# **SPECTROPHOTOMETER** CM-M6

# **Mode d'emploi**

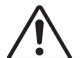

Avant toute utilisation, veuillez lire attentivement ce manuel d'utilisation.

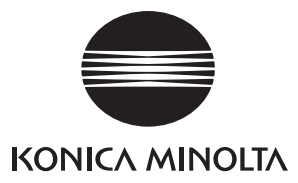

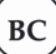

#### **Noms officiels des applications et équivalents utilisés dans ce manuel**

(Désignation utilisée dans le texte) (Nom officiel) Bluetooth Bluetooth®

#### **Marques commerciales**

- La marque et le logo Bluetooth® sont des marques commerciales déposées de The Bluetooth SIG, Inc. et sont utilisés sous licence.
- Le logo KONICA MINOLTA et les symboles des marques, ainsi que SpectraMagic sont des marques déposées de Konica Minolta, Inc.

# <span id="page-2-0"></span>**Symboles de sécurité**

Les symboles suivants sont utilisés dans ce manuel et sur le produit pour prévenir les accidents qui pourraient survenir du fait d'une utilisation incorrecte de l'instrument.

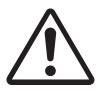

**Indique un alerte ou une remarque relative à la sécurité. Lire attentivement les instructions pour garantir une utilisation correcte et sûre.**

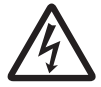

**Signale des instructions concernant le risque d'électrocution. Lire attentivement les instructions pour garantir une utilisation correcte et sûre.**

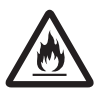

**Signale des instructions concernant le risque d'incendie. Lire attentivement les instructions pour garantir une utilisation correcte et sûre.**

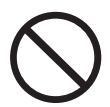

**Signale une opération interdite. Ne jamais exécuter cette opération.**

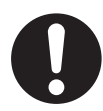

**Signale une instruction. Cette instruction doit être scrupuleusement respectée.**

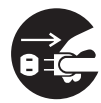

**Signale une instruction. Assurez-vous de débrancher la fiche de la prise murale.**

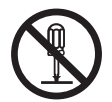

**Signale une opération interdite. Ne jamais démonter l'instrument.**

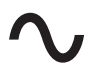

**Ce symbole indique le courant alternatif (c.a.)**

**Ce symbole indique le courant continu (c.c.)**

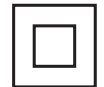

**Ce symbole indique une protection de classe II contre les chocs électriques.**

#### **Remarques à propos de ce manuel**

- La copie ou la reproduction de tout ou partie du contenu de ce manuel sans autorisation préalable de KONICA MINOLTA est strictement interdite.
- Le contenu de ce manuel est susceptible d'être modifié sans préavis.
- La version la plus récente de ce Manuel d'utilisation peut être téléchargée à l'adresse suivante : http://www.konicaminolta.com/instruments/download/instruction\_manual/index.html
- Tous les efforts nécessaires ont été faits lors de la préparation de ce manuel afin d'assurer l'exactitude de son contenu. Toutefois, si vous avez des questions ou si vous constatez des erreurs, veuillez contacter votre représentant local ou un **centre SAV agréé par KONICA MINOLTA**.
- KONICA MINOLTA décline toute responsabilité pour les conséquences qui pourraient résulter de l'utilisation de l'instrument.

# **Mesures de sécurité**

Afin de garantir une utilisation correcte de cet instrument, lisez attentivement les points suivants et appliquez-les. Après avoir lu ce manuel, rangez-le en lieu sûr afin de pouvoir le consulter rapidement en cas de besoin. La version la plus récente de ce Manuel d'utilisation peut être téléchargée à l'adresse suivante : http://www.konicaminolta.com/instruments/download/instruction\_manual/

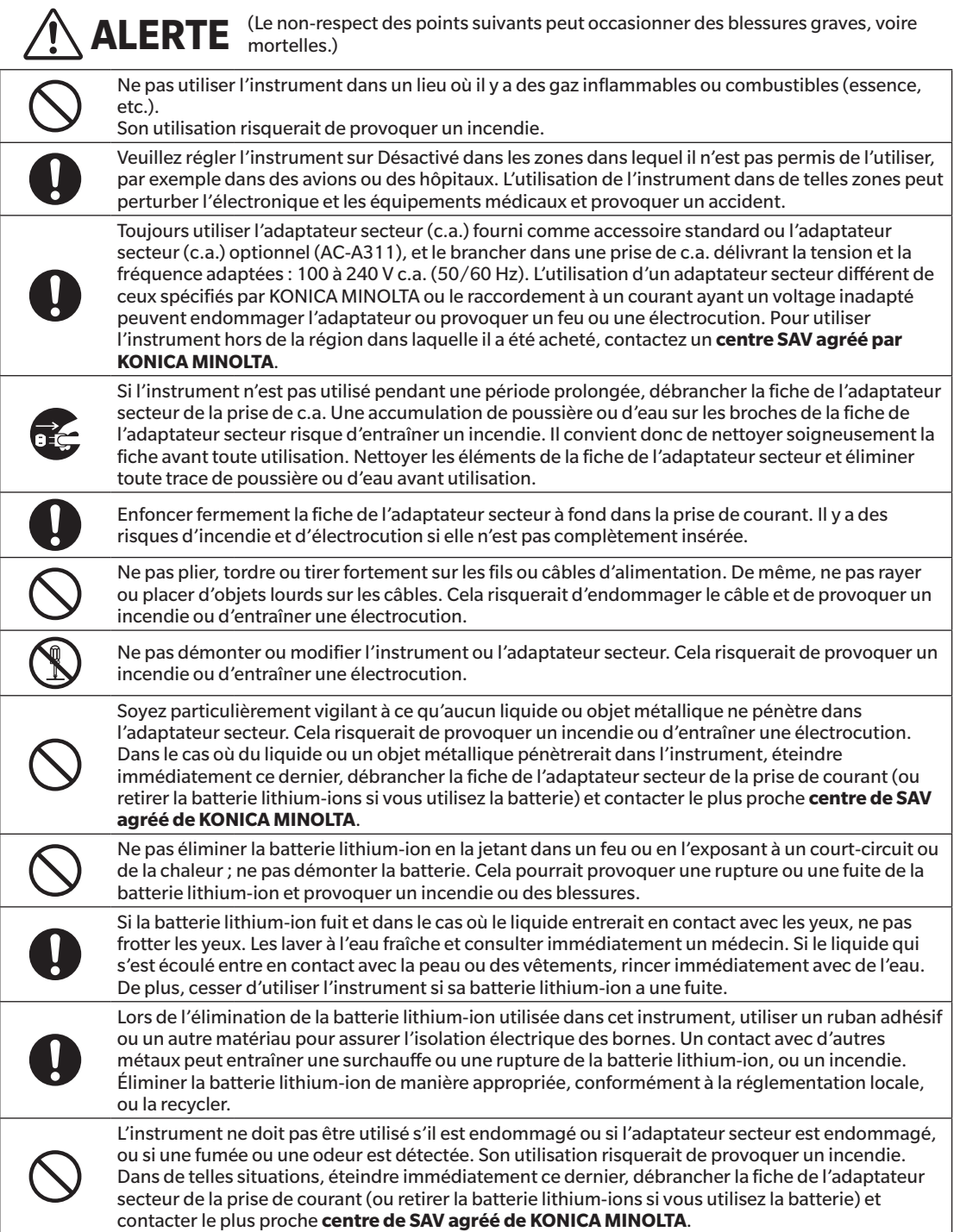

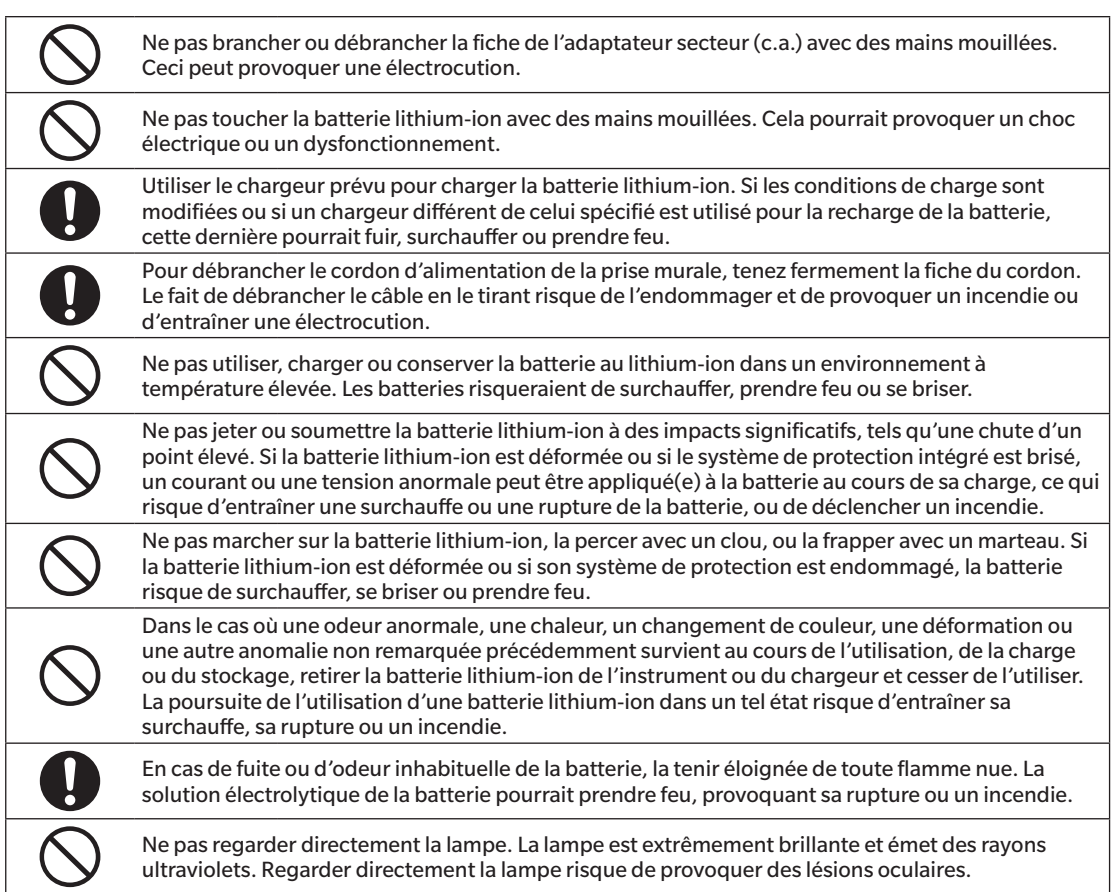

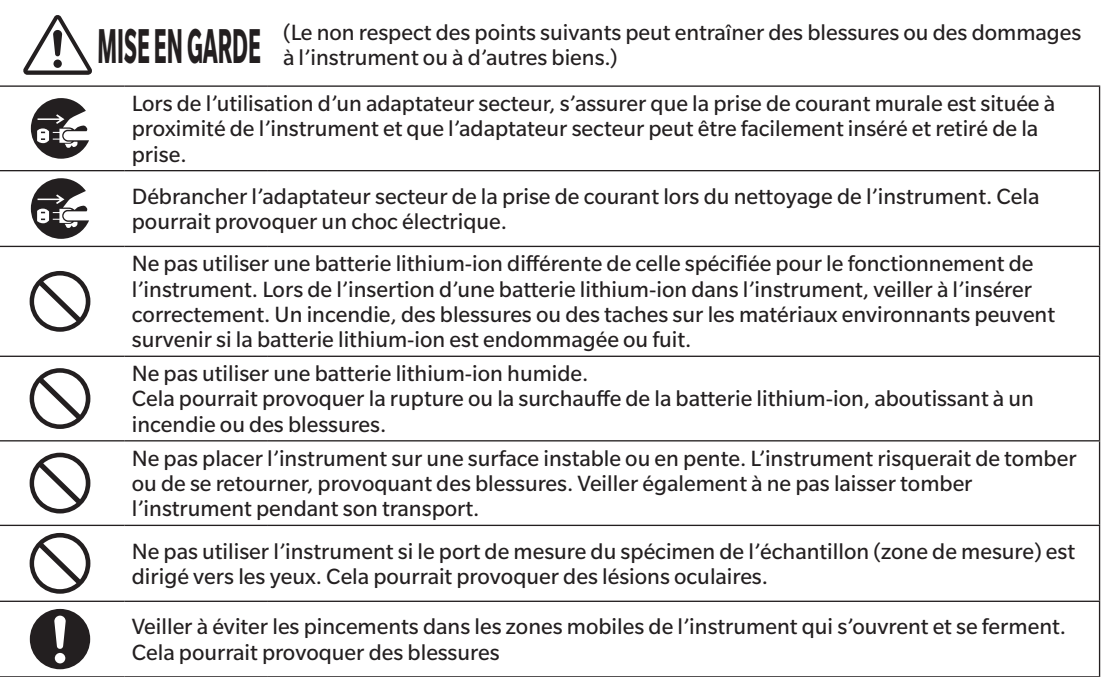

# <span id="page-5-0"></span>**Introduction**

Le CM-M6 est un spectrophotomètre multi-angles capable de mesurer depuis six angles en une seule mesure. Veuillez lire attentivement ce manuel avant d'utiliser l'instrument.

#### **Matériaux d'emballage du produit**

Veiller à conserver tous les matériaux d'emballage utilisés pour l'expédition de l'instrument (carton, matériau de rembourrage, sacs en plastique, etc.). Cet instrument est un instrument de mesure de précision. Veiller à utiliser les matériaux d'emballage pour minimiser les chocs et les vibrations pour le transport de l'instrument vers un service après-vente pour sa maintenance ou toute autre raison. Si les matériaux d'emballage ont été perdus ou endommagés, contactez un **centre de SAV agréé par KONICA MINOLTA**.

# ■ Remarques sur l'utilisation de l'instrument

Veillez à utiliser cet instrument correctement. Utiliser cet instrument d'une manière différente que celle décrite dans le présent manuel peut entraîner des risques de blessures, de chocs électriques, de dommages à l'instrument ou d'autres problèmes.

#### **Environnement d'utilisation**

- Cet instrument est un produit ayant un niveau de pollution 2 (équipement à utiliser principalement dans un environnement de fabrication, dans des laboratoires, entrepôts et endroits similaires). Cet instrument doit être utilisé dans des environnements où l'exposition aux poussières métalliques ou à la condensation ne sont pas une préoccupation.
- Cet instrument est un produit de catégorie de survoltage I (équipement pour connexion à des circuits dans lesquels des mesures sont prises pour limiter les surtensions transitoires à un niveau approprié et bas).
- Veiller à éviter la pénétration de matières étrangères dans l'instrument. L'utilisation de cet instrument alors qu'il est soumis à une entrée d'eau ou de métaux est extrêmement dangereuse.
- L'utilisation de cet instrument dans la lumière solaire directe ou à proximité d'un équipement de chauffage peut faire monter la température interne de l'instrument à un niveau très supérieur à la température ambiante et entraîner son mauvais fonctionnement. Ne pas utiliser l'instrument dans de telles zones.
- Éviter de soumettre l'instrument à de brusques variations de température et de condensation.
- Ne pas utiliser l'instrument en présence de poussières, fumée ou gaz chimiques, ou dans des environnements extrêmement humides.
- Cet instrument doit être utilisé dans un environnement dont la température ambiante est comprise entre 0 °C et 40 °C et dont l'humidité relative maximale est de 85 % pour des températures allant jusqu'à 35 °C, en diminuant de manière linéaire jusqu'à 66 % d'humidité relative à 40 °C sans condensation. L'utilisation de l'instrument en dehors de cette plage aboutira à un fonctionnement non satisfaisant.
- Ne pas utiliser l'instrument à une altitude dépassant 2 000 m.
- Ne pas utiliser l'instrument près d'équipements produisant de puissants champs magnétiques (p. ex. des hauts-parleurs).
- Cet instrument est conforme à la norme Matériels électrique de mesure, de commande et de laboratoire Exigences relatives à la EMC (Compatibilité électromagnétique) - Partie 1 : Exigences générales (Normes harmonisées de l'UE EN 61326-1:2021). La vérification de la conformité est effectuée dans les conditions d'essai de KONICA MINOLTA dans un ENVIRONNEMENT ÉLECTROMAGNÉTIQUE INDUSTRIEL spécifié dans les normes harmonisées pertinentes. La limite de dégradation des performances lorsque l'équipement est soumis à des perturbations continues pendant les tests d'immunité est jusqu'à deux fois supérieure aux spécifications de répétabilité de KONICA MINOLTA (ΔE\*ab).
- Pour la sécurité de l'instrument pendant son utilisation, s'assurer qu'il est fermement attaché, sans possibilité de chute. Le non-respect de cette mesure peut entraîner des dommages pour l'instrument ou pour les personnes ou objets qui l'entourent.
- Cet instrument est constitué de composants électroniques de précision. Ne jamais démonter l'instrument.
- L'adaptateur secteur fourni comme accessoire standard (AC-A311) a été conçu pour être exclusivement utilisé à l'intérieur. Son utilisation à l'extérieur est interdite.
- Toujours utiliser l'adaptateur secteur fourni comme accessoire standard (AC-A311) et le brancher sur une prise de courant alternatif 100-240 V (c.a.) à 50/60 Hz. Utiliser une alimentation électrique répondant aux spécifications nominales de tension (dans une limite de ±10 %).

#### **Système**

- Ne pas soumettre l'instrument à de fortes vibrations ou à des impacts.
- Ne pas tirer ou plier de force, ou appliquer une force excessive sur les fils et cordons raccordés. Ceci risquerait de briser les fils ou cordons.
- Ne pas laisser l'intérieur du port de mesure du spécimen de l'échantillon de l'instrument devenir sale ou soumettre son ouverture à des impacts. Veiller à ce que le capuchon du calibrage du blanc soit fixé quand l'instrument n'est pas utilisé.
- Si l'instrument est exposé à un puissant champ d'électricité statique, il se peut que l'écran LCD reste vide ou que les informations ne s'affichent pas correctement. La communication avec des dispositifs externes connectés peut être aussi interrompue. Dans ce cas, éteindre puis rallumer l'instrument. Si des trainées noires apparaissent sur l'écran LCD, attendre qu'elles disparaissent spontanément.
- Lorsque vous éteignez puis rallumez l'instrument, vous devez patienter quelques secondes avant de le rallumer.
- L'instrument doit être raccordé à une source d'alimentation avec aussi peu de bruit de fond que possible.
- Quand un dysfonctionnement ou un comportement anormal survient, éteindre immédiatement l'instrument, débrancher l'adaptateur secteur de la prise murale et consulter le [« Résolution des problèmes »](#page-125-0) page [123.](#page-125-0)
- Dans l'éventualité d'une panne de l'instrument, ne pas essayer de le démonter pour le réparer. Contactez un **centre de SAV agréé par KONICA MINOLTA**.

#### **Batterie de sauvegarde**

- L'instrument utilise une batterie de sauvegarde intégrée pour enregistrer les différents paramètres en mémoire. La batterie de sauvegarde sera chargée dans sept jours environ que bouton d'alimentation de l'instrument soit activé ou désactivé, tant que l'instrument est alimenté par l'adaptateur secteur ou la batterie lithium-ion. Il n'y a pas lieu de s'inquiéter d'une éventuelle surcharge de la batterie de secours. À pleine charge, la batterie de sauvegarde peut conserver des données pour une période maximum d'un an. Toutefois, il se peut que la batterie de sauvegarde ne soit pas complètement chargée au moment de l'achat de l'instrument. La batterie de sauvegarde se chargera lorsque l'instrument sera utilisé.
- Ne pas tenter de remplacer la batterie de sauvegarde intégrée. La batterie ne doit être remplacée que par KONICA MINOLTA. Pour remplacer la batterie de sauvegarde, veuillez contacter le **centre de SAV agréé de KONICA MINOLTA**.
- Il est recommandé de gérer les données importantes en utilisant le logiciel optionnel SpectraMagic NX2.

#### **Plaque de calibrage du Blanc**

- Les données de calibrage de la plaque de calibrage du blanc ont été mesurées à 23 °C. Pour obtenir la meilleure précision possible lors de la mesure de valeurs absolues, le calibrage et les mesures doivent être effectués à une température de 23 °C.
- Veiller à ce que la plaque de calibrage du blanc ne devienne pas rayée ou sale.
- Veiller à fermer le capuchon lorsque la plaque de calibrage du blanc n'est pas utilisée pour qu'elle ne soit pas exposée à la lumière.
- Maintenir le capuchon de calibrage du blanc fixé à l'instrument pour empêcher l'instrument de bouger. L'instrument risque alors de se détacher du capuchon de calibrage du blanc et de tomber, ce qui endommagerait l'instrument.

#### **Alimentation électrique**

- Veiller à ce que l'instrument soit en position ARRÊT quand il n'est pas utilisé.
- Cet instrument peut être alimenté par une batterie lithium-ion (CM-A223, disponible comme accessoire standard ou optionnel) ou l'adaptateur c.a. disponible en accessoire standard (AC-A311). N'utiliser en aucun cas un autre type de batterie ou d'adaptateur secteur c.a.
- Assurez-vous que la fiche de sortie de l'adaptateur secteur ne présente pas de court-circuit. Cela risquerait de provoquer un incendie ou d'entraîner une électrocution.
- Ne pas brancher l'adaptateur secteur sur un circuit électrique surchargé. De plus, ne pas emballer ni couvrir l'adaptateur secteur avec du tissu ou un autre matériau lorsqu'il est utilisé. Cela pourrait provoquer un choc électrique ou un incendie.
- Lors du retrait de l'adaptateur secteur de l'instrument, retirez tout d'abord le cordon d'alimentation de la prise de courant, puis retirez la fiche de sortie.

#### **Batterie**

- Utiliser uniquement la batterie lithium-ion standard ou la batterie lithium-ion accessoire (CM-A223). Ne jamais utiliser aucun autre type de batterie.
- La batterie est légèrement chargée au moment de l'achat et doit donc être chargée.

# <span id="page-7-0"></span>**Introduction** (suite)

- Il faut environ 5 heures pour charger complètement la batterie lithium-ion. Il n'y a pas lieu de s'inquiéter d'une éventuelle surcharge.
- La batterie lithium-ion se décharge automatiquement. La batterie devient inutilisable en raison d'un déchargement trop important si elle n'est pas utilisée pendant une longue période. Chargez la batterie pendant au moins une heure en utilisant l'instrument ou un chargeur de batterie optionnel au minimum deux fois par an.
- Une fois la batterie lithium-ion épuisée, ne la laissez pas déchargée.
- La charge de la batterie doit être effectuée à une température comprise entre 0 °C et 40 °C. La batterie ne se chargera pas en dehors de cette plage de température.
- S'il est prévu de ne pas utiliser la batterie lithium-ion pendant une période prolongée, retirer la batterie de l'instrument et la stocker dans un endroit qui n'est pas soumis à de fortes températures ou à un taux d'humidité élevée.

# **Remarques sur le rangement de l'instrument**

- Quand il n'est pas utilisé, l'instrument doit être rangé dans les matériaux d'emballage utilisés pour son expédition ou dans le coffret de rangement rigide (optionnel).
- Le rangement de l'instrument à la lumière directe du soleil ou près d'une source de chaleur peut entraîner une élévation de sa température intérieure très au-dessus de la température ambiante, ce qui entraînera un mauvais fonctionnement. Ne pas ranger l'instrument dans de tels endroits.
- Cet instrument doit être rangé à une température comprise entre -20 °C et 45 °C avec une humidité relative de 85 % au maximum (à 35 °C), sans condensation. Le rangement de l'instrument dans un environnement à la température élevée et dans une forte humidité se traduira par un fonctionnement non satisfaisant. Il est recommandé de ranger l'instrument et l'agent déshydratant à température ambiante ou à une température proche.
- S'assurer que l'instrument n'est pas l'objet de condensation au moment de son rangement. De plus, veiller à éviter les changements rapides de température pour éviter la formation de condensation au moment du transport de l'instrument vers le lieu de rangement.
- Ne pas ranger l'instrument dans des endroits où il y a de la poussière, de la fumée ou des gaz. Cela pourrait détériorer les performances de l'instrument ou entraîner son mauvais fonctionnement.
- Ne pas laisser l'instrument à l'intérieur de l'habitacle ou du coffre d'un véhicule. Faute de quoi, la température et/ou l'humidité au milieu de l'été ou de l'hiver pourraient dépasser la plage admise pour le rangement, entraînant un mauvais fonctionnement de l'instrument.
- La présence de poussière à l'intérieur du port de mesure d'échantillon peut empêcher la réalisation de mesures précises. Utiliser le capuchon pour empêcher l'intrusion de poussière ou autre dans l'instrument quand il n'est pas utilisé.
- La plaque de calibrage du blanc peut se décolorer si elle reste exposée à la lumière. En conséquence, veiller à fermer le capuchon quand la plaque n'est pas utilisée pour éviter que la plaque soit exposée à la lumière.
- Veiller à ne pas vous pincer avec les parties du coffret de rangement rigide (en option) qui s'ouvrent et se ferment. Cela pourrait provoquer une blessure.

# **Remarques sur le nettoyage de l'instrument**

- Si l'instrument est sale, le nettoyer avec un tissu doux et sec. Ne jamais utiliser de solvants organiques (comme du benzène ou un diluant) ou d'autres produits chimiques pour son nettoyage.
- S'il y a de la poussière ou de la saleté sur la lentille ou la fenêtre du récepteur, utiliser un soufflet ou équivalent pour l'éliminer. Ne jamais utiliser de solvants organiques (comme du benzène ou un diluant) ou d'autres produits chimiques pour son nettoyage.
- Si la plaque de calibrage du blanc devient sale, l'essuyer avec un chiffon sec, souple et propre. Si la saleté résiste, essuyez-la avec un chiffon humidifié avec une solution de nettoyage pour objectif vendue dans le commerce. essuyez-la avec un chiffon imbibé d'eau et laissez sécher la plaque avant de l'utiliser.
- Si vous ne parvenez pas à éliminer la saleté de l'instrument en utilisant la procédure ci-dessus, ou si celui-ci est rayé, contactez un **centre de SAV agréé par KONICA MINOLTA**.
- Si vous ne parvenez pas à éliminer la saleté de l'instrument ou si celui-ci est rayé, contacter un **centre de SAV agréé par KONICA MINOLTA**.

# <span id="page-8-0"></span>**Remarques sur le transport de l'instrument**

- Veiller à utiliser les matériaux d'emballage pour le transport de l'instrument afin de limiter les chocs et vibrations au minimum.
- Emballer et envoyer l'instrument et tous ses accessoires en cas d'envoi de l'instrument pour entretien ou réparation.

# **Maintenance et inspection**

• L'instrument doit être inspecté une fois par an pour conserver la précision des mesures. Pour plus d'informations sur l'inspection, contacter **centre de SAV agréé par KONICA MINOLTA** le plus proche.

# **Mise au rebut**

- S'assurer que l'instrument, tous ses accessoires y compris des batteries usagées, et les matériaux d'emballage sont mis au rebut ou recyclés de manière correcte et conforme aux lois et règlements locaux.
- Aux États-Unis d'Amérique et au Canada, vous pouvez recycler votre batterie lithium-ion à l'aide du programme Call2Recycle. Pour plus d'informations, aux États-Unis rendez-vous sur www.call2recycle.org et au Canada, rendez-vous sur www.call2recycle.ca.

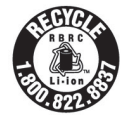

# **Table des matières**

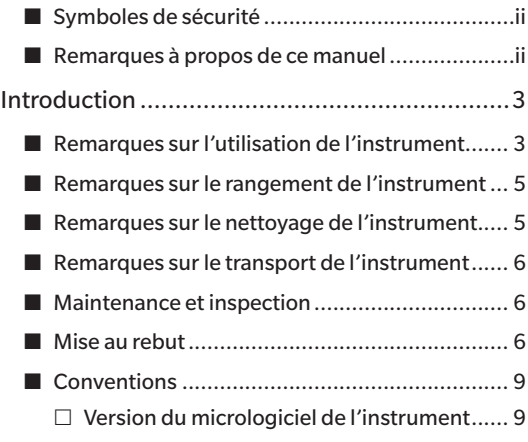

### **[Chapitre 1 Avant d'utiliser](#page-12-0)  [l'instrument ................](#page-12-0) 10**

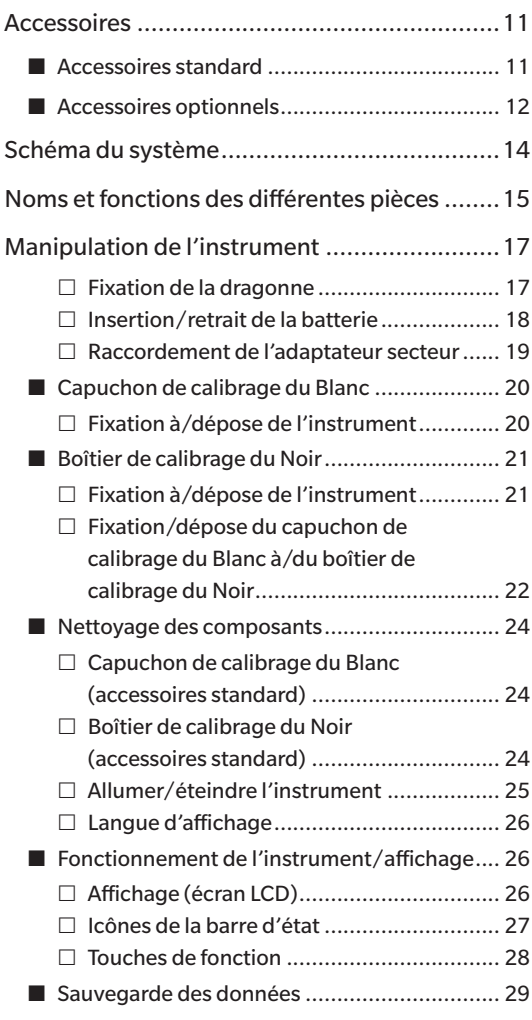

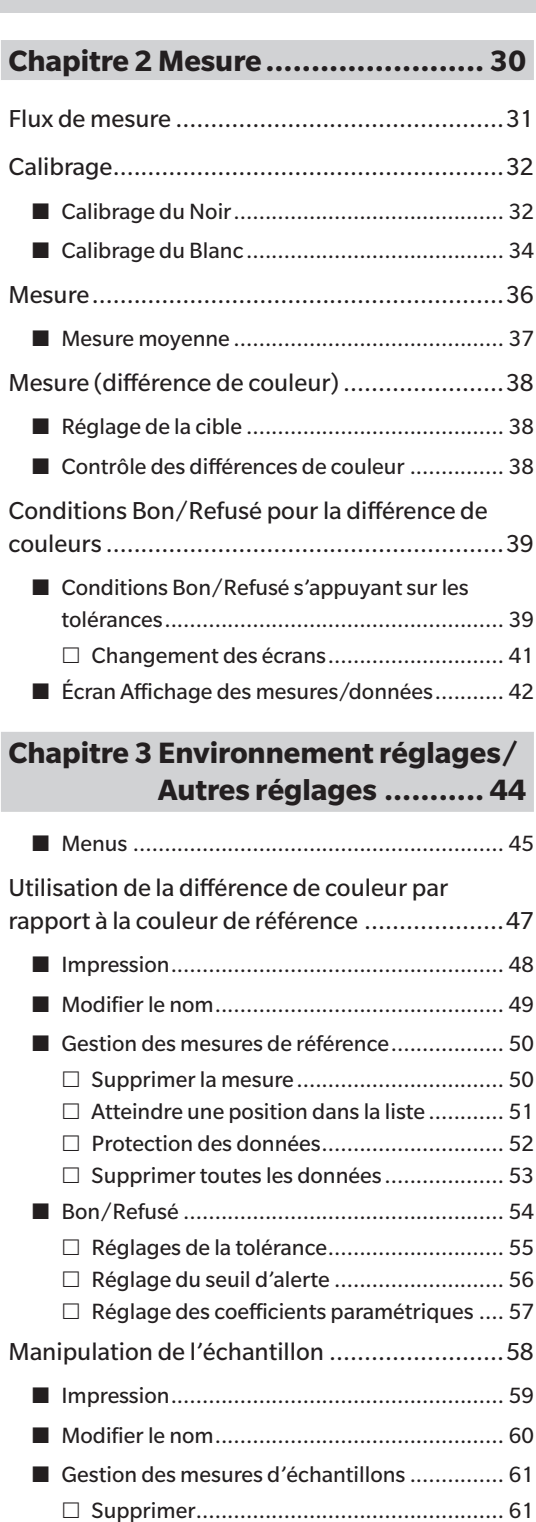

[Paramétrage des données mesurées](#page-64-0) 

[comme la référence ...................................](#page-64-0) 62 [Changer la référence de la cible .................](#page-65-0) 63 [Atteindre une position dans la liste ............](#page-66-0) 64  $\Box$  [Supprimer toutes les données ...................](#page-67-0)..... 65

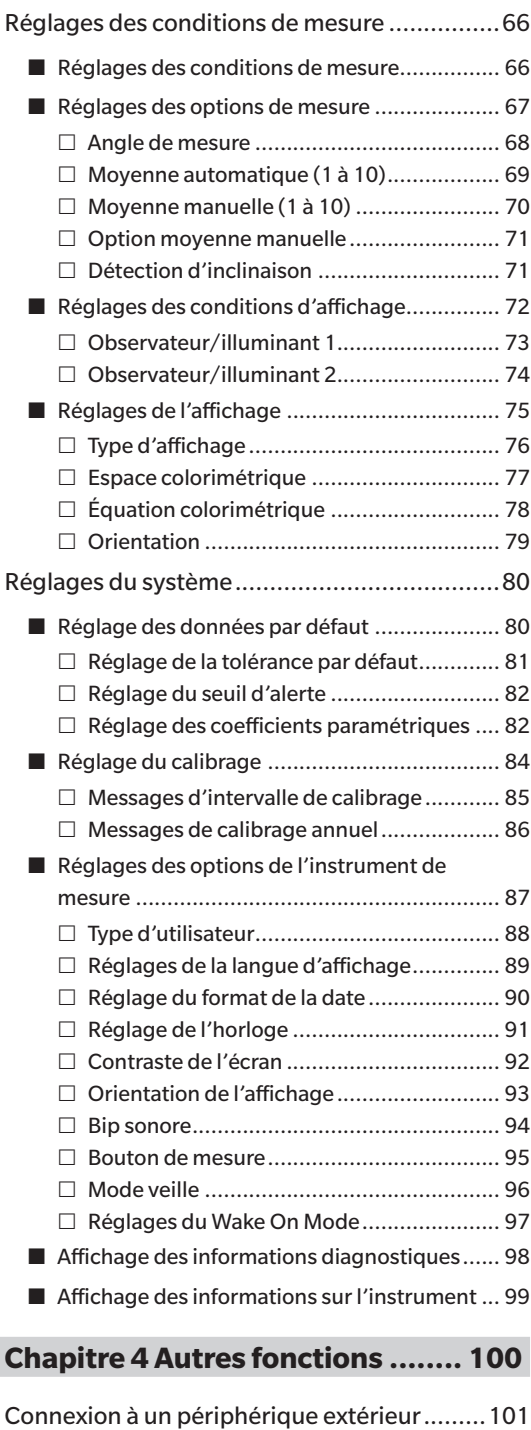

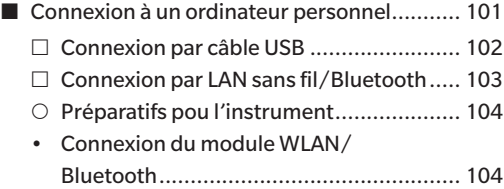

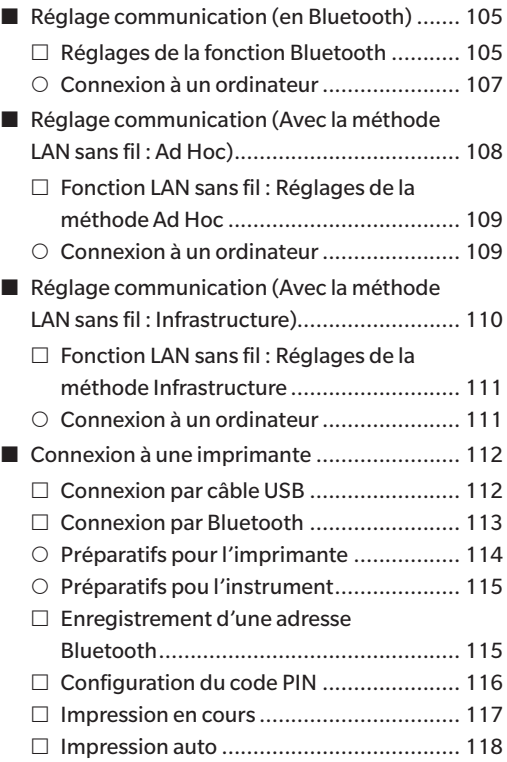

## **[Chapitre 5 Résolution des](#page-122-0)  [problèmes .................](#page-122-0) 120**

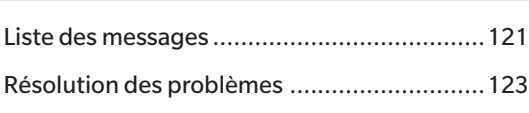

**[Chapitre 6 Annexe ......................](#page-126-0) 124**

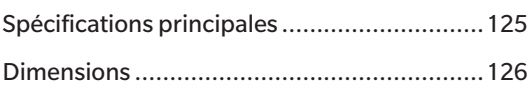

# <span id="page-11-0"></span>**Conventions**

Ce manuel décrit comment faire fonctionner sans risque le CM-M6 en suivant une procédure spécifique pour la réalisation des mesures.

#### **· Consultation des pages**

Les symboles utilisés dans le présent manuel sont expliqués ci-dessous.

- \* Les pages d'explication sont construites de la manière suivante. (Le contenu de l'illustration explicative diffère de la page réelle).
- \* Les copies d'écran utilisées dans les explications peuvent comporter des contenus et des valeurs différentes et leur disposition peut être différente de celle de l'écran réel.

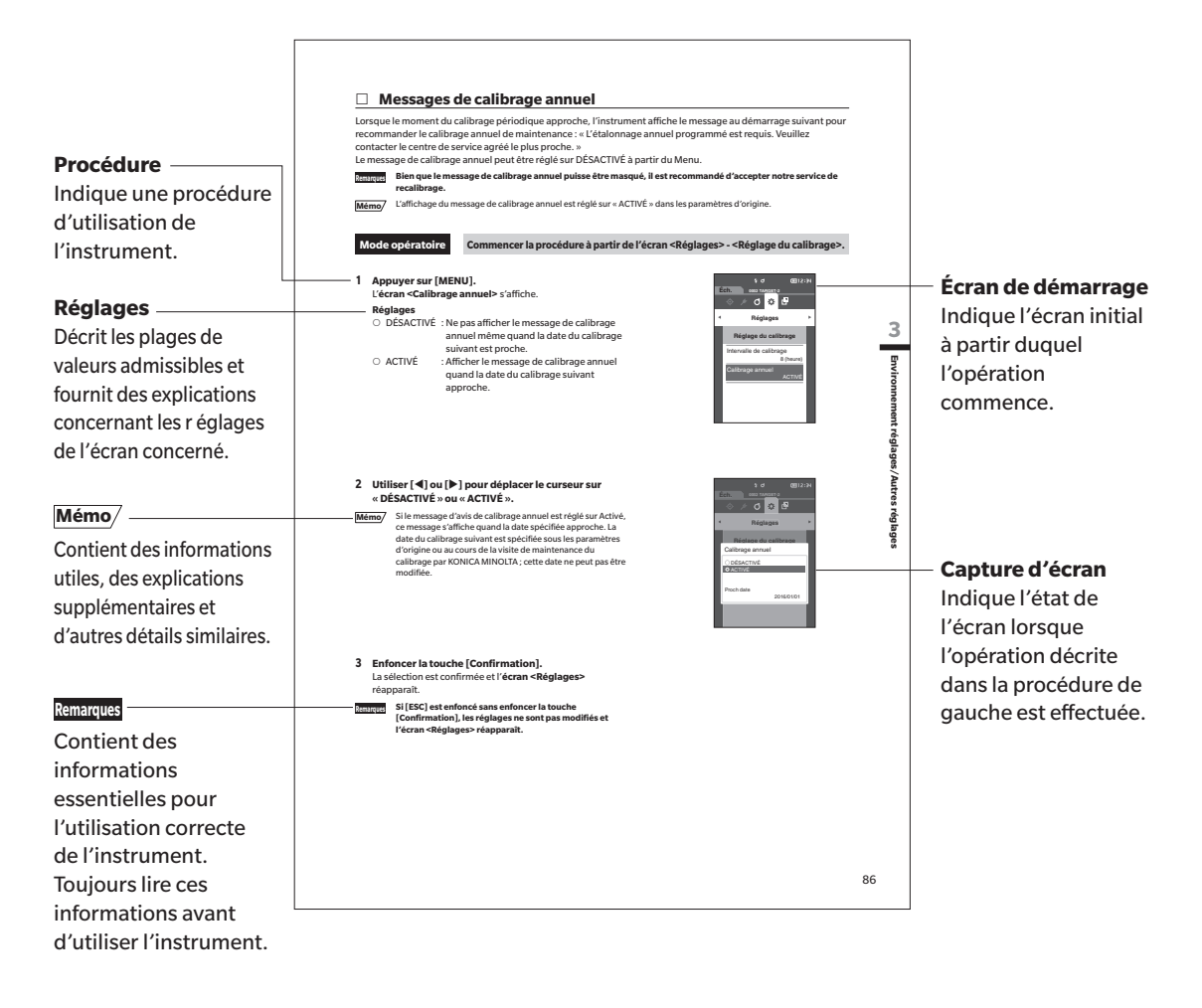

# **Version du micrologiciel de l'instrument**

La version du micrologiciel (firmware) de l'instrument peut être confirmée sur l'écran <Info instrument>. Pour plus de détails consulter la page [99 « Affichage des informations sur l'instrument »](#page-101-1) de ce manuel.

# **Chapitre 1**

# <span id="page-12-0"></span> **Avant d'utiliser l'instrument**

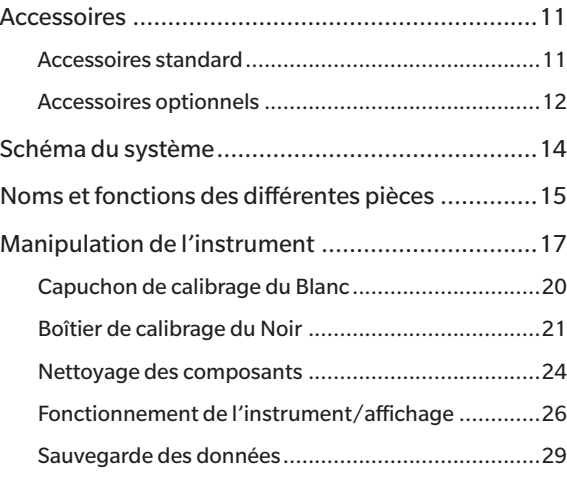

**1**

# <span id="page-13-0"></span>**Accessoires**

Cet instrument dispose d'accessoires standards et d'accessoires optionnels.

**Mémo** La forme de certains produits peut différer de celle des produits présentés. \* Non disponible dans toutes les régions.

# **Accessoires standard**

#### **Adaptateur secteur AC-A311\***

Permet de raccorder l'instrument à une prise électrique murale. Entrée : De 100 à 240 V  $\sim$  50/60 Hz 31 à 43 VA 0,31 à 0,18 A Sortie:  $11 V = 1.5 A$ Conception de la prise :  $\bigoplus$   $\bigoplus$  Borne négative au centre

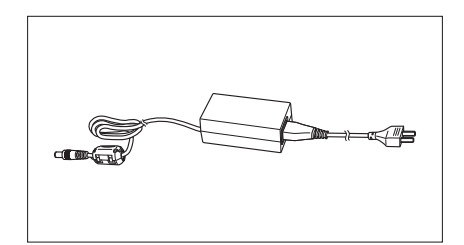

#### **Batterie lithium-ion CM-A223\***

 $\Box$ 

- Cette batterie lithium-ion est conçue spécifiquement pour être utilisée avec l'instrument.
- Insérer la batterie dans l'instrument et raccorder celui-ci à l'adaptateur secteur a.c. pour la charger.
- La batterie proprement dite peut également être chargée indépendamment en utilisant un chargeur vendu séparément

### **Capuchon de calibrage du Blanc CM-A226**

Sert à effectuer un calibrage. L'ensemble inclut une plaque de calibrage du Blanc, un trou de calibrage du Noir et une plaque de calibrage Brillance.

Un CD de données avec les données de calibrage de la plaque de calibrage et un logiciel permettant d'inscrire les valeurs de calibrage est également inclus.

#### **Dragonne CM-A220**

Utilisée pour stabiliser l'instrument pendant la mesure.

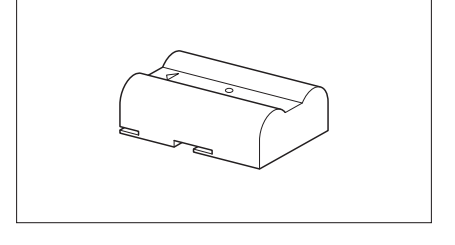

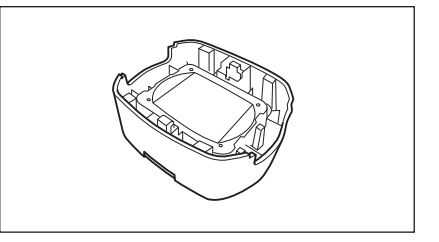

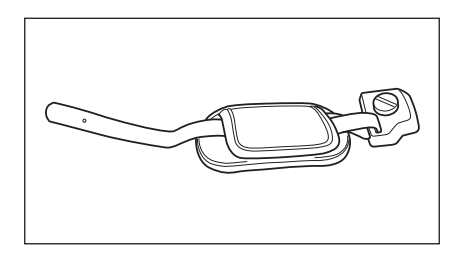

### **Câble USB (2 m) IF-A36**

Permet de connecter l'instrument à un ordinateur (PC). L'instrument n'est pas alimenté par le câble lorsque l'instrument est connecté au PC.

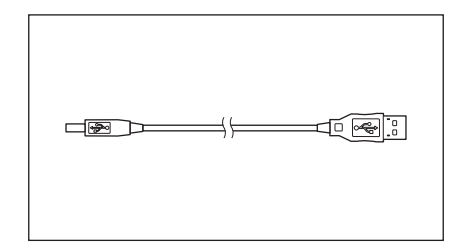

**1**

 $\square$   $\times$ 

 $\sqrt{2}$ 

### <span id="page-14-0"></span>**Outil de configuration CM-CT1 du spectrophotomètre**

Ce logiciel PC permet de configurer les conditions d'affichage et d'autres réglages, et de saisir les données de calibrage sur les instruments de mesure à partir d'un ordinateur. Visiter [https://www.konicaminolta.jp/instruments/support/](https://www.konicaminolta.jp/instruments/support/download/color/cmct1/install.html) [download/color/cmct1/install.html](https://www.konicaminolta.jp/instruments/support/download/color/cmct1/install.html) pour télécharger l'outil gratuitement.

#### **Boîtier de calibrage du zéro CM-A222**

**Accessoires optionnels**

**Coffret de transport CM-A221** 

Sert à effectuer un calibrage du Noir.

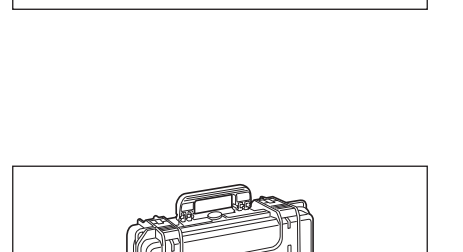

 $\overline{\mathscr{M}^{\mathbf{u}}}$ 

## **Batterie lithium-ion (de secours) CM-A223\***

Sert à transporter l'instrument et ses accessoires à la main.

Cette batterie est une batterie de remplacement de la batterie lithium-ion standard.

#### **Module WLAN / Bluetooth CM-A300\***

Sert à établir une communication sans fil et le transfert de données entre l'instrument et un PC ou une imprimante.

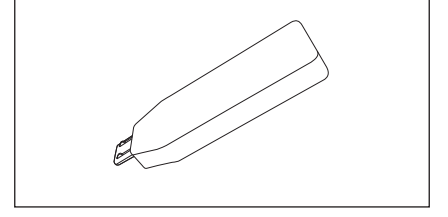

#### **Câble pour module sans fil CM-A225**

Utilisé pour connecter l'instrument au module WLAN / Bluetooth. Le kit de câble est fixé à la dragonne pour permettre de l'utiliser.

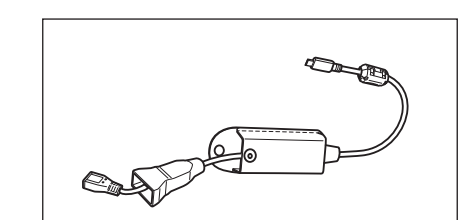

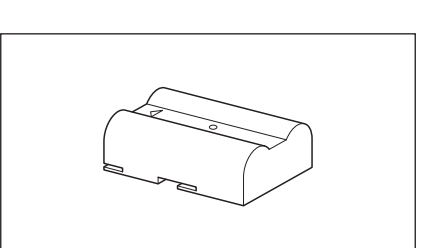

### **Logiciel de données couleurs SpectraMagic NX2**

Sert à contrôler l'instrument et à gérer les données à partir d'un PC.

**Mémo** Ce logiciel peut être fourni sur une clé USB ou être téléchargé depuis le Web [\(https://www.konicaminolta.com/instruments/](https://www.konicaminolta.com/instruments/download/software/color/smnx2/index.html) [download/software/color/smnx2/index.html](https://www.konicaminolta.com/instruments/download/software/color/smnx2/index.html)).

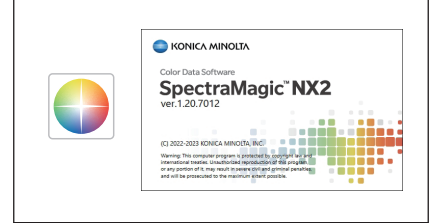

#### **Chargeur de batterie CM-A227\***

Sert de chargeur dédié pour recharger la batterie lithium-ion. Le chargeur de batterie doit être connecté à l'adaptateur secteur c.a. (AC-A311) fourni avec l'instrument à utiliser.

#### **Plaques de couleur (blanc, noir et 12 autres couleurs)**

Utilisé pour le diagnostic simple des performances de mesure des instruments (erreurs d'instrument et reproductibilité).

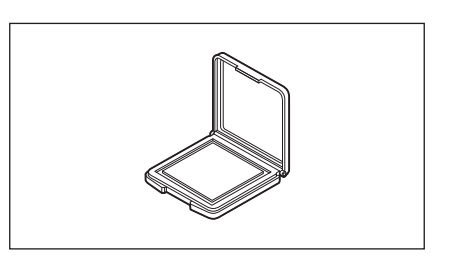

# <span id="page-16-0"></span>**Schéma du système**

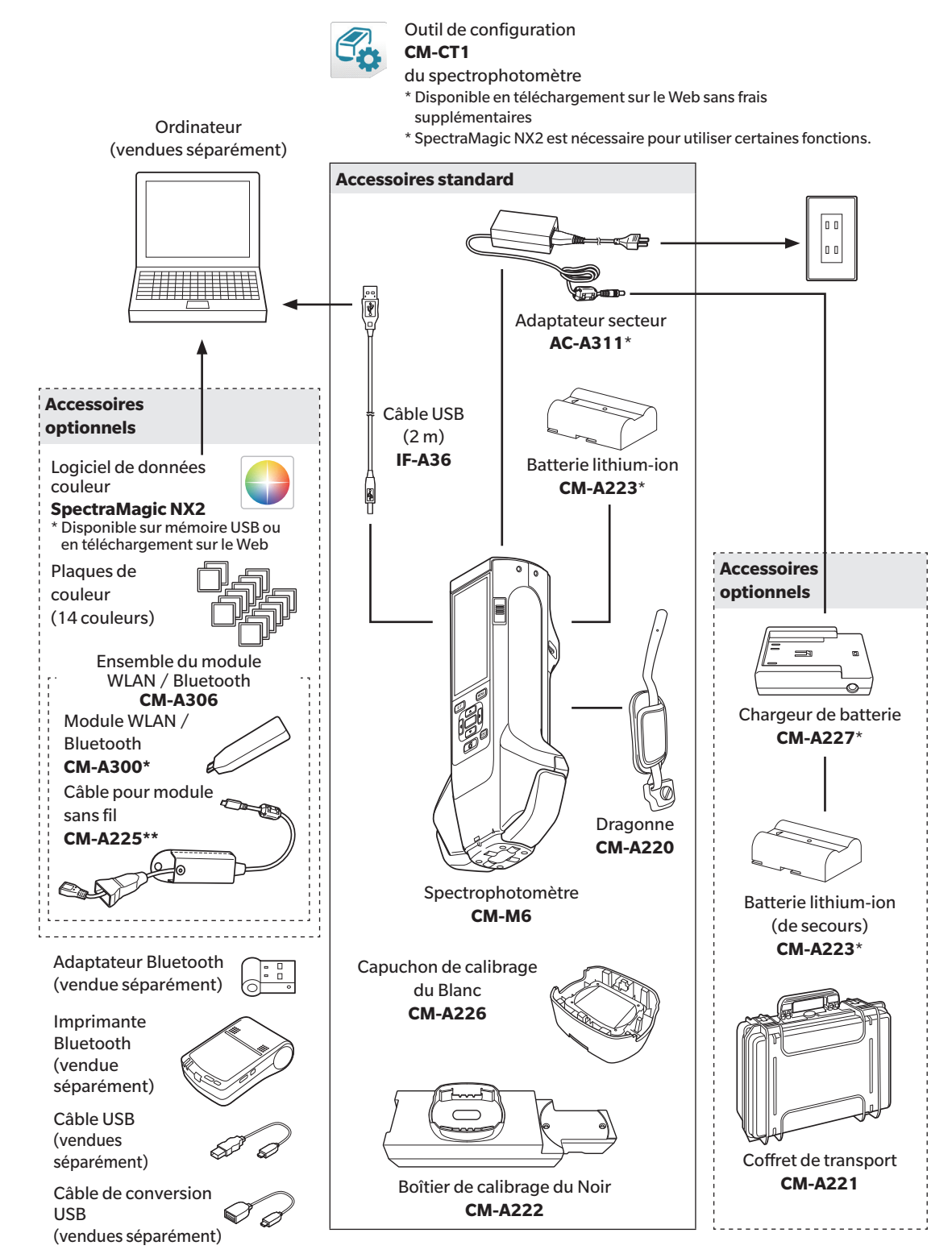

\* Non disponible dans toutes les régions.

\*\* Le numéro du modèle varie suivant la zone géographique.

**1**

# <span id="page-17-0"></span>**Noms et fonctions des différentes pièces**

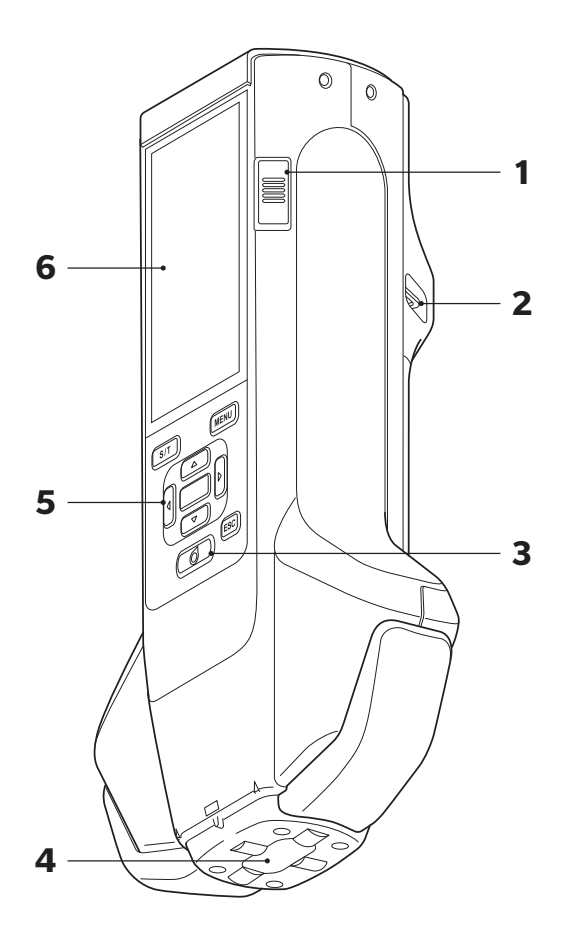

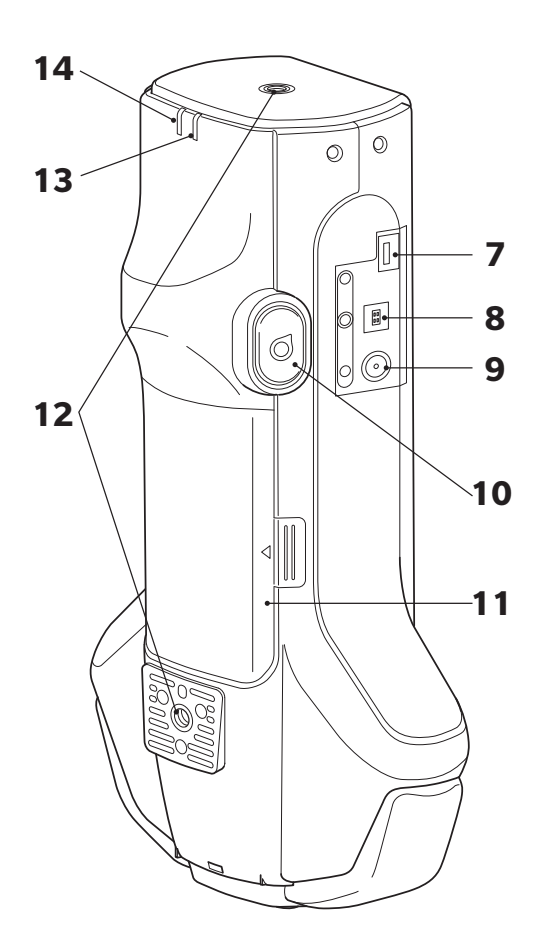

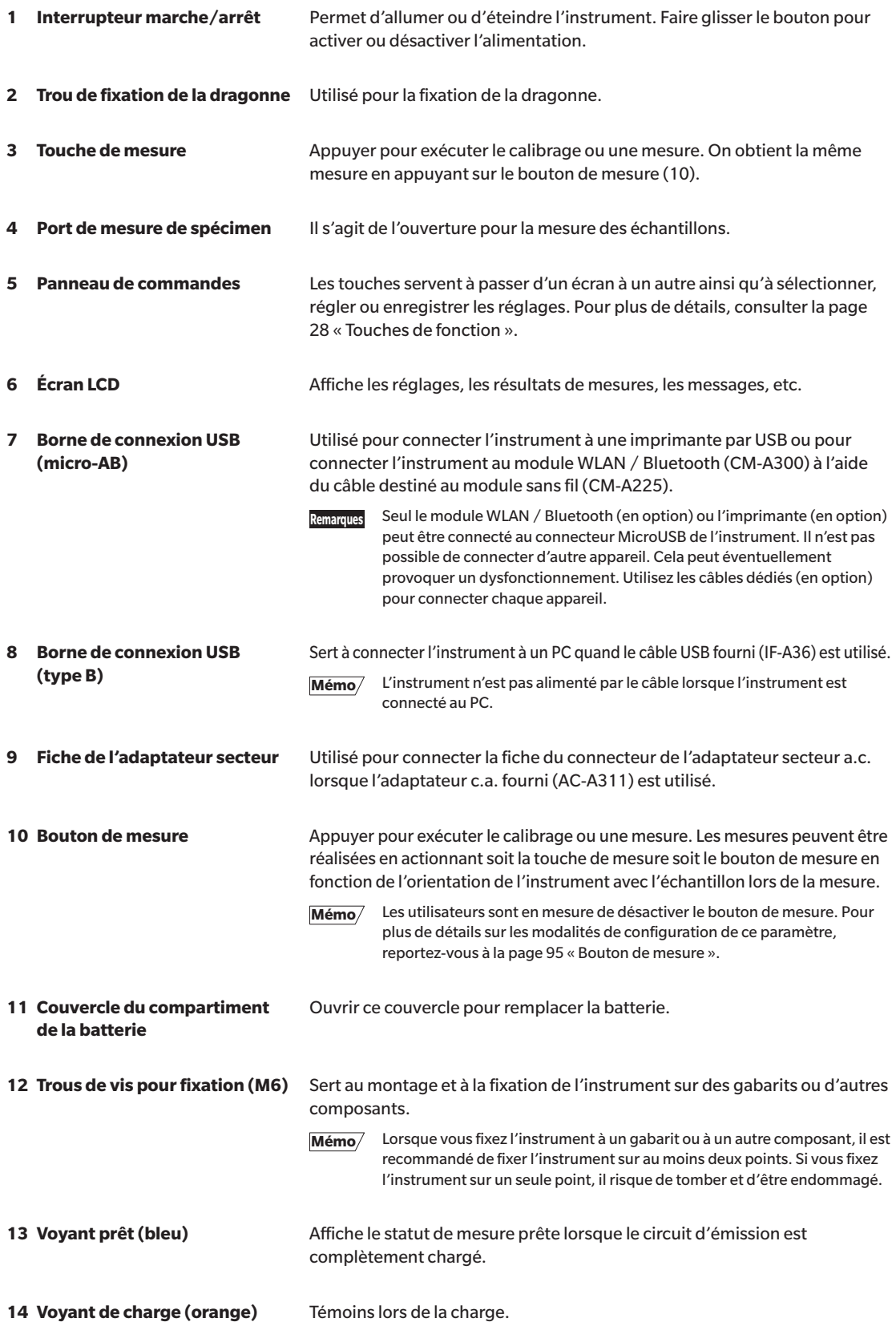

# <span id="page-19-0"></span>**Manipulation de l'instrument**

# **Fixation de la dragonne**

- **Remarques Eviter toute sollicitation excessive sur la dragonne, par exemple en balançant l'instrument ou en le saisissant par la dragonne pour le manipuler. Celle-ci risquerait de se détacher, et de faire tomber l'instrument, qui serait alors endommagé.**
- **1 Passer une extrémité de la dragonne dans le trou de fixation de la dragonne.**

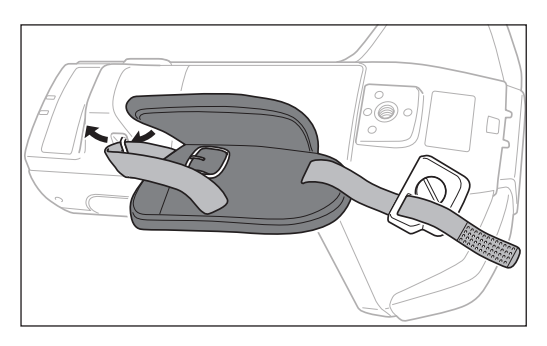

**2 Passer la dragonne à travers le crochet afin de la fixer.**

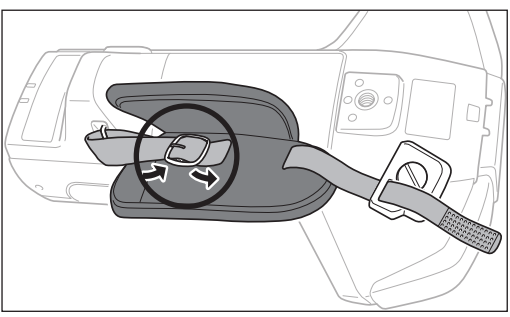

**3 Pour éviter la rotation, insérer la partie saillante (a) dans le trou (a') et fixer l'attache de la dragonne dans le trou de vissage prévu pour le montage.**

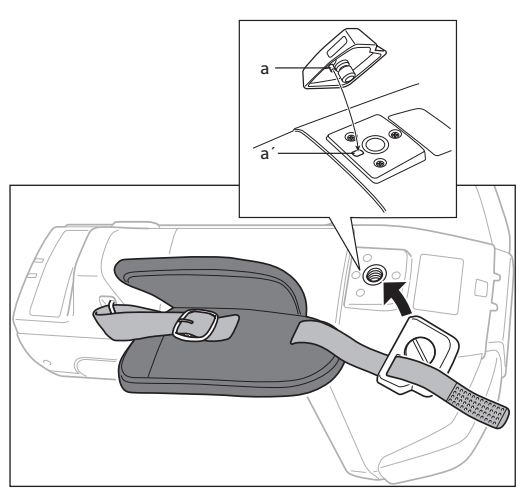

- **4 Ajuster la longueur de la dragonne.**
- **5 Recouvrir la dragonne.**

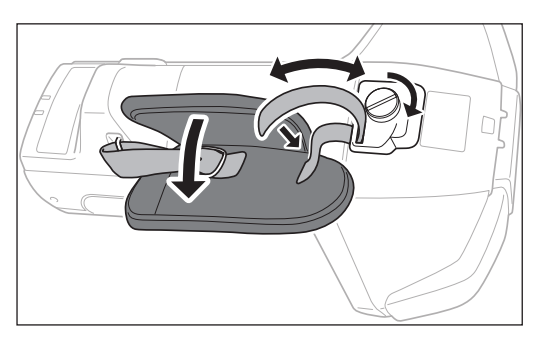

**1**

# <span id="page-20-0"></span>**Insertion/retrait de la batterie**

Cet instrument utilise une batterie lithium-ion dédiée (CM-A234) en guise de batterie. Utiliser la batterie conformément aux exigences de l'application.

# **MISE EN GARDE**

- Si l'instrument n'est pas utilisé pendant une période de plus de deux semaines, retirer la batterie. Si la batterie reste dans l'instrument pendant une période prolongée, elle risque de fuir et d'endommager l'instrument.
- Ne pas utiliser une batterie différente de la batterie lithium-ion spécifiée pour le fonctionnement de l'instrument. Les batteries risqueraient de se casser ou de voir leur longévité réduite.
- Ne pas toucher ou provoquer de court-circuit des bornes dans le compartiment de la batterie. Cela pourrait endommager l'instrument.

### **Insertion de la batterie**

- **1 Désactiver l'appareil.**
- **2 Ouvrir le couvercle du compartiment de la batterie au dos de l'instrument.**

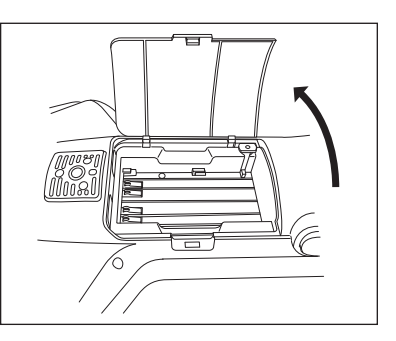

**3 Tout en pressant sur la batterie lithium-ion, faire glisser la batterie jusqu'à entendre un « clic ».**

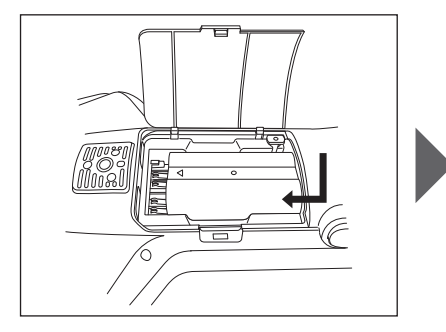

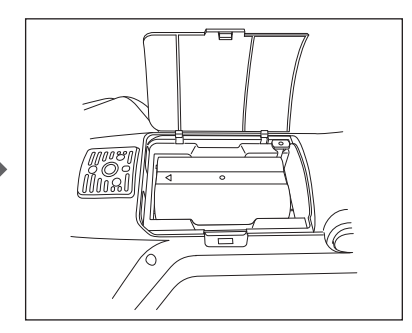

**4 Faire glisser le couvercle du compartiment de la batterie pour le fermer.**

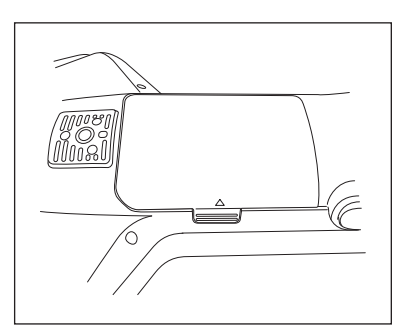

#### <span id="page-21-0"></span>**Retrait de la batterie**

- **1 Désactiver l'appareil.**
- **2 Ouvrir le couvercle du compartiment de la batterie au dos de l'instrument.**
- **3 Tout en exerçant une pression sur la partie saillante indiquée sur le schéma, faites glisser la batterie dans la direction indiquée par la flèche.**

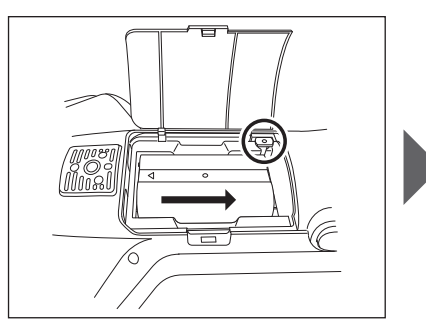

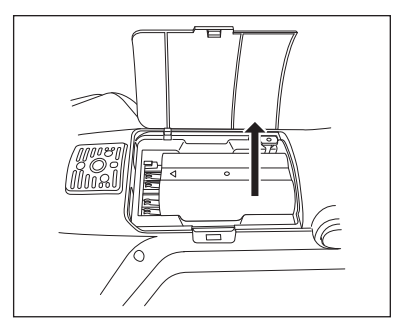

**4 Soulever la batterie pour la retirer.**

### **Raccordement de l'adaptateur secteur**

# **MISE EN GARDE**

- Pour alimenter l'instrument en courant alternatif, toujours utiliser l'adaptateur secteur (AC-A311) fourni avec l'instrument.
- Vérifier que l'instrument est éteint avant de brancher ou de débrancher le cordon d'alimentation du port d'alimentation de l'instrument ou de la prise murale.
- Enfoncer fermement la fiche de sortie de l'adaptateur secteur ou l'entrée du câble USB.

#### **Mode opératoire**

- **1 Désactiver l'appareil.**
- **2 Brancher la fiche de sortie de l'adaptateur secteur à la borne d'entrée de l'adaptateur secteur.**
- **3 Brancher la fiche d'alimentation de l'adaptateur secteur à une prise de courant alternatif de 100 V (à 50/60 Hz).**

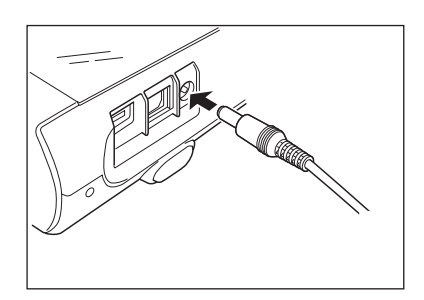

# <span id="page-22-0"></span>**Capuchon de calibrage du Blanc**

Le capuchon de calibrage du blanc est fixé à l'instrument lors des opérations de calibrage du blanc.

- **Remarques • Vérifier que le capuchon de calibrage du blanc utilisé comporte le même numéro de série que celui présent sur l'instrument.**
	- **• Lorsque le capuchon de calibrage du blanc n'est pas utilisé, éloigner la plaque de calibrage du blanc à l'abri de la lumière extérieure et de la poussière en orientant par exemple que le capuchon vers le bas.**
	- **• Si l'instrument n'est pas utilisé, veiller à ce que le capuchon du calibrage du blanc soit fixé avant de le ranger pour éviter à la poussière de pénétrer dans le port de mesure du spécimen.**

Plaque d'identification du capuchon de calibrage du blanc Plaque d'identification de l'instrument

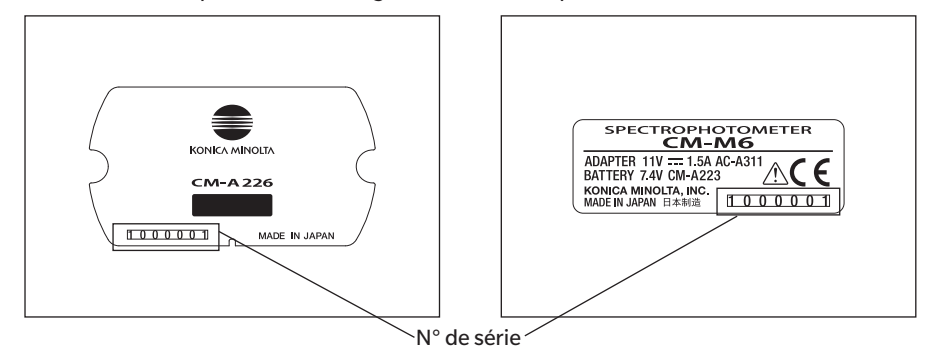

### **Fixation à/dépose de l'instrument**

#### **Fixation du capuchon de calibrage du Blanc**

- **1 Maintenir l'instrument avec toutes les précautions utiles.**
- **2 Aligner les encoches sur la circonférence extérieure du capuchon de calibrage du blanc indiqué sur le graphique et exercer une pression sur le capuchon de calibrage du blanc jusqu'à ce que vous entendiez un « clic » et que le port de mesure du spécimen sur l'instrument soit recouvert.**
- Mémo/ Pousser jusqu'à ce qu'un « clic » se fasse entendre, la plaque de calibrage du Blanc sera pressée contre le port de mesure du spécimen par un ressort interne, ce qui garantit un calibrage correct.
- **Remarques Maintenir le capuchon de calibrage du blanc fixé à l'instrument pour empêcher l'instrument de bouger. L'instrument risque alors de se détacher du capuchon de calibrage du blanc et de tomber, ce qui endommagerait l'instrument.**

#### **Dépose du capuchon de calibrage du Blanc**

**1 Tout en abaissant le bouton de libération du capuchon de calibrage du blanc, remonter l'instrument en le maintenant bien droit, afin de le sortir du capuchon de calibrage du blanc.**

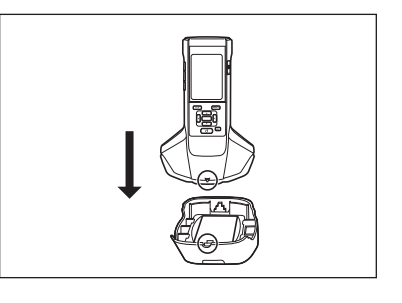

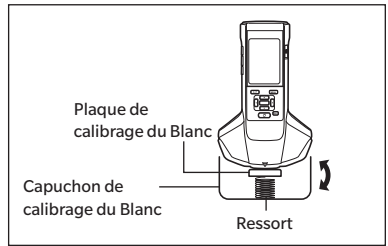

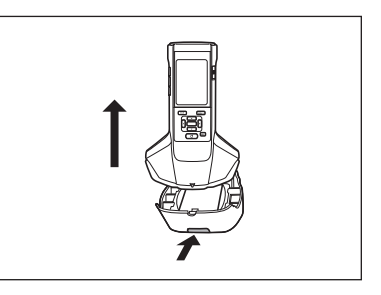

# <span id="page-23-1"></span><span id="page-23-0"></span>**Boîtier de calibrage du Noir**

Le boîtier de calibrage du noir sert à effectuer un calibrage du noir.

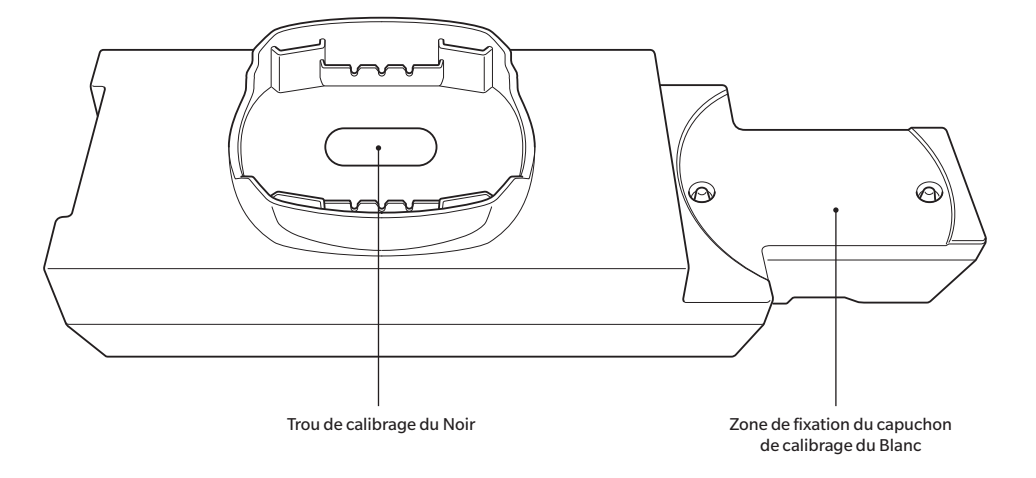

# **Fixation à/dépose de l'instrument**

### **Fixation du boîtier de calibrage du Noir**

- **1 Maintenir l'instrument avec toutes les précautions utiles.**
- **2 Aligner le port de mesure du spécimen sur l'instrument avec le trou du boîtier de calibrage du noir, de manière à supprimer le jeu dans toutes les directions.**

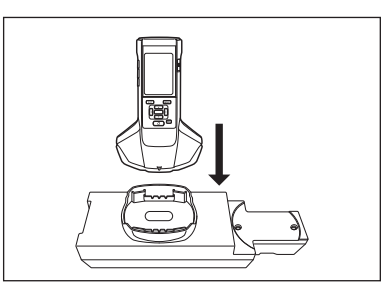

**Remarques Ne pas fixer le boîtier de calibrage du noir sur l'instrument.**

### **Retrait du boîtier de calibrage du Noir**

**1 Remonter l'instrument en le maintenant bien droit, afin de le sortir du boîtier de calibrage du noir.**

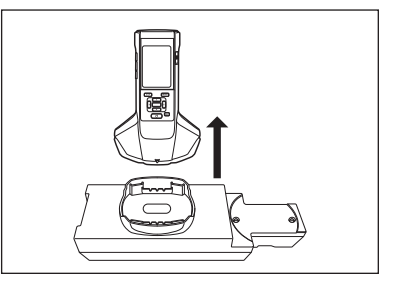

**1**

# <span id="page-24-0"></span> **Fixation/dépose du capuchon de calibrage du Blanc à/du boîtier de calibrage du Noir**

Le capuchon de calibrage du blanc peut être fixé sur le boîtier de calibrage du noir pour être utilisé comme un tout.

### **Fixation du capuchon de calibrage du Blanc**

**1 Ouvrir le boîtier de calibrage du noir comme indiqué sur le graphique.**

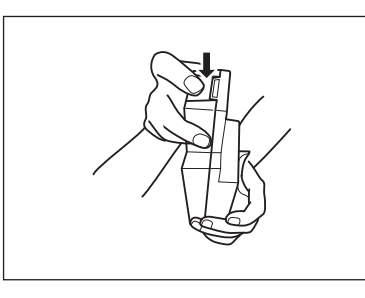

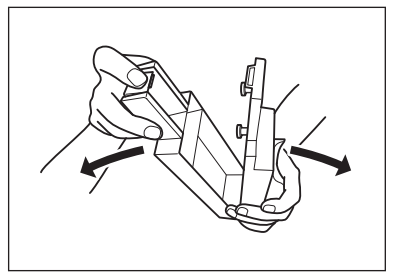

**2 Placer le capuchon de calibrage du blanc en orientant la plaque de calibrage du blanc vers le bas, aligner les trous de vis destinés au montage du capuchon de calibrage du blanc (deux points de vissage) avec les trous de vis destinés au montage du boîtier de calibrage du noir (deux points de vissage) et serrer les vis.**

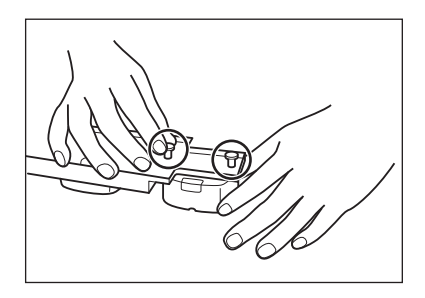

**3 Réassembler le boîtier de calibrage du noir.**

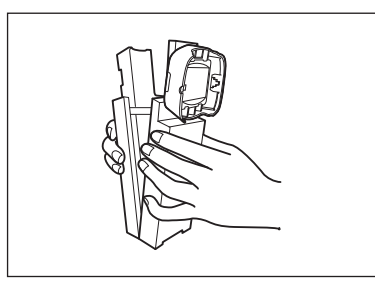

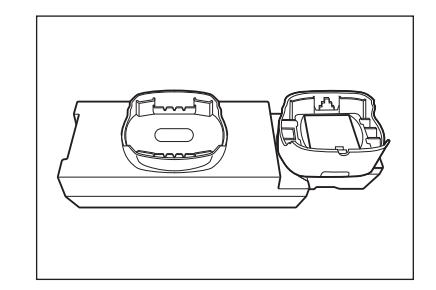

**Remarques Lorsque le boîtier de calibrage du noir et plaque de calibrage du blanc sont inutilisées, mettez-les à l'abri de la lumière extérieure et de la poussière.**

### **Dépose du capuchon de calibrage du Blanc**

**1 Ouvrir le boîtier de calibrage du noir.**

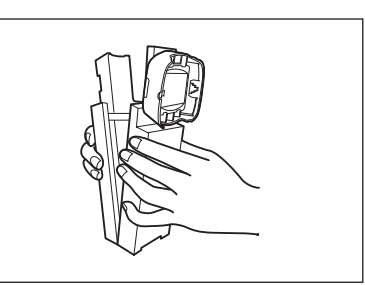

**2 Desserrer les vis maintenant en place le capuchon de calibrage du blanc dans le boîtier de calibrage du noir.**

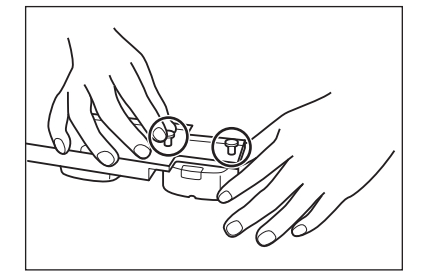

**3 Réassembler le boîtier de calibrage du noir.**

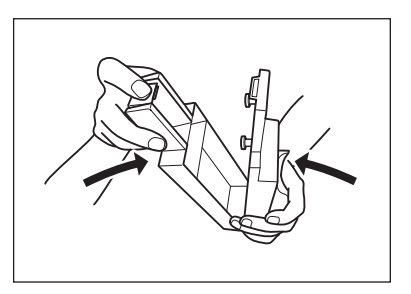

**1**

# <span id="page-26-0"></span>**Nettoyage des composants**

Cette section explique comment nettoyer la plaque de calibrage du blanc et le boîtier de calibrage du noir.

# **Capuchon de calibrage du Blanc (accessoires standard)**

- Si la plaque de calibrage du blanc est sale, essuyer délicatement la saleté au moyen d'un chiffon doux et sec. Si la saleté résiste, l'essuyer avec un chiffon humidifié avec une solution de nettoyage pour objectif vendue dans le commerce. Puis, rincer la solution à l'aide d'un chiffon humide et laisser la plaque sécher.
- Quand une pièce autre que la plaque de calibrage du blanc est sale, l'essuyer délicatement avec un chiffon imbibé d'eau claire ou savonneuse. Ne jamais utiliser de solvant (diluant, benzène, etc.).
- **Remarques Faites attention de ne pas rayer la plaque de calibrage du blanc ou de la laisser se salir. Lorsqu'il est inutilisé, éviter d'exposer la plaque de calibrage du blanc à la lumière en la plaçant en bas, lorsqu'elle est rangée dans le boîtier solide (en option), ou en prenant d'autres mesures.**

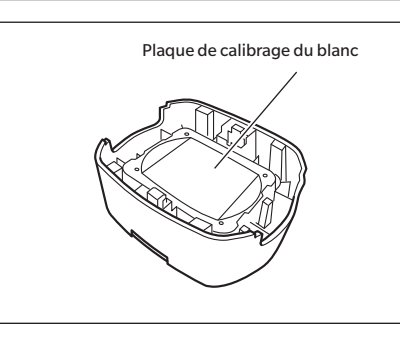

# **Boîtier de calibrage du Noir (accessoires standard)**

- Pour enlever la poussière qui s'accumule à l'intérieur du boîtier de calibrage du blanc, ouvrir le boîtier de calibrage du noir et enlever la poussière en la soufflant à l'aide d'un souffleur. Si la surface interne est accidentellement touchée avec les mains ou les doigts, essuyer délicatement les traces de doigts ou autres à l'aide d'un chiffon doux et sec.
- Si la saleté résiste, l'essuyer avec un chiffon humidifié avec une solution de nettoyage pour objectifs vendue dans le commerce. Puis, rincer la solution à l'aide d'un chiffon humide et laisser le boîtier de calibrage du noir sécher avant de l'utiliser.
- Si la rayure ou la tache ne peut être enlevée, remplacer le boîtier de calibrage du noir.

**Remarques Veiller à ne pas érafler le boîtier de calibrage du noir**

# <span id="page-27-0"></span>**Allumer/éteindre l'instrument**

#### **Mode opératoire**

#### <span id="page-27-1"></span>**Allumage de l'instrument**

- **1 Régler l'interrupteur principal sur le côté « | ».** L'instrument va s'allumer.
- **Remarques • Lorsque l'instrument est allumé pour la première fois après son achat, l'écran de réglage de la langue s'affiche, suivi de l'écran de réglage de la date et de l'heure. Configurer les réglages en suivant les consignes des pages [89](#page-91-1) et [91](#page-93-1).**

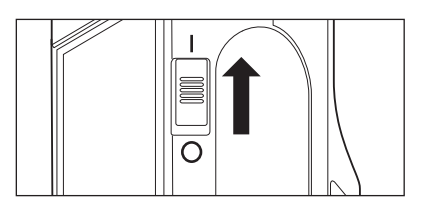

#### **Mode opératoire**

### **Extinction de l'instrument**

- **1 Passer l'interrupteur marche/arrêt sur la position « ».**
- Mémo/
Lorsqu'il fonctionne sur batterie, l'instrument se met automatiquement en veille après 5 minutes d'inactivité si l'instrument ne communique pas avec le PC. Il suffit ensuite d'actionner un des touches de fonction pour sortir l'instrument du mode veille.

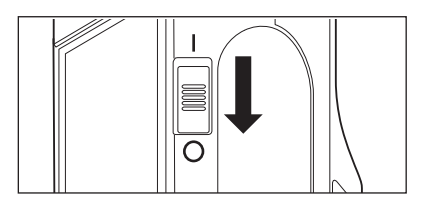

**1**

# <span id="page-28-0"></span>**Langue d'affichage**

L'écran de paramétrage de la langue s'affiche après le premier allumage de l'instrument suivant son achat. Veuillez sélectionner la langue.

La langue d'affichage peut être choisie parmi 11 langues, dont le français. Voir la page [89 « Réglages de la langue d'affichage »](#page-91-1) pour plus de détails.

**Mémo** L'écran de sélection de la langue peut aussi être affiché en allumant l'instrument tout en appuyant sur [MENU].

# **Fonctionnement de l'instrument/affichage**

L'avant de l'instrument comporte d'une part l'écran LCD sur lequel s'affichent les résultats des mesures et les messages, et d'autre part les touches de fonction qui servent à déterminer les options de mesure ou les changements du mode d'affichage.

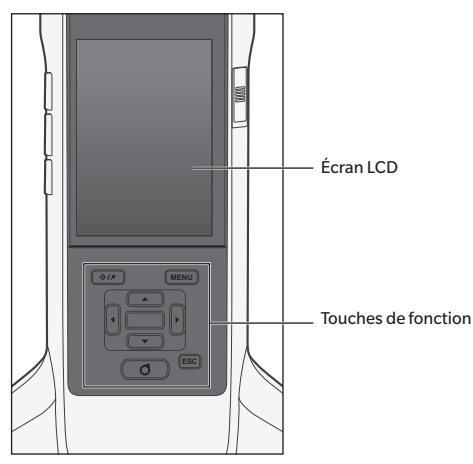

# **Affichage (écran LCD)**

L'écran LCD affiche les réglages concernant les mesures, les résultats des mesures et les messages. Il indique également l'état de l'instrument au moyen d'icônes.

La disposition de base de l'écran est la suivante.

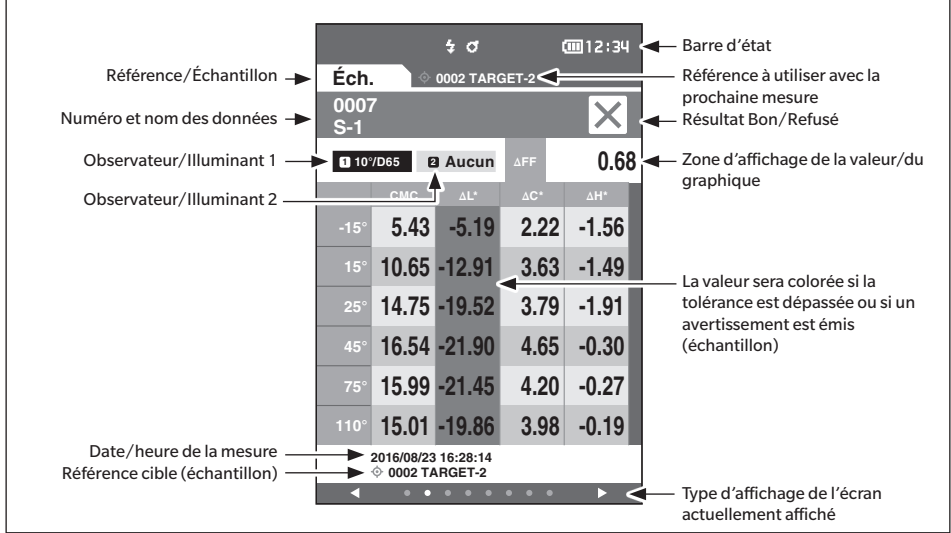

# <span id="page-29-0"></span>**Icônes de la barre d'état**

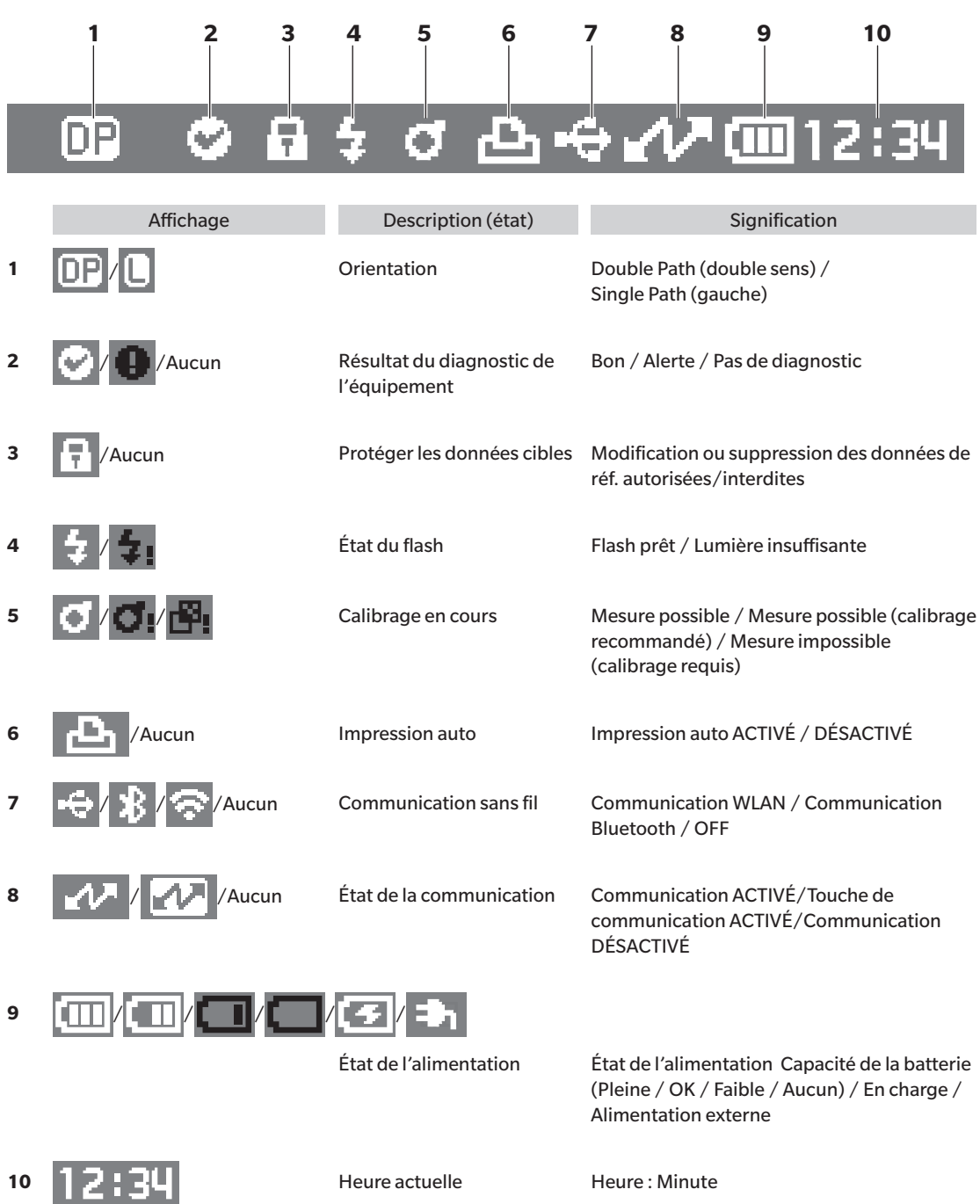

# <span id="page-30-1"></span><span id="page-30-0"></span>**Touches de fonction**

Utiliser ces touches pour régler les éléments ou changer d'écran selon le guide sur l'écran LCD.

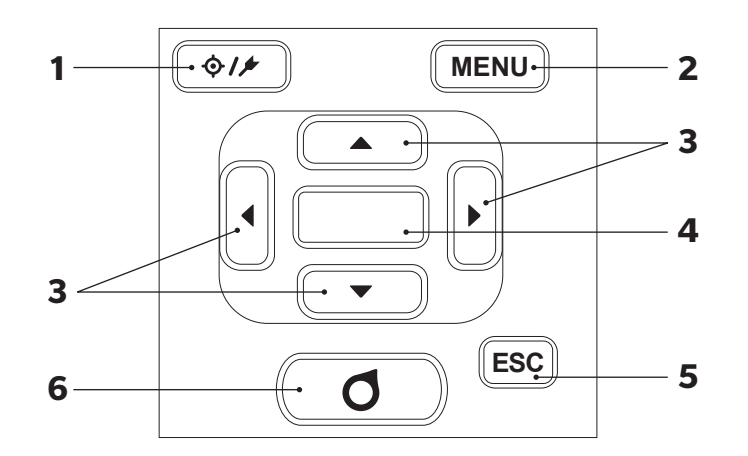

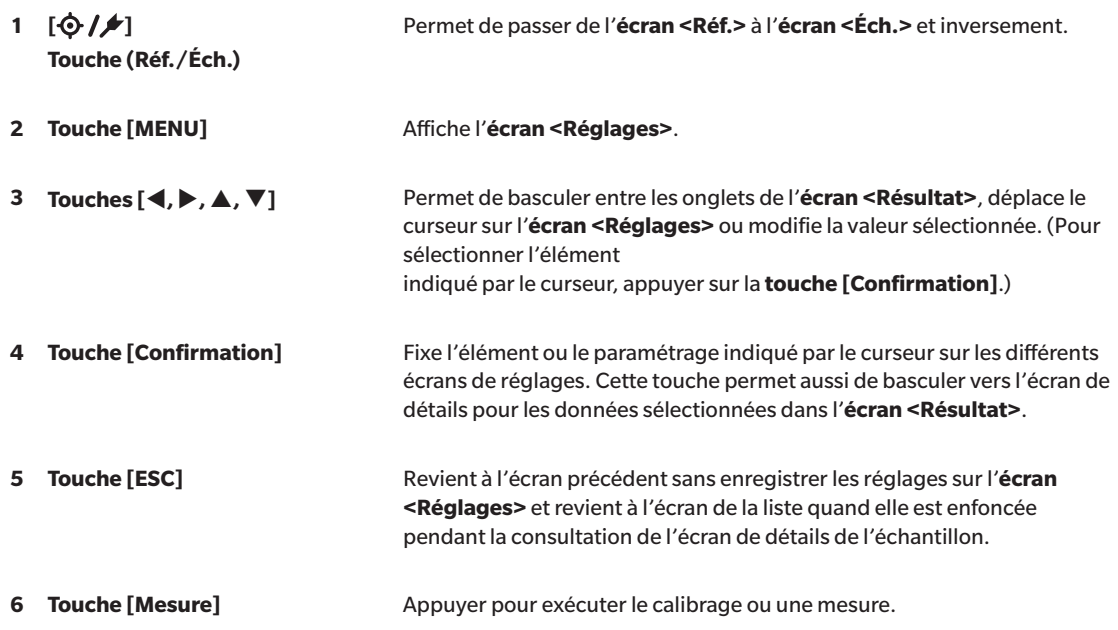

# <span id="page-31-0"></span>**Sauvegarde des données**

Les données utilisées avec cet instrument sont automatiquement sauvegardées sur l'instrument. Cet instrument peut enregistrer des données pour un maximum de 200 références et 800 mesures.

Les données présentes sur l'instrument peuvent aussi être importées sur un PC en utilisant le logiciel de données de couleur « SpectraMagic NX2 » optionnel.

# <span id="page-32-0"></span>**Chapitre 2**

# **Mesure**

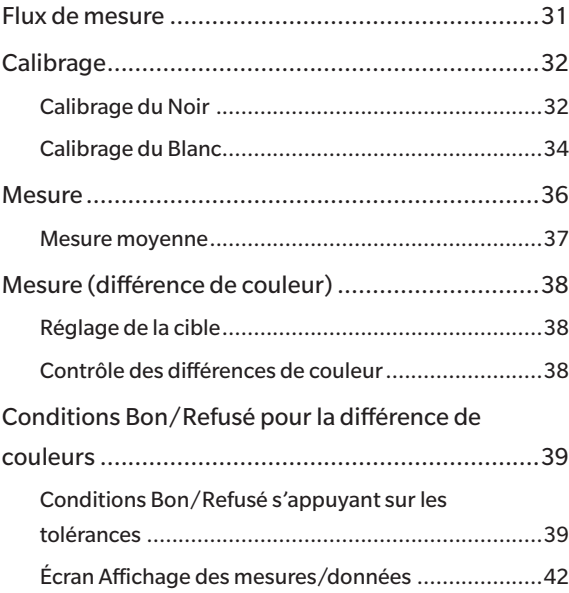

# <span id="page-33-0"></span>**Flux de mesure**

#### **■ Réglages optionnels ■ Procédure de base** Allumage de l'instrument (Page [25](#page-27-1))  $\mathbf{I}$ Sélection de la langue (Page [89](#page-91-1)) \* Si besoin, par exemple lors d'une mise sous tension initiale  $\downarrow$ Réglages des conditions de mesure (Page [66](#page-68-1))  $\downarrow$ Calibrage du Noir (Page [32](#page-34-1)) \* Uniquement si nécessaire  $\downarrow$ Calibrage du Blanc (Page [34](#page-36-1)) | | \* Lorsqu'une différence de couleur est mesurée \* Lorsqu'aucune différence de couleur n'est mesurée  $\downarrow$ Réglages de la référence (page [38\)](#page-40-1)  $\downarrow$ Réglage des critères des conditions Bon/ Refusé (Page [39\)](#page-41-1)  $\downarrow$ Mesure (Page [36\)](#page-38-1)  $\downarrow$ Fin

# <span id="page-34-0"></span>**Calibrage**

Les deux types suivants de calibrage peuvent être réalisés avec cet instrument.

- Calibrage du Blanc : La réflectance est mesurée d'avance au moyen d'une plaque de calibrage du blanc connue afin de fournir une échelle de réflectance.
- Calibrage du Noir : Seule la quantité de lumière parasite est mesurée d'avance avec le boîtier de calibrage du noir afin d'éliminer ses effets.

# <span id="page-34-1"></span>**Calibrage du Noir**

Dans la mesure où cet instrument conserve les données du calibrage du Noir précédent, la répétition de ce calibrage n'est PAS nécessaire à chaque allumage de l'instrument. Toutefois, si les conditions de mesure de la température ou autre sont largement différentes, ou si l'instrument n'a pas été utilisé pendant une période prolongée, le calibrage du Noir doit être effectué avant le calibrage du Blanc.

- **Mémo** + Les effets de la lumière parasite (c.-à-d., la lumière générée par les caractéristiques de la lueur du système optique) seront compensés automatiquement par les données du calibrage du Noir.
	- La quantité de lumière parasite peut changer en raison de poussière ou de salissure accumulée sur le système optique, de l'humidité, d'une utilisation répétée, ou de vibrations et de chocs imprimés à l'instrument. Dans ce cas, il est recommandé d'effectuer périodiquement un calibrage du Noir.
- **Remarques • Si l'instrument n'a pas été utilisé pendant une période prolongée, les données de calibrage du Noir conservées dans l'instrument pourraient être perdues. Si ces données sont perdues, il faut refaire un calibrage du Noir.**

#### **Mode opératoire Commencer la procédure à partir de l'écran de mesure.**

#### **1 Appuyer sur [MENU], puis utiliser [] ou [] pour afficher l'écran de <Calibrage>.**

Mémo<sup>/</sup> L'écran suivant demandant un calibrage s'affiche au démarrage de l'instrument. Pour exécuter le calibrage du noir, sélectionner « Calibrage (incluant Cal. Noir) ». Effectuer un calibrage du blanc après avoir terminé le calibrage du noir.

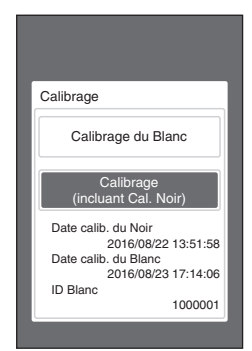

Lorsque l'instrument est sous tension.

**2 Utiliser [] ou [] pour déplacer le curseur vers « Calibrage (incluant Cal. Noir) », puis appuyer sur la touche [Confirmation].**

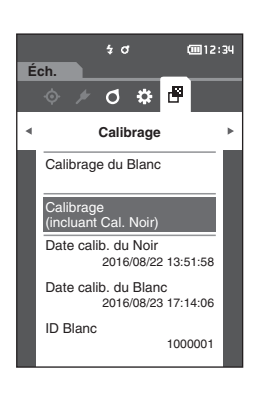

**3 Régler l'instrument sur le boîtier de calibrage du noir comme indiqué à la page [21 « Boîtier de](#page-23-1)  [calibrage du Noir »](#page-23-1).**

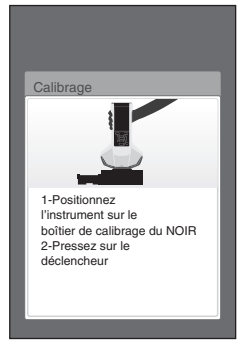

#### **4 Actionner la touche ou le bouton de mesure.** Un calibrage du Noir est effectué. Une fois le calibrage du Noir terminé, un écran demandant le calibrage du Blanc s'affiche. Passer à l'étape 3, page suivante, pour effectuer le calibrage du Blanc.

**Remarques Ne pas déplacer l'instrument pendant le calibrage du noir.**

**Mémo** Le calibrage du blanc s'effectue lors du calibrage du noir.

Une fois le calibrage du Noir terminé, un écran demandant le calibrage du Blanc s'affiche. Passer à la section suivante pour effectuer un calibrage du blanc.

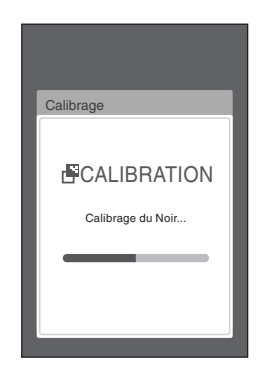

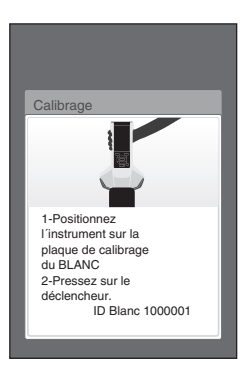
## <span id="page-36-0"></span>**Calibrage du Blanc**

Effectuer un calibrage du blanc sur cet instrument avant d'effectuer une mesure après la mise sous tension et avant d'effectuer la première mesure.

**Mémo** • Si l'intervalle de calibrage est activé et qu'un délai a été configuré, un message invitant à effectuer un calibrage du Blanc s'affiche lorsque l'instrument est allumé la fois suivante ou au-delà de la période déterminée depuis le calibrage du Blanc précédent. (Référez-vous à la page [85 « Messages d'intervalle de calibrage »](#page-87-0).)

- La lecture peut varier légèrement en raison d'un changement de température ambiante ou en raison de la chaleur générée par le fonctionnement prolongé de l'instrument. Dans ces cas, effectuer régulièrement un calibrage du Blanc.
- **Remarques • Le calibrage du Blanc doit être effectué à une température identique à celle à laquelle la mesure sera effectuée.**
	- **• Effectuer le calibrage du Blanc une fois que l'instrument a eu le temps de s'adapter à la température ambiante.**

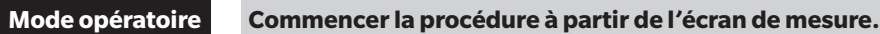

Bien que le calibrage du Blanc puisse être effectué à partir de l'invite s'affichant au moment de l'allumage de l'instrument et à partir de l'écran suivant le calibrage du Noir, ce qui suit explique comment effectuer la procédure de calibrage du Blanc à partir de l'écran de mesure.

- **1 Appuyer sur [MENU], puis utiliser [] ou [] pour afficher l'écran de <Calibrage>.**
- 
- **Remarques • L'écran suivant demandant un calibrage s'affiche au démarrage de l'instrument.**

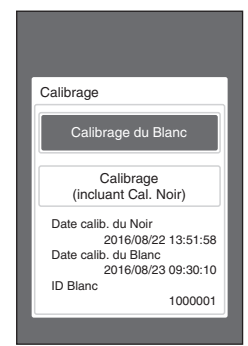

Lorsque l'instrument est sous tension.

- **2 Utiliser [] ou [] pour sélectionner « Calibrage du Blanc », puis appuyer sur la touche [Confirmation].**
- **3 Fixer le capuchon de calibrage du blanc, comme indiqué à la page [20 « Capuchon de calibrage du](#page-22-0)  [Blanc ».](#page-22-0)**

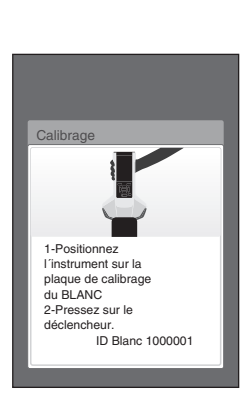

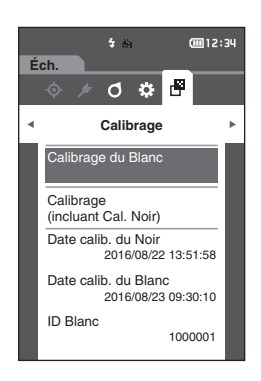

**4 Actionner la touche ou le bouton de mesure.** Un calibrage du Blanc est effectué.

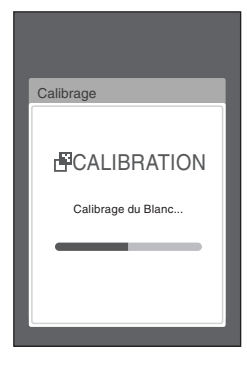

**5 L'écran <Calibrages> réapparaît une fois le calibrage terminé.**

# **Mesure**

- **Remarques • Avant de commencer la mesure, s'assurer d'avoir effectué un calibrage du Blanc. Pour plus de détails, se référer à [« Calibrage du Blanc »](#page-36-0) à la page [34.](#page-36-0)**
	- **• Pour afficher la différence de couleurs, les couleurs de référence doivent être réglées avant la mesure.**
	- **• Pour mesurer une référence, sélectionner le numéro de référence avant la mesure.**
	- **• Pour une mesure précise, veiller à maintenir les conditions de mesure (température ambiante, etc.) constantes.**

#### **Mode opératoire**

**1 Appuyer sur [ ] pour faire apparaître l'écran <Éch.>.**

L'**écran <Echantillon>** apparaît.

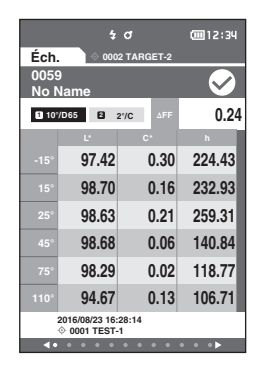

#### **2 Installer le port de mesure du spécimen sur l'échantillon à mesurer.**

Mémo<sup>/</sup> Réaliser la mesure avec le centre sur le port de mesure du spécimen placé sur l'échantillon.

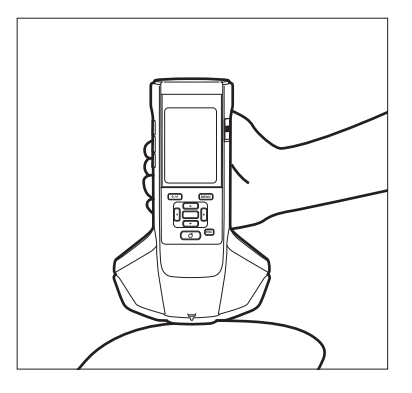

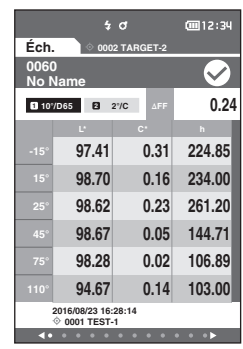

- **3 Actionner la touche ou le bouton de mesure.** La mesure de l'échantillon est effectuée et les résultats apparaissent à l'écran.
	- Le numéro des données de mesure est affecté automatiquement de manière séquentielle suivant l'ordre des mesures.

Mémo/ • Si le nombre de jeux de données de mesures a atteint 800, un message d'erreur s'affiche et la mesure ne sera pas possible. Dans une situation de ce type, supprimez quelques données pour réaliser la mesure.

• La mesure n'est pas possible si l'écran ne s'affiche pas car l'instrument est en veille. Appuyer sur l'une des touches de fonction pour afficher l'écran puis appuyer sur la touche/le bouton de mesure pour réaliser la mesure.

**Mémo** Si l'écran de menu est affiché, appuyer sur [ESC] et effectuer l'opération une fois que l'écran Affichage des résultats apparaît.

## <span id="page-39-0"></span>**Mesure moyenne**

La mesure moyenne peut être réalisée automatiquement ou manuellement.

La fonction de moyenne automatique permet de réaliser des mesures multiples de l'échantillon au même endroit et de calculer la moyenne. Cela améliorera la précision des données de l'échantillon.

La mesure manuelle de la moyenne est utilisée lorsque la couleur de l'échantillon n'est pas uniforme. Les mesures sont réalisées à différentes positions et la moyenne est calculée. Ceci permet d'obtenir une moyenne pour la totalité du spécimen.

#### **Remarques Après avoir déterminé une moyenne pour l'instrument, la moyenne étant convertie et affichée pour chaque espace de couleur, il peut arriver que les moyennes simples correspondant aux mesures de chaque comptage ne correspondent pas.**

Voir à la page [69](#page-71-0) comment configurer la moyenne automatique ou à la page [70](#page-72-0) comment configurer la moyenne manuelle.

# **Mesure (différence de couleur)**

## **Réglage de la cible**

Pour calculer la différence de couleur entre deux échantillons, définir la couleur de l'un d'entre eux comme couleur de référence puis mesurer l'autre échantillon. Cet instrument peut enregistrer des données pour un maximum de 200 références.

- **Mémo** Les données de référence sont stockées avec des numéros de paramétrage allant de 0001 à 0200. Même quand des données sont supprimées à un moment quelconque, ces numéros de paramétrage ne changent pas.
	- On obtient une meilleure précision de la référence en calculant la moyenne avant de définir la référence. Pour plus de détails, se reporter à la section « Mesure moyenne » aux pages [37](#page-39-0) et [69](#page-71-0) à [71](#page-73-0).
- **Remarques • Ne pas oublier d'effectuer un calibrage du Blanc avant de définir les couleurs de référence. • Pour garantir la précision des mesures, veiller à ce que les conditions ambiantes (température, etc.) demeurent constantes.**

#### **Mode opératoire**

- **1 Appuyer sur [ ] pour faire apparaître l'écran <Réf.>.**
- **2 Utiliser [] ou [] pour déplacer le curseur jusqu'au nombre à définir.**
- **3 Installer le port de mesure du spécimen sur l'échantillon à mesurer.**
- **4 Actionner la touche ou le bouton de mesure. La mesure de l'échantillon est effectuée et les résultats apparaissent à l'écran. Dans le cas de la sélection d'un numéro vers lequel une référence a déjà été réglée, un message s'affiche pour confirmer que les données sont remplacées.**
- **5 Pour définir la référence suivante, répéter les étapes 2 à 4.**

Mémo/ Les données de mesure peuvent être aussi configurées comme une référence. Pour plus d'informations sur la configuration de ce paramètre, voir à la page [62](#page-64-0) et examiner comment définir l'échantillon comme une référence en sélectionnant « Gestion des mesures » sous le « Menu Échantillon ».

## **Contrôle des différences de couleur**

#### **Mode opératoire**

- **1 Appuyer sur [ ] pour faire apparaître l'écran <Réf.>.**
- **2 Utiliser [] ou [] pour sélectionner le numéro de référence.**
- **3 Appuyer sur [ ] pour faire apparaître l'écran de mesure.**
- **4 Installer le port de mesure du spécimen sur l'échantillon à mesurer.**
- **5 Actionner la touche ou le bouton de mesure.**

# **Conditions Bon/Refusé pour la différence de couleurs**

Avec cet instrument, des tolérances peuvent être réglées pour la différence de couleur des données de l'échantillon par rapport aux données de la couleur de référence pour porter un jugement. Se reporter page [55](#page-57-0)  [« Réglages de la tolérance »](#page-57-0) et page [81 « Réglage de la tolérance par défaut ».](#page-83-0) pour la procédure concernant le paramétrage des tolérances.

La condition d'acceptation/de refus dépendra des données de référence du numéro sélectionné pour la mesure et des données de tolérance définies pour ces données de référence. Si les données de couleur de référence sont supprimées, ni l'affichage de la différence de couleur pour les données ni l'évaluation Bon/Refusé s'appuyant sur les tolérances paramétrées pour les données ne seront exécutés. Si d'autres données de couleur de référence sont sélectionnées ou si une autre couleur de référence est attribuée au numéro de la couleur de référence des données supprimées, de nouveaux calculs et des jugements Bon/Refusé seront effectués.

## **Conditions Bon/Refusé s'appuyant sur les tolérances**

Si la différence de couleur mesurée se situe en dehors des tolérances paramétrées pour la couleur de référence, la valeur apparaîtra sur un arrière-plan rouge pour indiquer que l'évaluation a mené à « Refusé ». Des tolérances hautes et basse peuvent être définies pour les différences de couleur des cibles individuelles. La section ci-après explique comment afficher le jugement accepté/refusé sur la base de la tolérance de la différence de couleur.

#### **Remarques Les tolérances des différences de couleur doivent être paramétrées avant d'utiliser cette fonction.**

Mémo<sup>/</sup> Pour mesurer sans utiliser de référence, définir un nombre qui n'a pas été enregistré avec une référence définie en tant que référence. On obtient ainsi des valeurs absolues. Il n'est alors plus possible de réaliser des calculs de différence de couleur ni de jugement accepté/refusé. L'écran <Bon/ Refusé> s'affiche comme indiqué à droite.

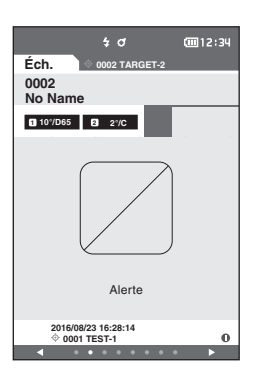

#### **Écran <Éch.>**

**Remarques Si aucune donnée de cible pertinente n'a été définie, aucune valeur de différence de couleur ou de marque Bon/Refusé ne s'affiche.**

 $E$ <sub>Ch</sub>

000 **No <sup>1</sup> 10°/D65 <sup>2</sup> 2°/C**

 **S'affiche quand aucune différence de couleur entre l'échantillon et la référence ne dépasse la valeur d'avertissement (sans dépasser la tolérance)**

Écrans Valeur absolue et Différence

#### Ex. : Écran Diff. Écran Bon/Refusé

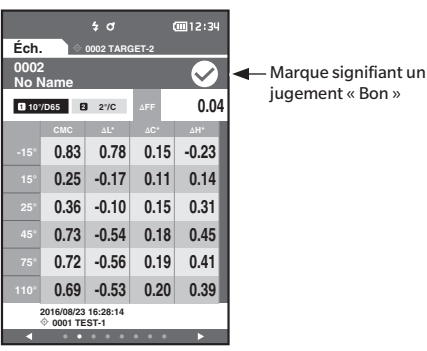

« PASS » est imprimé sur le document imprimé. La coche d'acceptation et le mot « Bon » sont affichés.

Vert

#### **S'affiche quand une différence de couleur entre l'échantillon et la référence dépasse la valeur d'avertissement (sans dépasser la tolérance)**

Écrans Valeur absolue et Différence Ex. : Écran Diff. Écran Bon/Refusé

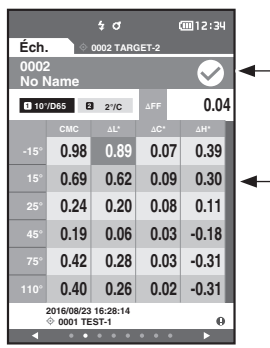

La marque du jugement d'acceptation (Bon) est affichée et la couleur de fond passe à la couleur d'avertissement (jaune). - La couleur de fond de toute valeur proche du seuil de tolérance passe à la couleur d'avertissement

« WARNING » est imprimé sur le document imprimé et un « w » est annexé à toute valeur proche de la tolérance.

(jaune).

**0001 TEST-1 2016/08/23 16:28:14**

 $B_{\Delta}$ 

 $\frac{1}{2}$  d

画12:34

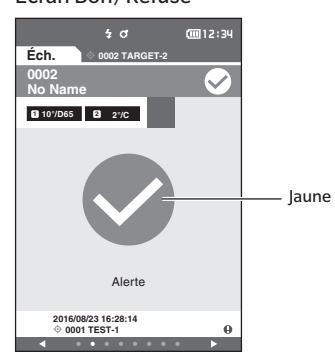

« Alerte » s'affiche et la marque passe au jaune.

#### **S'affichent quand une différence de couleur ou une différence de valeur de la brillance dépasse la tolérance.**

Écrans Valeur absolue et Différence Ex. : Écran Diff. Écran Bon/Refusé

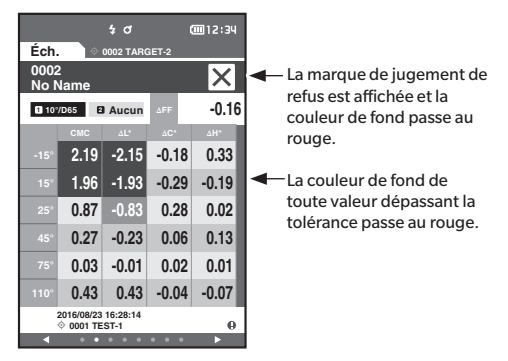

« FAIL » est imprimé sur le document imprimé et un « x » est annexé à toute valeur dépassant la tolérance.

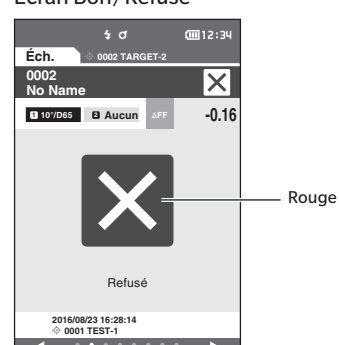

« Refusé » s'affiche et la marque passe au rouge.

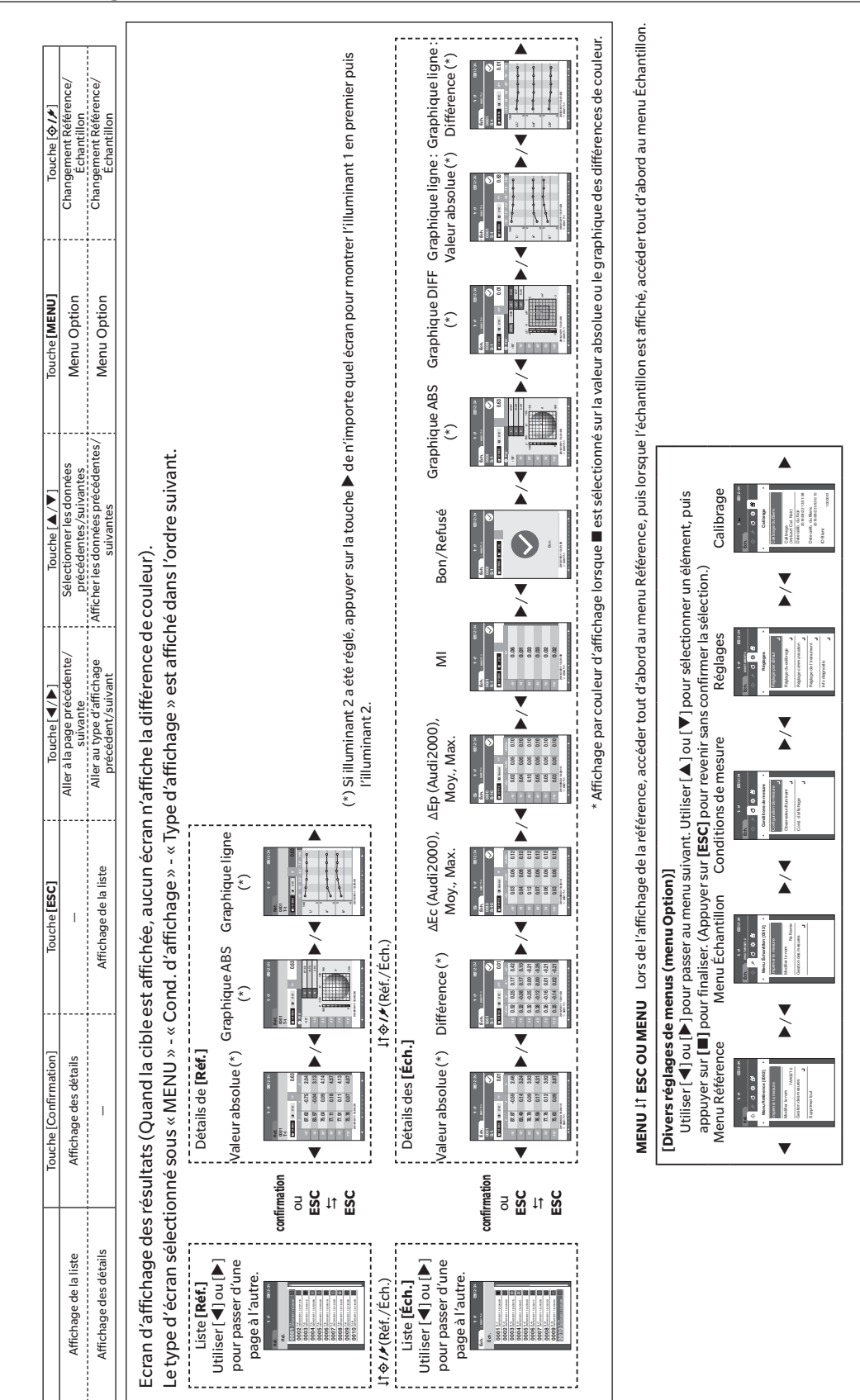

## **Changement des écrans**

## **Écran Affichage des mesures/données**

### **Écran Liste des références**

- Pour chaque entrée de données, le numéro et nom de la référence sont affichés dans la colonne ci-dessus et la date et l'heure de mesure sont affichées dans la colonne en-dessous.
- Le curseur apparaîtra sur la référence actuellement sélectionnée.
- Appuyer sur la touche [Confirmation] ou [ESC] pour faire apparaître l'écran de détails de Réf. et afficher les données détaillées de la référence actuellement sélectionnée.
- Appuyer sur [ $\triangle$ ] pour sélectionner (déplacer le curseur vers) la référence précédente.
- $\bullet$  Appuyer sur  $[\nabla]$  pour sélectionner (déplacer le curseur vers) la référence suivante.
- Appuyer sur  $\leq$ ] pour afficher l'écran de la liste précédente. Le curseur atteint la référence du haut.
- Appuyer sur  $[\triangleright]$  pour afficher l'écran de la liste suivant. Le curseur atteint la référence du haut.

## **Écran Détail de la référence**

- Le numéro et le nom de la référence sont affichés en-dessous de l'onglet cible.
- Si Observateur/Illuminant 2 n'est pas défini, la colonne de valeur des données est vide.
- Un point d'exclamation  $( \cdot )$  s'affiche dans le coin inférieur droit de l'écran pour les données enregistrées, même avec un léger avertissement de baisse d'intensité lumineuse ou une mesure hors limite.
- Un affichage du nombre global de pages et de la position sur la page actuelle est disponible en bas de l'écran.
- Le nombre de pages à afficher est déterminé par le réglage <Type d'affichage>.
- Appuyer sur [ESC] pour faire apparaître l'écran Liste Réf. Le curseur apparaîtra sur la référence actuellement sélectionnée.
- Appuyer sur  $[\triangle]$  pour afficher la référence précédente.
- Appuyer sur  $[\nabla]$  pour afficher la référence suivante.
- Appuyer sur  $\left[ \blacktriangleleft \right]$  pour faire apparaître la dernière page affichée.
- Appuyer sur  $[\triangleright]$  pour faire apparaître la page affichée suivante.

## **Éléments communs des écrans Liste de la référence et détails**

- Si aucune donnée n'existe, la colonne de valeurs des données est vide.
- Appuyer sur  $[\hat{\Phi}/\hat{\mathcal{F}}]$  pour faire apparaître l'écran Échantillon.
- Appuyer sur [MENU] pour faire apparaître l'écran <Menu Référence>.
- Si la touche/le bouton de mesure est enfoncé, l'écran <Mesurage...> s'affiche et la mesure commence.
- Quand l'option <Protection des données> est activé, un message le précisant s'affiche et la mesure ne sera pas possible. Sélectionner « OK » pour revenir à l'écran précédent.
- Si un calibrage est requis (si le calibrage n'a pas encore été effectué ou si l'intervalle de calibrage a été dépassé), un message s'affiche pour demander la réalisation du calibrage. Sélectionner « OK » pour faire apparaître l'écran de calibrage. Si « Annuler » est sélectionné, l'écran revient à l'écran précédent sans que le calibrage ne soit effectué.
- Si des données existent déjà, un message demandant de confirmer leur remplacement apparaît. Sélectionner « OK » ou enfoncer la touche/le bouton de mesure pour effectuer la mesure. Si « Annuler » est sélectionné, l'écran revient à l'écran précédent sans que la mesure ne soit effectuée.
- Lorsque <Bip sonore> est activé, un bip court est émis une fois au début de la mesure et un autre bip court est émis lorsque la mesure s'est terminée normalement. En cas d'erreur, vous entendrez 3 bips courts.
- Lorsqu'une mesure est terminée avec succès, les données sont enregistrées avec le numéro de la référence sélectionnée.
- Les mesures se situant en dehors de la plage de mesure sont accompagnées de l'indication « En dehors des performances garanties » affichée pour la valeur de mesure à l'écran.
- Si une erreur survient durant la mesure, un message d'indication d'erreur s'affiche. Sélectionner « OK » pour revenir à l'écran précédent.
- En général, l'écran revient à l'écran (page) précédent(e) après la mesure. Toutefois, si le compte de la moyenne manuelle est de deux ou plus, l'écran Moyenne manuelle s'affiche (voir page [70\)](#page-72-0).

### **Écran Liste d'échantillons**

- Si aucune donnée n'existe, l'écran de liste des mesures ne s'affiche pas.
- Pour chaque entrée de données, le numéro et nom de l'échantillon sont affichés dans la colonne au dessus et la date et l'heure de mesure sont affichées dans la colonne en-dessous.
- Le curseur apparaît sur l'échantillon actuellement sélectionné.
- Appuyer sur la touche [Confirmation] ou [ESC] pour faire apparaître l'écran Détail de l'échantillon et afficher les données détaillées de l'échantillon actuellement sélectionné.
- Appuyer sur  $[$   $\triangle$ ] pour sélectionner (déplacer le curseur vers) l'échantillon précédent.
- Appuyer sur  $[\nabla]$  pour sélectionner (déplacer le curseur vers) l'échantillon suivant.
- Appuyer sur  $\lceil \blacktriangleleft \rceil$  pour afficher l'écran de la liste précédente. Le curseur atteint le numéro d'échantillon du haut.
- Appuyer sur [▶] pour afficher l'écran de la liste suivant. Le curseur atteint le numéro d'échantillon du haut.

### **Écran des détails de l'échantillon**

- Si aucune donnée n'existe, la colonne de valeurs des données est vide.
- Le numéro et le nom de l'échantillon sont affichés en dessous de l'onglet de l'échantillon.
- Si Observateur/Illuminant 2 n'est pas défini, la colonne de valeur des données est vide.
- La date et l'heure de la mesure, ainsi que l'information sur la référence concernée s'affichent sous la colonne de valeur des données.
- Un point d'exclamation (1) s'affiche dans le coin inférieur droit de l'écran pour les données enregistrées, même avec un léger avertissement de baisse d'intensité lumineuse ou une mesure hors limite.
- Un affichage du nombre global de pages et de la position sur la page actuelle est disponible en bas de l'écran.
- Le nombre de pages à afficher est déterminé par le réglage <Type d'affichage>.
- Appuyer sur  $[\triangle]$  pour afficher l'échantillon précédent.
- Appuyer sur  $[\nabla]$  pour afficher l'échantillon suivant.
- Appuyer sur  $\lceil \blacktriangleleft \rceil$  pour faire apparaître la dernière page affichée.
- Appuyer sur  $[\triangleright]$  pour faire apparaître la page affichée suivante.

#### **Éléments communs des écrans Listes et détails**

- Le numéro et le nom de la référence actuellement affichée sur l'écran des détails de la référence sélectionnée sont affichés à la droite de l'onglet Réf.
- Appuyer sur  $\left[ \boldsymbol{\diamondsuit} \boldsymbol{/} \boldsymbol{/} \boldsymbol{/} \boldsymbol{)} \right]$  pour faire apparaître l'écran Référence.
- Appuyer sur [MENU] pour faire apparaître l'écran <Menu Échantillon>.
- Si la touche/le bouton de mesure est enfoncé, l'écran <Mesurage...> s'affiche et la mesure commence.
- Si un calibrage est requis (si le calibrage n'a pas encore été effectué ou si l'intervalle de calibrage a été dépassé), un message s'affiche pour demander la réalisation du calibrage. Sélectionner « OK » pour faire apparaître l'écran de calibrage. Si « Annuler » est sélectionné, l'écran revient à l'écran précédent sans que le calibrage ne soit effectué.
- Si le nombre maximum de mesures a été atteint, un message d'erreur s'affiche et la mesure ne sera pas possible. Sélectionner « OK » pour revenir à l'écran précédent.
- Lorsque <Bip sonore> est activé, un bip court est émis une fois au début de la mesure et un autre bip court est émis lorsque la mesure s'est terminée normalement. Si le jugement est mauvais, il y aura un long bip suivi de 2 bips courts. En cas d'erreur, vous entendrez 3 bips courts.
- Lorsqu'une mesure est terminée avec succès, les nouvelles données sont ajoutées à la fin du numéro de la mesure.
- Si une erreur survient durant la mesure, un message d'indication d'erreur s'affiche. Sélectionner « OK » pour revenir à l'écran précédent.
- En général, l'écran revient à l'écran (page) précédent(e) après la mesure. Toutefois, si le compte de la moyenne manuelle est de deux ou plus, l'écran Moyenne manuelle s'affiche (voir page [70\)](#page-72-0).

# **Chapitre 3**

# **Environnement réglages/ Autres réglages**

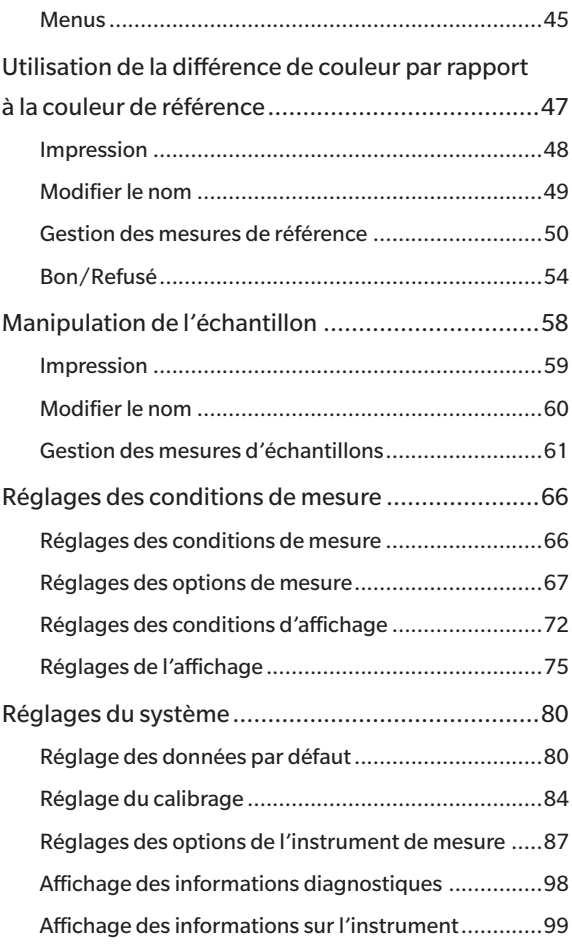

<span id="page-47-0"></span>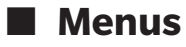

#### **La structure du menu de l'instrument se présente comme indiqué ci-après.**

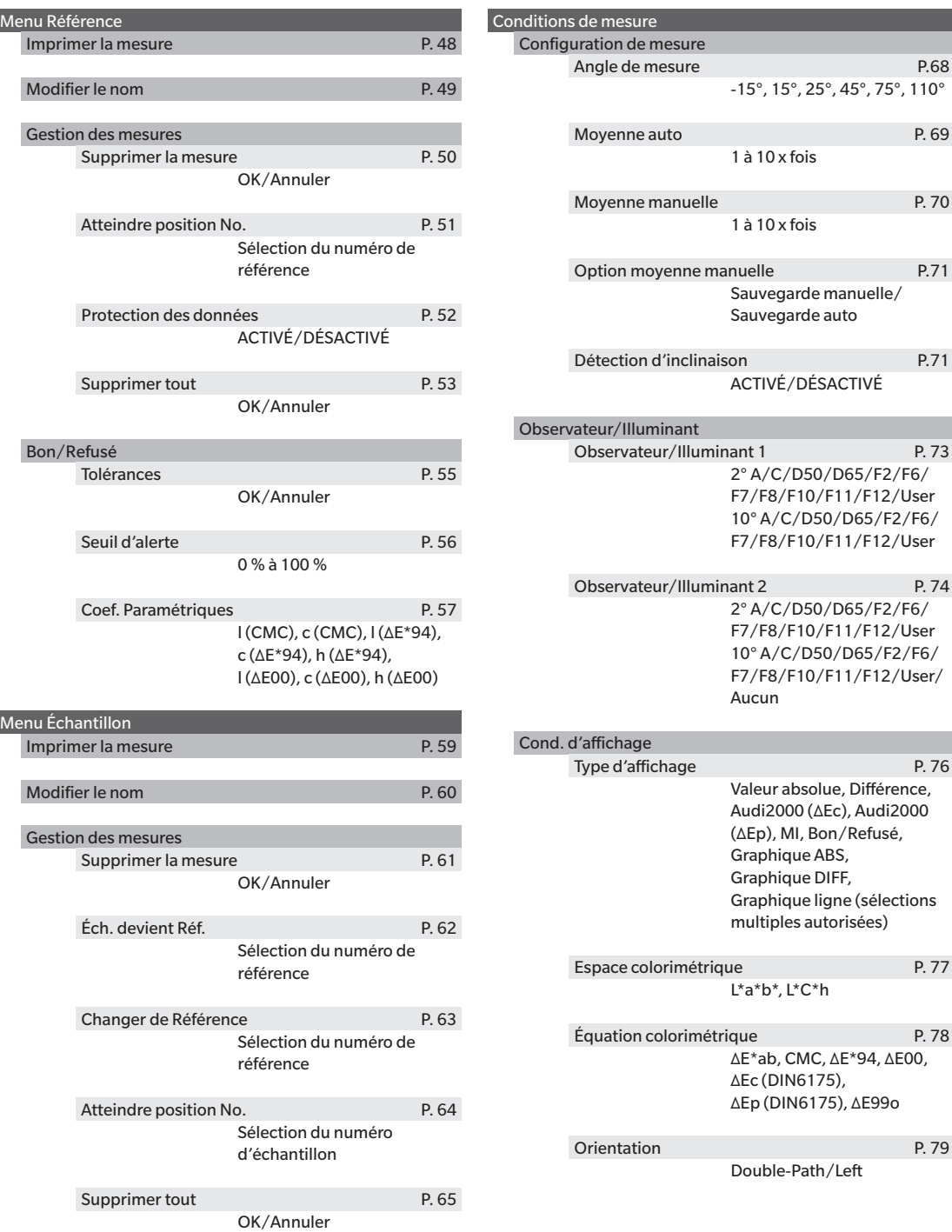

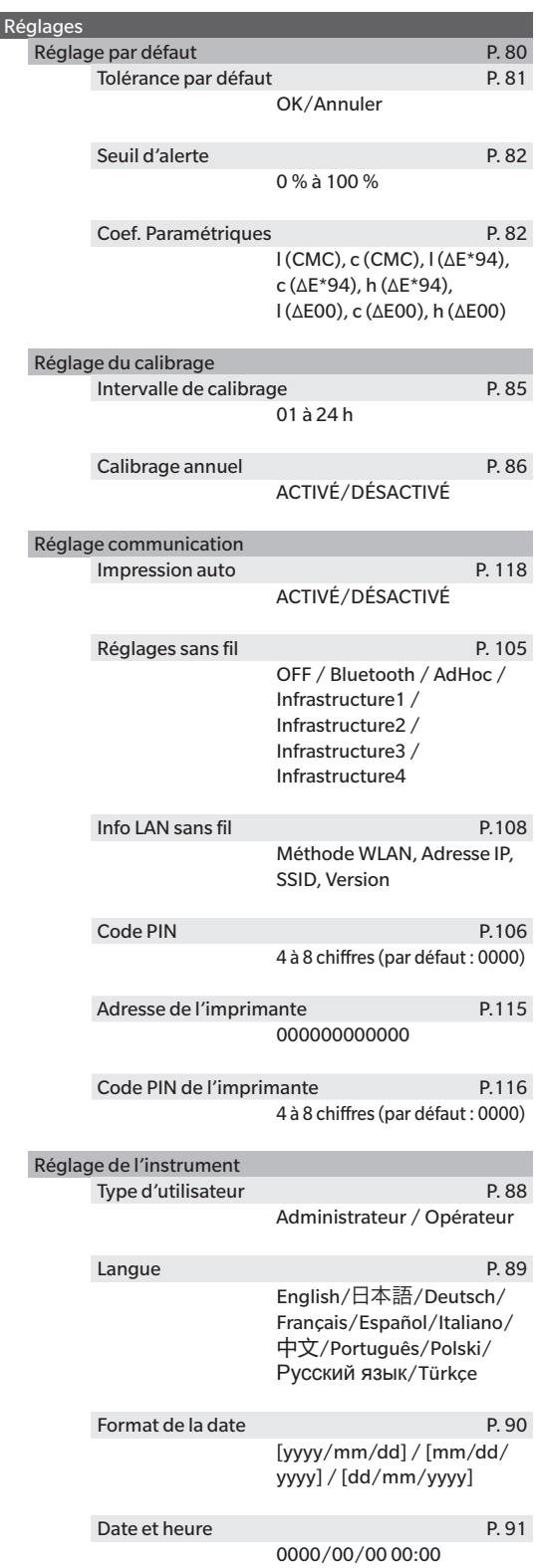

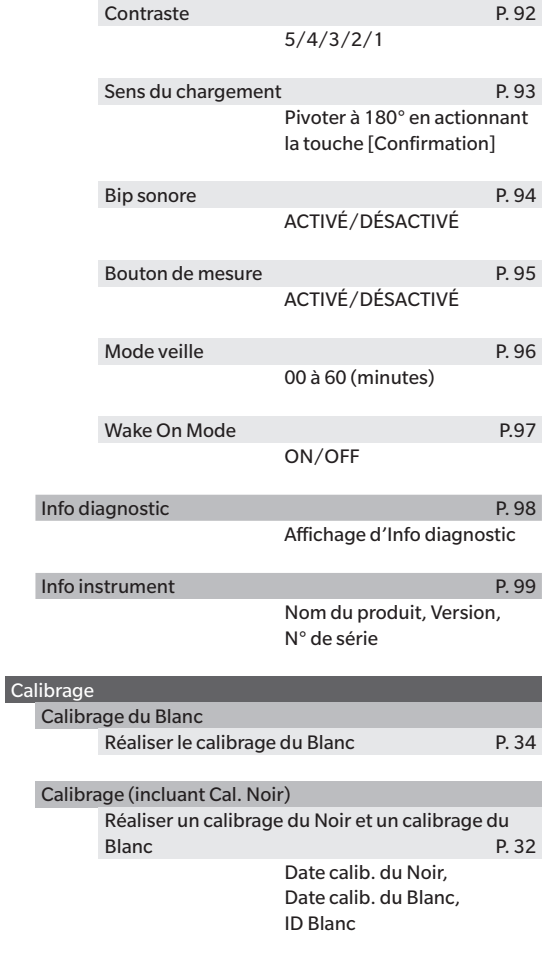

<span id="page-49-0"></span>L'**écran <Menu Référence>** permet les opérations suivantes pour les données de couleur de référence.

#### **<Imprimer la mesure>**

Imprime les données de la couleur de référence actuelle sur l'imprimante.

#### **<Modifier le nom>**

Permet de renommer les données de référence.

#### **<Gestion des mesures>**

- Supprimer la mesure : Supprime les données de la couleur de référence sélectionnée
- Atteindre position No. : Permet de passer directement aux données de la couleur de référence spécifiée.
- Protection des données : Protège toutes les données de couleur de référence. De nouvelles mesures sont
- toujours possibles.
- Supprimer tout : Supprime toutes les données de couleur de référence.

#### **<Bon/Refusé>**

- Tolérances : Spécifier la tolérance utilisée pour les conditions Bon/Refusé des données mesurées pour chaque couleur de référence. • Seuil d'alerte : Spécifier le niveau d'avertissement utilisé pour les conditions Bon/Refusé des données mesurées pour chaque couleur de référence.
- Coef. Paramétriques : Spécifier le coefficient paramétrique utilisé pour le jugement Bon/Refusé des données mesurées pour chaque couleur de référence.

#### **Mode opératoire Commencer la procédure à partir de l'écran de mesure.**

- **1 Appuyer sur [MENU], puis utiliser [] ou [] pour afficher l'écran <Menu Référence>.**
- $Mémo$  Pour revenir à l'écran précédent, appuyer sur [MENU] ou **[ESC]**.

# **3**Environnement réglages/Autres réglages **Environnement réglages/Autres réglages**

## <span id="page-50-1"></span><span id="page-50-0"></span>**Impression**

Permet d'imprimer les données de couleur de référence. L'instrument doit être préalablement connecté à une imprimante série. Pour des instructions pour savoir comment connecter l'instrument à une imprimante série, voir la page [112 « Connexion à une imprimante ».](#page-114-0)

**Remarques • L'impression ne sera pas possible si une connexion correcte n'est pas établie.**

**• Même si la connexion a été correctement établie, l'impression peut échouer pour des raisons telles que l'extinction de l'imprimante au moment de la tentative d'impression.**

Afficher à l'avance la couleur de référence à imprimer sur l'écran <Réf.>

#### **Mode opératoire Commencer la procédure à partir de l'écran <Menu Référence>.**

- **1 Utiliser [] ou [] pour déplacer le curseur vers « Imprimer la mesure » et appuyer sur la touche [Confirmation] pour afficher l'écran <Imprimer la mesure> sous <Menu Référence>. L'impression commencera sur l'imprimante connectée.** Une fois l'impression terminée, l'**écran <Réf.>** réapparaît.
- **Remarques L'écran <Imprimer la mesure> s'affiche également sous <Menu Référence> quand l'impression n'est pas correctement menée à bien, par exemple lorsque l'imprimante n'est pas correctement connectée.**

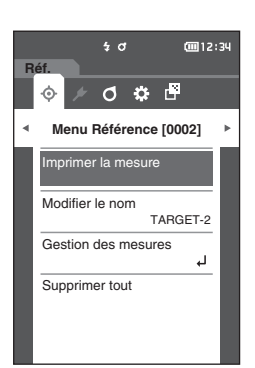

## <span id="page-51-1"></span><span id="page-51-0"></span>**Modifier le nom**

Permet de renommer les données de couleur de référence.

#### **Mode opératoire Commencer la procédure à partir de l'écran <Menu Référence>.**

**1 Utiliser [] ou [] pour déplacer le curseur vers « Modifier le nom », puis appuyer sur la touche [Confirmation].**

L'**écran <Modifier le nom>** s'affiche.

- **2 Utiliser []/[] ou []/[] pour déplacer le curseur entre les caractères, puis appuyer sur la touche [Confirmation].**
	- Il est possible d'utiliser jusqu'à 16 caractères.
	- Le caractère sélectionné apparaît dans la zone de texte.
- **3 Répéter l'étape 2 jusqu'à ce que les caractères nécessaires aient été saisis.**
	- Pour supprimer le caractère situé à gauche du curseur dans la zone de texte, déplacer le curseur sur **[ <sup>×</sup> ]** et appuyer sur la **touche [Confirmation]**.
- **4 Après la saisie des caractères, déplacer le curseur vers [OK] et appuyer sur la touche [Confirmation].** Le paramétrage est confirmé et l'**écran <Réf.>** réapparaît.
- **Mémo** Si [ESC] est enfoncé au cours de la configuration ou si le curseur est déplacé à « Annuler » et que la **touche [Confirmation]** est enfoncée, les réglages ne seront pas changés et l'**écran <Menu Référence>** réapparaît.

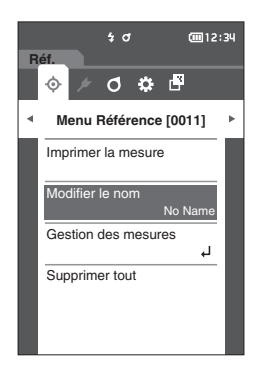

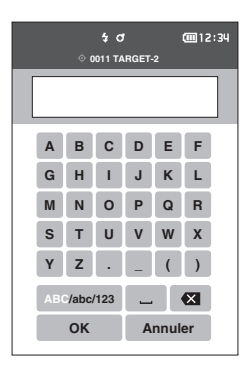

## <span id="page-52-0"></span>**Gestion des mesures de référence**

La Gestion des mesures de référence permet aux utilisateurs de supprimer les données de référence, d'atteindre une position dans la liste, de protéger les données et de supprimer toutes les données.

**Mode opératoire Commencer la procédure à partir de l'écran <Menu Référence>.**

**1 Utiliser [] ou [] pour déplacer le curseur vers « Gestion des mesures », puis appuyer sur la touche [Confirmation] pour afficher l'écran <Gestion des mesures>.**

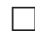

## <span id="page-52-1"></span>**Supprimer la mesure**

Permet de supprimer les données de couleur de référence.

**Mode opératoire Commencer la procédure à partir de l'écran <Menu Référence> - <Gestion des mesures>.**

**1 Utiliser [] ou [] pour déplacer le curseur vers « Supprimer la mesure », puis appuyer sur la touche [Confirmation].** L'**écran <Supprimer la mesure>** s'affiche.

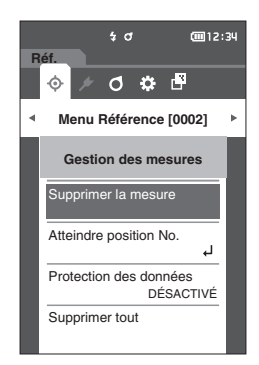

- **2 Utiliser [] ou [] pour déplacer le curseur sur « OK », puis appuyer sur la touche [Confirmation] pour supprimer les données.**
- Mémo<sup>/</sup> Les numéros ne remonteront pas, même si une suppression est effectuée. Au contraire, le numéro de la mesure supprimée reste vide.
	- Une fois la suppression terminée, l'**écran <Réf.>** réapparaît.
	- Si le curseur est déplacé sur « Annuler » et si la **touche [Confirmation]** est enfoncée, la suppression est annulée et l'**écran <Gestion des mesures>** réapparaît.

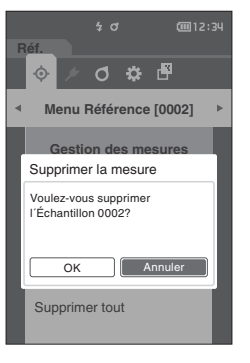

## <span id="page-53-0"></span>**Atteindre une position dans la liste**

Il est possible d'afficher des références particulières si leurs numéros sont précisés, sans avoir à faire dérouler l'écran.

**Mode opératoire Commencer la procédure à partir de l'écran <Menu Référence> - <Gestion des mesures>.**

**1 Utiliser [] ou [] pour déplacer le curseur sur « Atteindre position No. », puis appuyer sur la touche [Confirmation].** L'**écran <Atteindre position No.>** s'affiche.

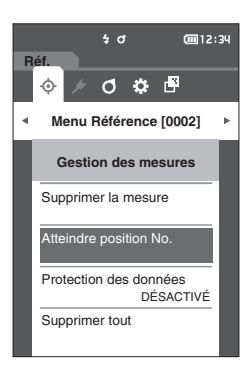

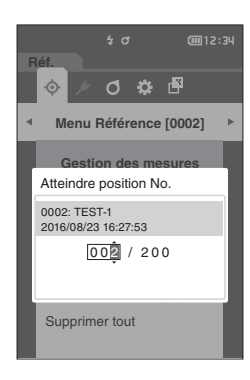

**2 et s'afficheront au-dessus et en dessous du numéro des données. Utiliser [] ou [] pour préciser une valeur. Utiliser [] ou [] pour naviguer entre les chiffres.**

## **3 Enfoncer la touche [Confirmation].**

La sélection est confirmée et l'**écran <Réf.>** réapparaît.

**Remarques Si la touche [ESC] est enfoncée alors que la touche [Confirmation] n'est pas enfoncée, les paramètres ne seront pas modifiés et l'écran <Gestion des mesures> réapparaît.**

## <span id="page-54-0"></span>**Protection des données**

La protection des données peut être spécifiée pour que les réglages de la couleur de référence ne soient pas accidentellement supprimés ou modifiés. Quand la protection des données est configurée, il n'est plus possible de sélectionner « Modifier le nom », « Tolérances », « Supprimer la mesure » ou « Supprimer tout » dans l'écran <Menu Référence>.

**Mémo** Le paramètre Protection des données est « DÉSACTIVÉ » d'origine.

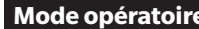

**Mode opératoire Commencer la procédure à partir de l'écran <Menu Référence> - <Gestion des mesures>.**

**1 Utiliser [] ou [] pour déplacer le curseur sur « Protection des données », puis appuyer sur la touche [Confirmation].**

L'**écran <Protection des données>** s'affiche.

**2 Utiliser [] ou [] pour déplacer le curseur jusqu'à l'élément désiré.**

#### **Réglages**

- { DÉSACTIVÉ : Les données ne sont pas protégées.
- { ACTIVÉ : Les données sont protégées.
- **3 Enfoncer la touche [Confirmation].** La sélection est confirmée et l'**écran <Gestion des mesures>** réapparaît. **Remarques Si la touche [ESC] est enfoncée alors que la touche** 
	- **[Confirmation] n'est pas enfoncée, les paramètres ne seront pas modifiés et l'écran <Gestion des mesures> réapparaît.**

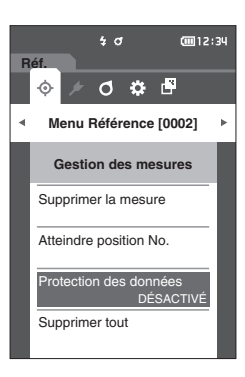

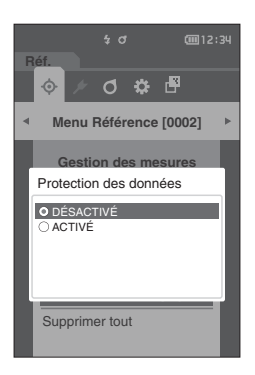

**3**

## <span id="page-55-0"></span>**Supprimer toutes les données**

Supprime toutes les données de couleur de référence qui n'ont pas été réglées.

**Remarques Quand les données sont protégées, « Supprimer tout » ne peut pas être sélectionné sur l'écran <Gestion des mesures>.**

**Mode opératoire Commencer la procédure à partir de l'écran <Menu Référence> - <Gestion des mesures>.**

- **1 Utiliser [] ou [] pour déplacer le curseur sur « Supprimer tout », puis appuyer sur la touche [Confirmation].** L'**écran <Supprimer tout>** s'affiche.
- **2 Utiliser [] ou [] pour déplacer le curseur sur « OK », puis appuyer sur la touche [Confirmation] pour supprimer toutes les données.**
	- Une fois la suppression terminée, l'**écran <Réf.>** réapparaît.
	- Si le curseur est déplacé sur « Annuler » et si la **touche [Confirmation]** est enfoncée, la suppression de toutes les données est annulée et l'**écran <Gestion des mesures>** réapparaît.

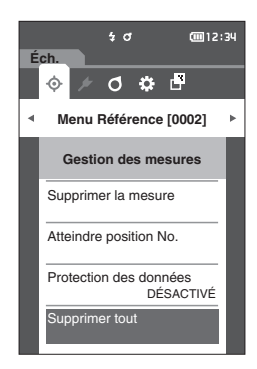

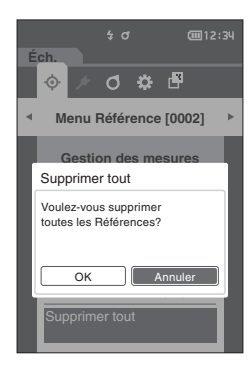

## <span id="page-56-0"></span>**Bon/Refusé**

Modifier la tolérance qui sera utilisée comme critère de jugement et définir le seuil d'alerte et la valeur par défaut des coefficients paramétriques.

Si la différence de couleur entre l'échantillon et la référence dépasse la tolérance, la colonne de la couleur d'affichage pertinente pour l'affichage de la mesure sera rouge. De plus, le jugement sera un refus si une seule des valeurs de la couleur d'affichage dépasse la tolérance.

Si la différence de couleur entre l'échantillon et la référence dépasse le niveau du seuil d'alerte, la colonne de la couleur d'affichage pertinente pour l'affichage de la mesure sera jaune. Dans cette éventualité, le jugement sera une « Alerte » même si les autres valeurs de la couleur d'affichage ne dépassent pas la tolérance.

- Mémo/ · Les critères de jugement par défaut sont établis avant le réglage des critères de jugement pour chaque référence. Pour plus de détails, consulter la page [80 « Réglage des données par défaut ».](#page-82-1)
	- Les éléments de réglage de la tolérance sont les mêmes que ceux utilisés pour l'espace colorimétrique ou l'indice actuellement sélectionné dans les conditions d'affichage.
	- Le logiciel optionnel de données de couleurs « SpectraMagic NX2 » permet une configuration facile et l'utilisation des critères de jugement.
	- Afficher à l'avance la référence à définir avant de passer au <Menu Référence>.

#### **Mode opératoire Commencer la procédure à partir de l'écran <Menu Référence>.**

**1 Utiliser [] ou [] pour déplacer le curseur sur « Bon/Refusé », puis appuyer sur la touche [Confirmation]. L'écran <Bon/Refusé> s'affiche.**

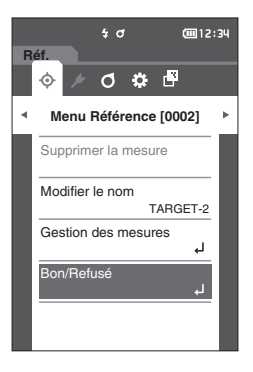

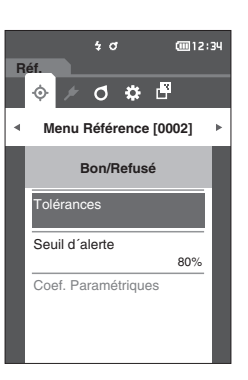

## <span id="page-57-0"></span>**Réglages de la tolérance**

Spécifier la tolérance utilisée pour les conditions Bon/Refusé des données mesurées pour chaque couleur de référence.

#### **Mode opératoire Commencer la procédure à partir de l'écran <Menu Référence> - écran <Bon/Refusé>.**

**1 Utiliser [] ou [] pour déplacer le curseur sur « Tolérances », puis appuyer sur la touche [Confirmation].**

L'écran de la liste des tolérances s'affiche.

- **2 Utiliser [] ou [] pour déplacer le curseur sur l'élément à régler, puis appuyer sur la touche [Confirmation].** L'**écran <Tolérances>** s'affiche.
- **3 Utiliser []/[] ou []/[] pour déplacer le curseur sur l'élément à régler, puis appuyer sur la touche [Confirmation] pour modifier cet élément.**
	- Un élément sélectionné qui n'est pas actuellement coché le devient en enfonçant la **touche [Confirmation]**, après quoi la valeur du paramètre peut être modifiée.
	- Appuyer sur **[] ou []** pour déplacer le curseur vers la zone de paramétrage des valeurs. Si la **touche [Confirmation]** est enfoncée, le curseur apparaît sur cette valeur. Appuyer sur **[] ou []** pour modifier la valeur.

Déplacer le curseur d'un chiffre à l'autre en appuyant sur **[] ou []**

#### **Réglages**

- { ΔL\*, Δa\*, Δb\*, ΔC\*, ΔH\*, ΔFF : -20,00 à 20,00
- ${\circ}$  Autres que ci-dessus : 0,00 à 20,00
- Enfoncer la **touche [Confirmation]** chaque fois que le réglage d'un élément est modifié.
- **Mémo** L'option « Audi2000(ΔEc) » ou « Audi2000(ΔEp) » sous « Échantillon » - « Type d'affichage » permet de se déplacer entre les pages à l'aide des touches [1] et [D] à partir de la page affichée lorsque l'écran <Tolérances> est sélectionné. Si Audi2000(ΔEc) ou Audi2000(ΔEp) est activé, il est également possible de définir les tolérances pour la moyenne (mΔEc ou mΔEp) et le maximum (ΔEcMax ou ΔEpMax) en plus de la tolérance pour chaque angle. Lors de la configuration de la tolérance pour mΔEc, mΔEp, ΔEcMax ou ΔEpMax, toute valeur définie pour un angle est affiché pour l'ensemble des angles sur l'écran de configuration de la tolérance.
- **4 Lorsque tous les éléments sont configurés, utiliser []/[] ou []/[] pour déplacer le curseur sur « OK » puis enfoncer la touche [Confirmation].** Le réglage est confirmé et l'**écran <Tolérances>** réapparait. Si **[ESC]** est enfoncé pendant le réglage, les réglages ne seront pas changés et l'**écran <Tolérances>** réapparaît.
- **5 Appuyer sur [ESC] pour revenir à l'écran <Bon/Refusé>.**

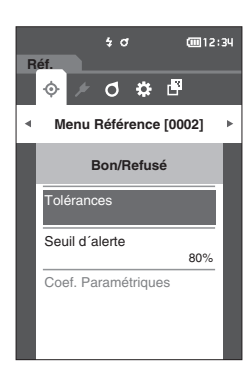

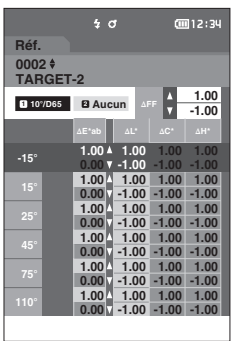

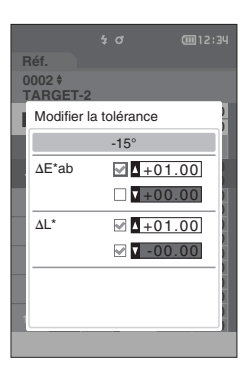

## <span id="page-58-0"></span>**Réglage du seuil d'alerte**

Les alertes apparaissent quand les données mesurées approchent de la tolérance. Les utilisateurs peuvent déterminer dans quelle mesure les données doivent être proches de la tolérance pour déclencher une alerte.

#### **Mode opératoire Commencer la procédure à partir de l'écran <Menu Référence> - écran <Bon/Refusé>.**

- **1 Utiliser [] ou [] pour déplacer le curseur sur « Seuil d'alerte », puis appuyer sur la touche [Confirmation].** L'**écran <Seuil d'alerte>** s'affiche.
- **2 Utiliser [] ou [] pour changer la valeur.**
	- **Réglages**  ${O}$  000 à 100 %

**3 Enfoncer la touche [Confirmation] après avoir terminé les modifications.** Le réglage est confirmé et l'**écran <Bon/Refusé>** réapparait.

**Remarques Si [ESC] est enfoncé pendant la configuration, les réglages ne seront pas changés et l'écran <Bon/Refusé> réapparaît.**

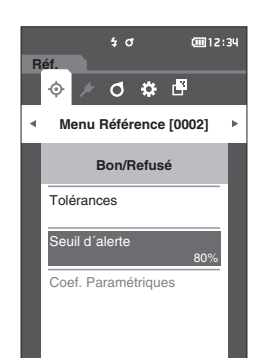

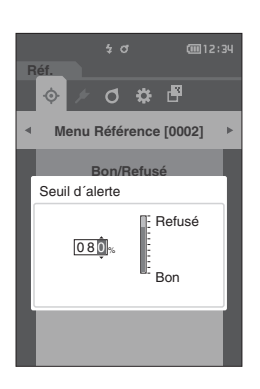

**3**

## <span id="page-59-0"></span>**Réglage des coefficients paramétriques**

Spécifier le coefficient paramétrique utilisé pour le jugement Bon/Refusé des données mesurées pour chaque couleur de référence.

**Mémo** Les coef. paramétriques ne peuvent être édités que si l'équation de différence est « CMC », « ΔE\*94 » ou « ΔE00 ».

**Mode opératoire Commencer la procédure à partir de l'écran <Menu Référence> - écran <Bon/Refusé>.**

**1 Utiliser [] ou [] pour déplacer le curseur sur « Coef. Paramétriques », puis appuyer sur la touche [Confirmation].**

L'**écran <Coef. Paramétriques>** s'affiche.

- **2 Utiliser [] ou [] pour déplacer le curseur sur l'élément à régler, puis appuyer sur la touche [Confirmation].** L'**écran de modification <Coef. Paramétriques>** s'affiche.
- **3 Utiliser [] ou [] pour déplacer le curseur sur l'élément à régler, puis appuyer sur la touche [Confirmation] pour modifier l'élément.**
	- Si la **touche [Confirmation]** est enfoncée, le curseur apparaît sur cette valeur. Appuyer sur **[] ou []** pour modifier la valeur. Enfoncer **[] ou []** pour déplacer le curseur entre les chiffres de la valeur.

#### **Réglages**

- ${O}$  0,01 à 30,00
- Enfoncer la **touche [Confirmation]** chaque fois que le réglage d'un élément est modifié.
- **4 Lorsque tous les éléments sont configurés, utiliser []/[] ou []/[] pour déplacer le curseur sur « OK » puis enfoncer la touche [Confirmation].** Le réglage est confirmé et l'écran **<Coef. Paramétriques>** réapparait.
- **Remarques Si [ESC] est enfoncé pendant le réglage, les réglages ne sont pas modifiés et l'écran <Coef. Paramétriques> réapparaît.**
- **5 Appuyer sur [ESC] pour revenir à l'écran <Bon/ Refusé>.**

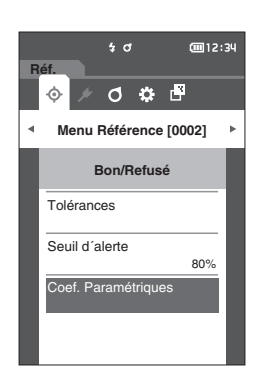

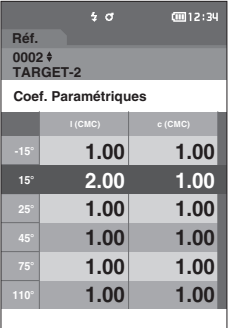

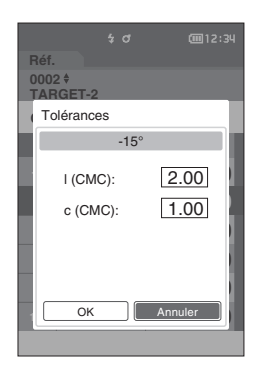

# <span id="page-60-0"></span>**Manipulation de l'échantillon**

#### **<Changement d'écran>**

Les touches peuvent être utilisées pour passer d'un écran affichant des données à un autre.

Sur l'**écran <Menu Échantillon>**, les opérations suivantes sur les données de la mesure sont disponibles.

#### **<Imprimer la mesure>**

Imprime les données de l'échantillon actuel sur l'imprimante

#### **<Modifier le nom>**

Nommer les données de mesure.

#### **<Gestion des mesures>**

- 
- Supprimer la mesure : Supprimer les données de mesure sélectionnées.
- Éch. devient Réf.  $\cdot$  : Définit les données mesurées comme les données de référence.
- Changer de Référence : Change de Référence.
	- Atteindre position No. : Permet de passer directement aux données de mesure spécifiées.
- 
- Supprimer tout : Supprimer toutes les données de mesure.
- 

#### **Procédure de réglage Commencer la procédure à partir de l'écran de mesure.**

- **1 Appuyer sur [MENU], puis utiliser [] ou [] pour afficher l'écran <Menu Échantillon>.**
- $Mémo$  Pour revenir à l'écran précédent, appuyer sur [MENU] ou **[ESC]**.

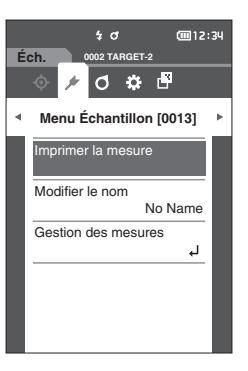

## <span id="page-61-1"></span><span id="page-61-0"></span>**Impression**

Cette fonction est utilisable pour imprimer les données de mesure. L'instrument doit être préalablement connecté à une imprimante série. Pour des instructions pour savoir comment connecter l'instrument à une imprimante série, voir la page [112 « Connexion à une imprimante ».](#page-114-0)

**Remarques • L'impression ne sera pas possible si une connexion correcte n'est pas établie.**

**• Même si la connexion a été correctement établie, l'impression peut échouer pour des raisons telles que l'extinction de l'imprimante au moment de la tentative d'impression.**

Afficher d'avance l'échantillon à imprimer sur l'écran <Éch.>.

#### **Procédure de réglage Commencer la procédure à partir de l'écran <Menu Échantillon>**

**1 Utiliser [] ou [] pour déplacer le curseur vers « Imprimer la mesure » et appuyer sur la touche [Confirmation]. L'impression commencera sur l'imprimante connectée.**

Une fois l'impression terminée, l'**écran <Éch.>** réapparaît.

**Remarques L'écran <Impression> s'affiche même lorsque les données ne sont pas correctement imprimées du fait d'une erreur de connexion avec l'imprimante ou d'un autre problème.**

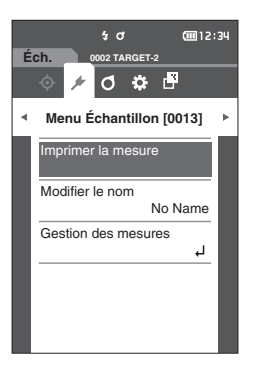

## <span id="page-62-1"></span><span id="page-62-0"></span>**Modifier le nom**

Nommer les données d'échantillon. Afficher d'avance le nom de l'échantillon à modifier sur l'écran <Éch.>.

**Procédure de réglage Commencer la procédure à partir de l'écran <Menu Échantillon>**

**1 Utiliser [] ou [] pour déplacer le curseur vers « Modifier le nom », puis appuyer sur la touche [Confirmation].** L'**écran <Modifier le nom>** s'affiche.

- **2 Utiliser []/[] ou []/[] pour déplacer le curseur entre les caractères, puis appuyer sur la touche [Confirmation].**
	- Il est possible d'utiliser jusqu'à 16 caractères.
	- Le caractère sélectionné apparaît dans la zone de texte.

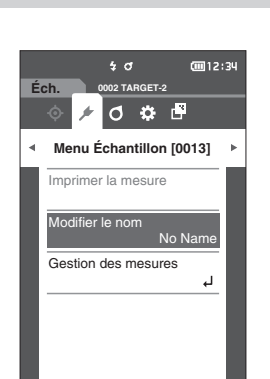

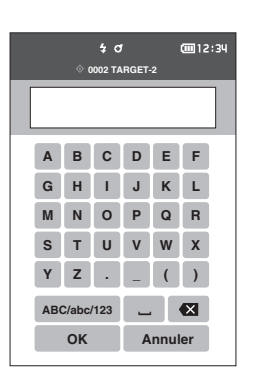

- **3 Répéter l'étape 2 jusqu'à ce que les caractères nécessaires aient été saisis.**
	- Pour supprimer le caractère situé à gauche du curseur dans la zone de texte, déplacer le curseur sur **[ <sup>×</sup> ]** et appuyer sur la **touche [Confirmation]**.
- **4 Après la saisie des caractères, déplacer le curseur vers [OK] et appuyer sur la touche [Confirmation].** Le réglage est confirmé et l'**écran <Éch.>** réapparaît.
- **Mémo** Si [ESC] est enfoncé au cours de la configuration ou si le curseur est déplacé sur « Annuler » et que la **touche [Confirmation]** est enfoncée, les réglages ne seront pas changés et l'**écran <Menu Échantillon>** réapparaît.

## <span id="page-63-0"></span>**Gestion des mesures d'échantillons**

La Gestion des mesures d'échantillon permet aux utilisateurs de supprimer des données de mesure, de copier l'échantillon vers la référence, de changer le lien vers la référence, de déplacer dans la liste et de supprimer toutes les données.

**Procédure de réglage Commencer la procédure à partir de l'écran <Menu Échantillon>**

**1 Utiliser [] ou [] pour déplacer le curseur vers « Gestion des mesures », puis appuyer sur la touche [Confirmation] pour afficher l'écran <Gestion des mesures>.**

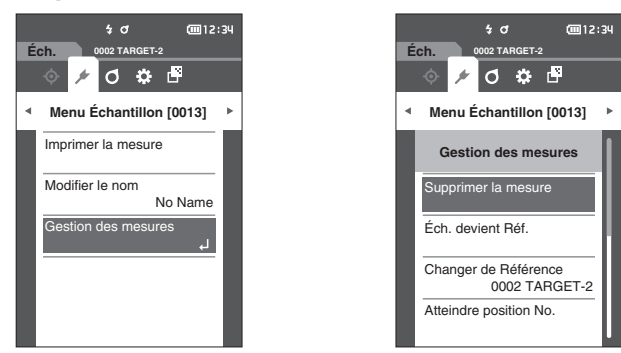

## <span id="page-63-1"></span>**Supprimer**

Supprimer les données de mesure.

Afficher d'avance l'échantillon à supprimer sur l'écran <Éch.>.

**Procédure de réglage Commencer la procédure à partir de l'écran <Menu Échantillon> - <Gestion des mesures>.**

**1 Utiliser [] ou [] pour déplacer le curseur vers « Supprimer la mesure », puis appuyer sur la touche [Confirmation].** L'**écran <Supprimer la mesure>** s'affiche.

- **2 Utiliser [] ou [] pour déplacer le curseur sur « OK », puis appuyer sur la touche [Confirmation] pour supprimer les données.**
- Mémo/ Une fois les données supprimées, les numéros ultérieurs de données d'échantillons seront réattribués, diminuant chacun d'une unité.
- Une fois la suppression terminée, l'**écran <Éch.>** réapparaît.
- Si le curseur est déplacé sur « Annuler » et si la **touche [Confirmation]** est enfoncée, la suppression est annulée et l'**écran <Gestion des mesures>** réapparaît.

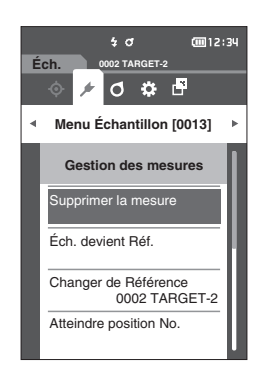

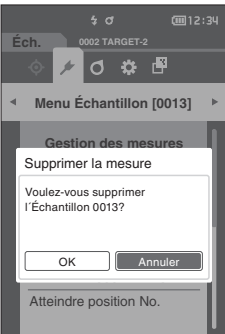

## <span id="page-64-0"></span>**Paramétrage des données mesurées comme la référence**

Définit les données mesurées comme les données de référence. Afficher d'avance l'échantillon à définir comme référence sur l'écran <Éch.>.

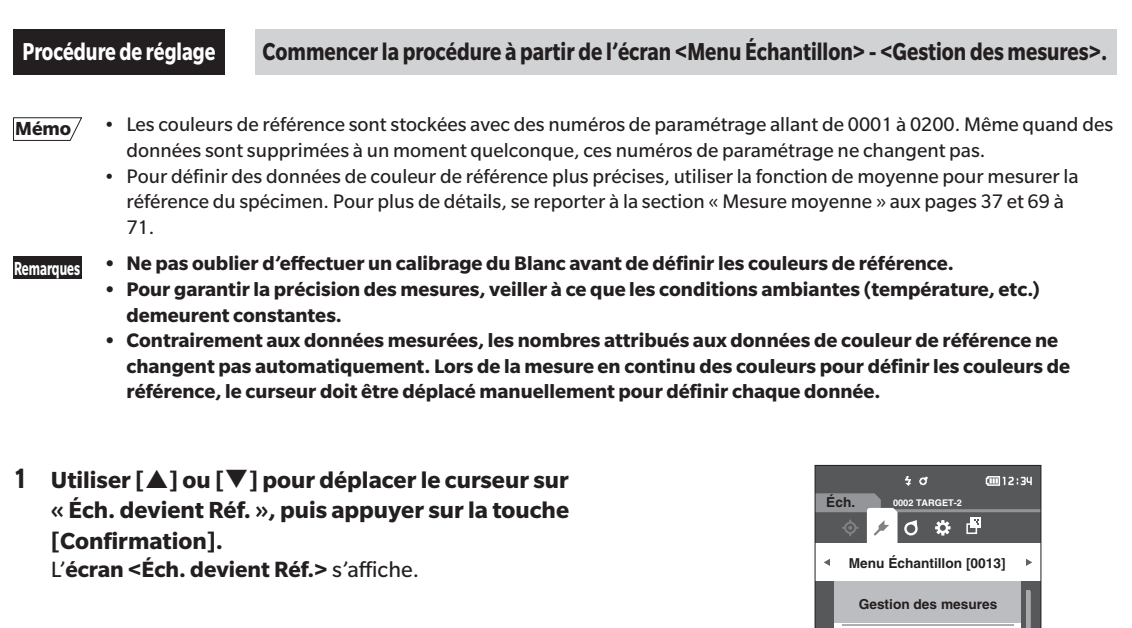

- **2 Le numéro de données de la couleur de référence en cours d'utilisation est mis en évidence. Utiliser [] ou [] pour déplacer le curseur vers le numéro de la couleur de référence de la différence de couleurs, puis appuyer sur la touche [Confirmation]. Une fois les données de la couleur de référence réglées, l'écran <Réf.> réapparaît.**
	- Si la touche **[ESC]** est enfoncée alors que la **touche [Confirmation]** n'est pas enfoncée, l'**écran <Gestion des mesures>** réapparaît.
- **Remarques Dans le cas de la sélection d'un numéro vers lequel des données de couleur de référence ont déjà été réglées, un message s'affiche pour confirmer que les données sont remplacées. Utiliser [] ou [] pour sélectionner « OK », puis appuyer sur la touche [Confirmation]. Si le curseur est déplacé sur « Annuler » et si la touche [Confirmation] est enfoncée, la suppression est annulée et l'écran <Réf.> réapparaît.**

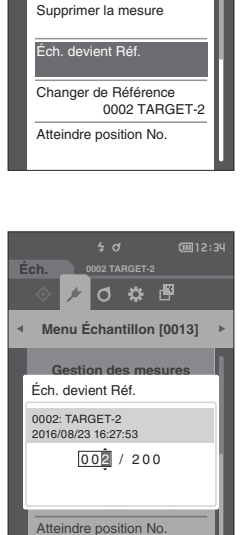

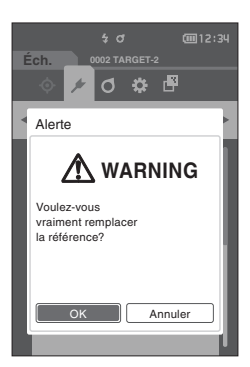

## <span id="page-65-0"></span>**Changer la référence de la cible**

Cette section décrit comment changer la sélection des données de référence. Afficher d'avance l'échantillon pour lequel la référence doit être modifiée sur l'écran <Éch.>.

#### **Procédure de réglage Commencer la procédure à partir de l'écran <Menu Échantillon> - <Gestion des mesures>.**

**1 Utiliser [] ou [] pour déplacer le curseur sur « Changer de Référence », puis appuyer sur la touche [Confirmation].** L'**écran <Changer de Référence>** s'affiche.

- **2 Le numéro des données de couleurs de référence en cours d'utilisation va s'afficher. Utiliser [▲] ou [▼] pour déplacer le curseur vers le numéro de la couleur de référence de la différence de couleurs, puis appuyer sur la touche [Confirmation]. Quand les données de la couleur de référence sont réglées, l'écran <Éch.> réapparaît.**
	- Si **[ESC]** est enfoncé, les modifications ne seront pas appliquées à la référence et l'écran reviendra à l'**écran <Gestion des mesures>**.

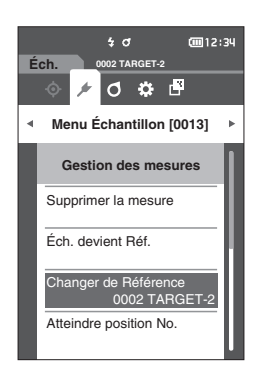

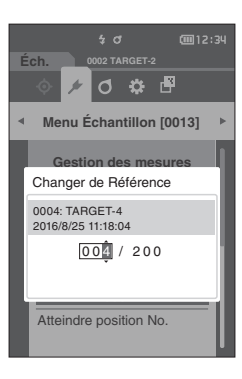

**Remarques Si un numéro auquel aucune donnée de référence de différence de couleur a été défini, la référence sera déterminée comme « Aucun » et la différence de couleur ainsi que les conditions d'acceptation/de refus (Bon/ Refusé) ne seront pas affichés.**

## <span id="page-66-0"></span>**Atteindre une position dans la liste**

Il est possible de sélectionner un échantillon de la liste en indiquant son numéro sans avoir à dérouler l'écran.

**Procédure de réglage Commencer la procédure à partir de l'écran <Menu Échantillon> - <Gestion des mesures>.**

**1 Utiliser [] ou [] pour déplacer le curseur sur « Atteindre position No. », puis appuyer sur la touche [Confirmation].** L'**écran <Atteindre position No.>** s'affiche.

- **2 et s'afficheront au-dessus et en dessous du numéro des données. Utiliser [] ou [] pour préciser une valeur. Utiliser [] ou [] pour naviguer entre les chiffres.**
- **3 Enfoncer la touche [Confirmation].** La sélection est confirmée et l'**écran <Éch.>** réapparaît.
- **Remarques Si la touche [ESC] est enfoncée alors que la touche [Confirmation] n'est pas enfoncée, les paramètres ne seront pas modifiés et l'écran <Gestion des mesures> réapparaît.**
- **Remarques Des numéros sans données de mesure ne peuvent pas être sélectionnés.**

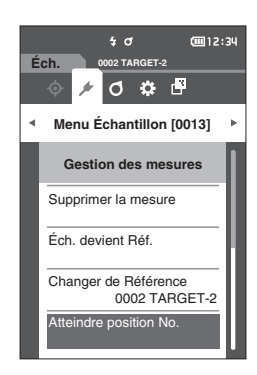

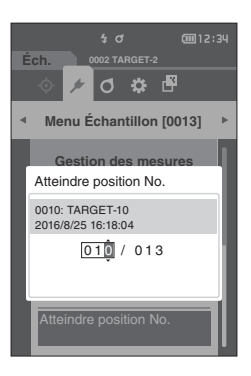

**3**

## <span id="page-67-0"></span>**Supprimer toutes les données**

Supprimer toutes les données de mesure.

**Procédure de réglage Commencer la procédure à partir de l'écran <Menu Échantillon> - <Gestion des mesures>.**

**1 Utiliser [] ou [] pour déplacer le curseur sur « Supprimer tout », puis appuyer sur la touche [Confirmation].** L'**écran <Supprimer tout>** s'affiche.

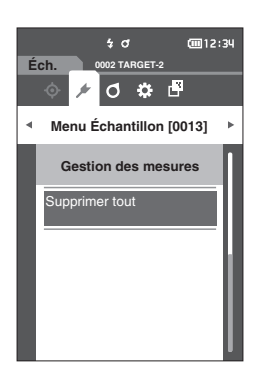

- **2 Utiliser [] ou [] pour déplacer le curseur sur « OK », puis appuyer sur la touche [Confirmation] pour supprimer toutes les données.**
	- Une fois la suppression terminée, l'**écran <Éch.>** réapparaît.
	- Si le curseur est déplacé sur « Annuler » et si la **touche [Confirmation]** est enfoncée, la suppression de toutes les données est annulée et l'écran **<Gestion des mesures>** réapparaît.

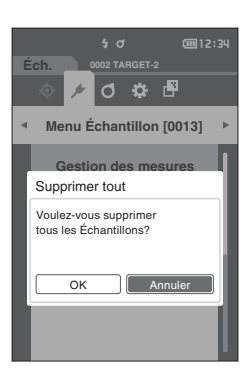

# <span id="page-68-0"></span>**Réglages des conditions de mesure**

Il est nécessaire que les réglages des conditions de mesure (compte moyen, observateur/illuminant et affichage) soient configurés avant de démarrer la mesure.

## **Réglages des conditions de mesure**

Pour régler les conditions de mesure, sélectionner le réglage dans le menu <Conditions de mesure>. Les trois éléments suivants peuvent être spécifiés comme conditions de mesure :

- Configuration de mesure : Définit l'angle de mesure, le nombre de mesures de moyenne automatique ou de moyenne manuelle à réaliser, et si la fonction de détection de l'inclinaison doit être désactivée ou activée.
- Observateur/Illuminant : Configurer les deux observateurs/illuminants.
- Cond. d'affichage : Configurer le type d'affichage, l'espace colorimétrique, l'équation de différence de couleur et le sens du chargement.

#### **Mode opératoire**

- **1 Appuyer sur [MENU], puis utiliser [] ou [] pour afficher l'écran du menu <Conditions de mesure>.**
- $Mémo$  Pour revenir à l'écran précédent, appuyer sur [MENU] ou **[ESC]**.

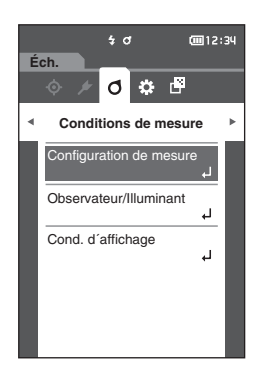

## <span id="page-69-0"></span>**Réglages des options de mesure**

Pour régler les options de mesures, sélectionner « Configuration de mesure » sur l'écran de menu <Conditions de mesure>. Sélectionner ou spécifier les éléments suivants comme options de mesure :

- Angle de mesure (-15°, 15°, 25°, 45°, 75°, 110°) : Spécifie l'angle de mesure.
- 
- 

compte lors du calcul automatique de la moyenne.

: Sélectionner la méthode d'enregistrement lors du calcul

compte lors du calcul manuel de la moyenne.

- Moyenne auto (1 à 10) : Permet de spécifier le nombre de mesures à prendre en
- Moyenne manuelle (1 à 10) : Permet de spécifier le nombre de mesures à prendre en
- Option moyenne manuelle (Sauvegarde manuelle/Sauvegarde auto)
- Détection d'inclinaison (DÉSACTIVÉ/ACTIVÉ)

**Mode opératoire Commencer la procédure à partir de l'écran de mesure.**

manuel de la moyenne.

- **1 Appuyer sur [MENU], puis utiliser [] ou [] pour afficher l'écran du menu <Conditions de mesure>.**
- **Mémo** Pour revenir à l'**écran précédent**, appuyer sur **[MENU] ou [ESC]**.

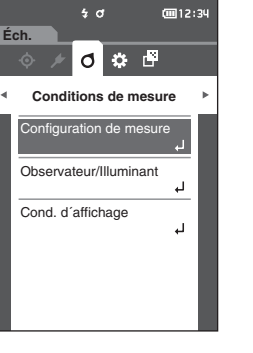

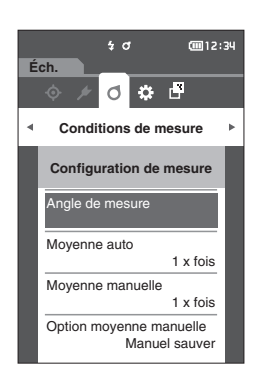

**2 Utiliser [] ou [] pour déplacer le curseur sur « Configuration de mesure », puis appuyer sur la touche [Confirmation].** L'**écran <Configuration de mesure>** s'affiche.

**3 Après la configuration des conditions de mesure, appuyer sur la touche [ESC] pour revenir à l'écran précédent.**

**3**

## <span id="page-70-0"></span>**Angle de mesure**

Sélectionner l'angle de mesure.

**Mémo** Les six angles de mesure sont tous définis dans les paramètres d'origine.

**Mode opératoire Commencer la procédure à partir de l'écran <Conditions de mesure> - <Configuration de mesure>.**

**1 Utiliser [] ou [] pour déplacer le curseur sur « Angle de mesure », puis appuyer sur la touche [Confirmation].** L'**écran <Angle de mesure>** s'affiche.

- **2 Utiliser [] ou [] pour déplacer le curseur sur l'angle de mesure, puis appuyer sur la touche [Confirmation]. La mesure n'est effectuée qu'à l'angle spécifié.**
	- **Réglages**
	- $\circ$  -15 $^{\circ}$
	- $\circ$  15°
	- $O$  25°
	- $\circ$  45°
	- $O$  75°
	- $\circ$  110°
- **3 Après avoir sélectionné l'angle, utiliser [] ou [] pour déplacer le curseur sur « ACTIVÉ » puis enfoncer la touche [Confirmation].**

La sélection est confirmée et l'**écran <Configuration de mesure>** réapparaît.

**Remarques • Si [ESC] est enfoncé sans appuyer la touche [Confirmation], les réglages ne sont pas modifiés et l'écran précédent réapparaît.**

**• Sélectionner au moins trois angles.**

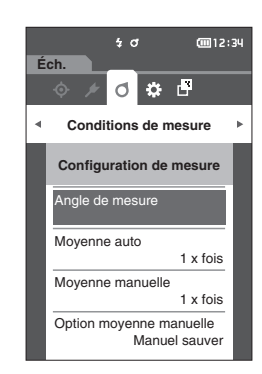

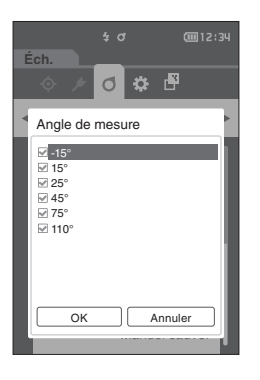

## <span id="page-71-0"></span>**Moyenne automatique (1 à 10)**

Permet de spécifier le nombre de mesures à prendre en compte lors du calcul automatique de la moyenne. Chaque fois que la touche/le bouton de mesure est enfoncé, la moyenne des données obtenues à partir du nombre spécifié de mesures continues est calculée comme donnée d'échantillon.

Mémo/ Le nombre de mesures préréglé dans les paramètres d'origine pour le calcul de la moyenne automatique est « 1 x fois ».

**Mode opératoire Commencer la procédure à partir de l'écran <Conditions de mesure> - <Configuration de mesure>.** 

**1 Utiliser [] ou [] pour déplacer le curseur sur « Moyenne auto », puis enfoncer la touche [Confirmation.**

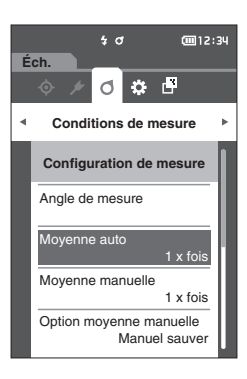

**2 et s'affichent au-dessus et en dessous du décompte dans la sélection du nombre de mesures. Utiliser [] ou [] pour préciser une valeur.**

#### **Réglages**

 ${\circ}$  1 à 10 x fois :

spécifier le nombre de mesures à effectuer, de 1 à 10, lors de l'utilisation du calcul automatique de la moyenne.

**3 Enfoncer la touche [Confirmation].**

La sélection est confirmée et l'**écran <Configuration de mesure>** réapparaît.

**Remarques Si [ESC] est enfoncé sans enfoncer la touche [Confirmation], les réglages ne sont pas changés et l'écran <Configuration de mesure> réapparaît.**

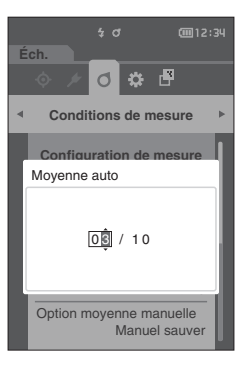
# **Moyenne manuelle (1 à 10)**

Permet de spécifier le nombre de mesures à prendre en compte lors du calcul manuel de la moyenne. La moyenne des données obtenues à partir des mesures effectuées en enfonçant le bouton mesure le nombre de fois spécifié est qualifié de données d'échantillon.

Mémo<sup>7</sup> Le nombre de mesures préréglé dans les paramètres d'origine pour le calcul de la moyenne manuelle est « 1 x fois ».

#### **Mode opératoire Commencer la procédure à partir de l'écran <Conditions de mesure> - <Configuration de mesure>.**

**1 Utiliser [] ou [] pour déplacer le curseur sur « Moyenne manuelle », puis appuyer sur la touche [Confirmation].**

**Éch.**  $\circ$   $\circ$  $\overline{E}$ **Conditions de mesure Configuration de mesure** Angle de mesure Moyenne auto 3 x fois Moyenne manuelle 1 x fois Option moyenne manuelle Manuel sauve

 $\frac{1}{2}$ 

—<br>34

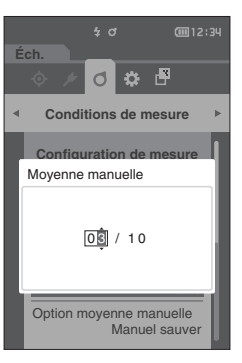

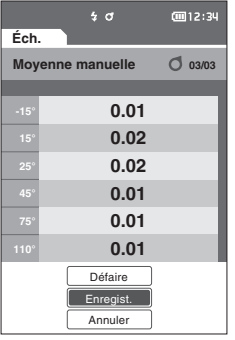

**2 et s'affichent au-dessus et en dessous du décompte dans la sélection du nombre de mesures. Utiliser [] ou [] pour préciser une valeur.**

#### **Réglages**

 ${\circ}$  1 à 10 x fois : spécifier le nombre de mesures à effectuer, de 1 à 10, pour effectuer un calcul automatique de la moyenne.

#### **3 Enfoncer la touche [Confirmation].** La sélection est confirmée et l'**écran <Configuration de**

**mesure>** réapparaît.

**Remarques Si [ESC] est enfoncé sans enfoncer la touche [Confirmation], les réglages ne sont pas changés et l'écran <Configuration de mesure> réapparaît.**

Avec la mesure de moyenne manuelle, la mesure est effectuée le nombre de fois configuré lorsque la touche/le bouton mesure est enfoncé et la valeur moyenne de ces mesures est enregistrée comme étant une mesure unique. En sélectionnant « Défaire » après une mesure permet aux utilisateurs d'effectuer de nouveau la dernière mesure. Une fois le nombre prévu de mesures effectué, la moyenne peut être enregistrée en sélectionnant « Enregist. ». Pour enregistrer automatiquement le nombre de mesures configuré, sélectionner « Sauvegarde auto » dans l'**écran <Conditions de mesure> - <Configuration de mesure> - <Option moyenne manuelle>**.

# **Option moyenne manuelle**

Sélectionner la méthode d'enregistrement lors du calcul manuel de la moyenne.

**Mode opératoire Commencer la procédure à partir de l'écran <Conditions de mesure> - <Configuration de mesure>.**

- **1 Utiliser [] ou [] pour déplacer le curseur sur « Option moyenne manuelle » puis enfoncer la touche [Confirmation].** L'**écran <Option moyenne manuelle>** s'affiche.
- **2 Utiliser [] ou [] pour déplacer le curseur sur « Manuel sauver » ou « Sauvegarde auto », puis appuyer sur la touche [Confirmation].**

#### **Réglages**

- ${\circ}$  Manuel sauver
- ${O}$  Sauvegarde auto

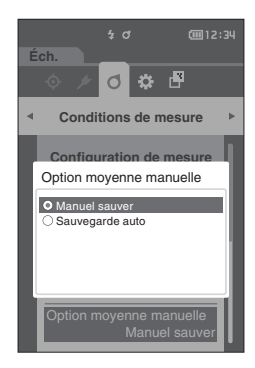

**3 Enfoncer la touche [Confirmation] pour confirmer puis appuyer sur [ESC].**

# **Détection d'inclinaison**

Cet instrument comporte une fonction d'avertissement chargée d'alerter les utilisateurs si l'instrument est penché au-delà de la plage de mesure.

L'activation de cette fonction fait apparaître un avertissement si l'instrument est penché à un angle qui ne peut pas être corrigé.

Mémo/ Détection d'inclinaison est réglé sur « ACTIVÉ » dans les paramètres d'origine.

**Mode opératoire Commencer la procédure à partir de l'écran <Conditions de mesure> - <Configuration de mesure>.**

**1 Utiliser [] ou [] pour déplacer le curseur sur « Détection d'inclinaison » puis enfoncer la touche [Confirmation].** L'**écran <Détection d'inclinaison>** s'affiche.

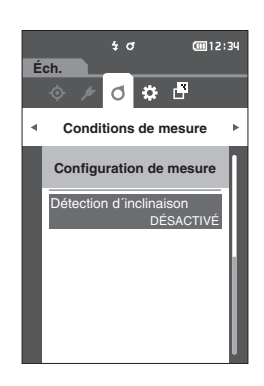

**Remarques La sélection est confirmée et l'écran précédent réapparaît.**

**2 Utiliser [] ou [] pour déplacer le curseur sur « ACTIVÉ » ou « DÉSACTIVÉ »puis enfoncer la touche [Confirmation] pour activer ou désactiver la fonction.**

#### **Réglages**

- { DÉSACTIVÉ : Désactive la fonction de détection de l'inclinaison.
- ${ }^\circ$  ACTIVÉ  ${}^\circ$ : Active la fonction de détection de l'inclinaison.

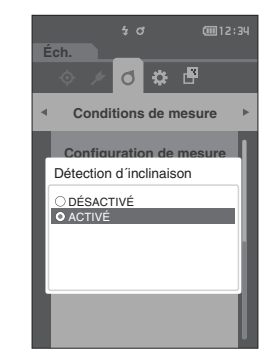

**3 Enfoncer la touche [Confirmation] pour confirmer puis appuyer sur [ESC].**

La sélection est confirmée et l'écran précédent réapparaît.

**Remarques Si [ESC] est enfoncé sans appuyer la touche [Confirmation], les réglages ne sont pas modifiés et l'écran précédent réapparaît.**

# **Réglages des conditions d'affichage**

Pour régler les conditions d'affichage, sélectionner « Observateur/Illuminant » dans l'écran de menu <Conditions de mesure>.

Les deux réglages suivants d'Observateur/Illuminant peuvent être configurés pour les conditions d'affichage.

- Observateur/Illuminant 1 : Sélectionner l'observateur/illuminant utilisé pour mesurer les données colorimétriques.
- Observateur/Illuminant 2 : Sélectionner l'illuminant secondaire utilisé pour le calcul de l'IM (indice de métamérisme, correspondant à l'acronyme MI), etc.

#### **Mode opératoire Commencer la procédure à partir de l'écran de mesure.**

- **1 Appuyer sur [MENU], puis utiliser [] ou [] pour afficher l'écran du menu <Conditions de mesure>.**
- **Mémo** Pour revenir à l'**écran précédent**, appuyer sur **[MENU] ou [ESC]**.

- **2 Utiliser [] ou [] pour déplacer le curseur sur « Observateur/Illuminant », puis appuyer sur la touche [Confirmation].** L'**écran <Observateur/Illuminant>** s'affiche.
- **3 Appuyer sur [ESC] après avoir configuré l'observateur/illuminant pour revenir à l'écran précédent.**

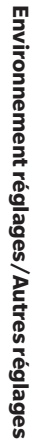

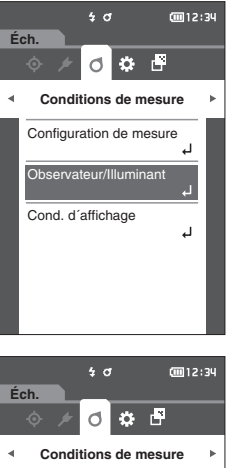

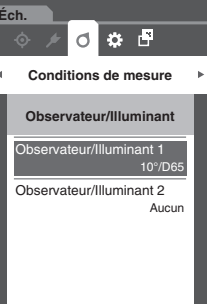

# **Observateur/illuminant 1**

Sélectionner un angle d'observateur de 2° ou de 10° et l'illuminant utilisé pour mesurer les données colorimétriques.

Mémo<sup>7</sup> Observateur/Illuminant 1 est réglé sur « 10°/D65 » avec les paramètres d'origine.

**Mode opératoire Commencer la procédure à partir de l'écran <Conditions de mesure> - <Observateur/Illuminant>.**

**1 Utiliser [] ou [] pour déplacer le curseur sur « Observateur/Illuminant 1 », puis appuyer sur la touche [Confirmation].**

L'**écran <Observateur/Illuminant 1>** s'affiche. La barre de défilement située à la droite de l'écran montre qu'il existe d'autres réglages de l'observateur/illuminant qui ne peuvent pas s'afficher en même temps sur l'écran.

#### **2 Utiliser [] ou [] pour déplacer le curseur jusqu'aux éléments désirés.**

Le déplacement du curseur au-delà du bas de la liste fera apparaître des observateurs/illuminants supplémentaires qui ne peuvent pas s'afficher initialement sur l'écran.

#### **Réglages**

- { 2° : Angle d'observateur de 2° (CIE 1931)
- $\circ$  10° : Angle d'observateur de 10° (CIE 1964)
- et
- ${\circ}$  A : Illuminant standard A (ampoule incandescente, température de la couleur : 2856 K)
- ${\circ}$  C : Illuminant C (lumière du jour, petite valeur relative de distribution spectrale dans l'ultraviolet; température de la couleur : 6774 K)
- { D65 : Illuminant standard D65 (lumière du jour, température de la couleur : 6504 K)
- ${\circ}$  D50 : Illuminant standard D<sub>50</sub> (lumière du jour, température de la couleur : 5003 K)
- ${\circ}$  F2 : Blanc froid (ampoule fluorescente)
- ${\circ}$  F6 : Blanc froid (ampoule fluorescente)
- { F7 : Couleur rendant un blanc lumière du jour A (ampoule fluorescente)
- { F8 : Couleur rendant un blanc naturel AAA (ampoule fluorescente)
- { F10 : Blanc naturel de type 3 bandes (ampoule fluorescente)
- ${\circ}$  F11 : Blanc froid de type 3 bandes (ampoule fluorescente)
- { F12 : Blanc chaud de type 3 bandes (ampoule fluorescente)
- { User : Illuminant configuré par l'utilisateur

#### **3 Enfoncer la touche [Confirmation].**

La sélection est confirmée et l'**écran <Observateur/ Illuminant>** réapparaît.

**Remarques Si [ESC] est enfoncé sans enfoncer la touche [Confirmation], les réglages ne sont pas modifiés et l'écran <Observateur/Illuminant> réapparaît.**

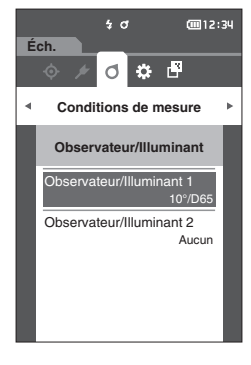

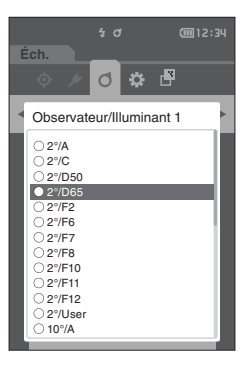

# **Observateur/illuminant 2**

Sélectionner l'illuminant secondaire utilisé pour le calcul de l'IM (indice de métamérisme, correspondant à l'acronyme MI), etc.

**Mémo** Observateur/Illuminant 2 est réglé sur « Aucun » avec les paramètres d'origine.

**Mode opératoire Commencer la procédure à partir de l'écran <Conditions de mesure> - <Observateur/Illuminant>.**

**1 Utiliser [] ou [] pour déplacer le curseur sur « Observateur/Illuminant 2 », puis appuyer sur la touche [Confirmation].** L'**écran <Observateur/Illuminant 2>** s'affiche.

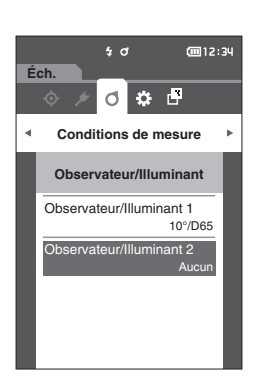

**2 Utiliser [] ou [] pour déplacer le curseur jusqu'aux éléments désirés.**

#### **Réglages**

{ Les valeurs de réglages sont les mêmes que pour « Observateur/Illuminant 1 » et « Aucun ».

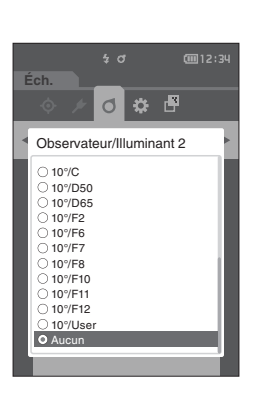

#### **3 Enfoncer la touche [Confirmation].**

La sélection est confirmée et l'**écran <Observateur/ Illuminant>** réapparaît.

**Remarques Si [ESC] est enfoncé sans enfoncer la touche [Confirmation], les réglages ne sont pas modifiés et l'écran <Observateur/Illuminant> réapparaît.**

# **Réglages de l'affichage**

Pour régler les paramètres d'affichage, sélectionner « Cond. d'affichage » dans l**' écran de menu <Conditions de mesure>**. Les quatre éléments suivants peuvent être spécifiés comme conditions d'affichage.

- Type d'affichage : Sélectionner l'écran à afficher.
- Espace colorimétrique : Sélectionner l'espace colorimétrique à afficher.
- Équation colorimétrique : Sélectionner la couleur pour laquelle la différence de couleur sera mesurée.
- Orientation : Sélectionner le sens du chargement.

#### **Mode opératoire Commencer la procédure à partir de l'écran de mesure.**

**1 Appuyer sur [MENU], puis utiliser [] ou [] pour afficher l'écran du menu <Conditions de mesure>.**

 $Mémo$  Pour revenir à l'écran précédent, appuyer sur [MENU] ou **[ESC]**.

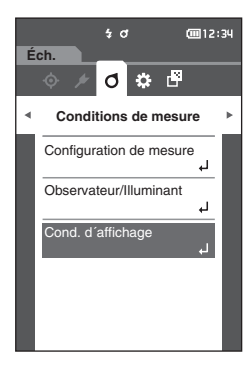

**2 Utiliser [] ou [] pour déplacer le curseur sur « Cond. d'affichage », puis appuyer sur la touche [Confirmation].** L'**écran <Cond. d'affichage>** s'affiche.

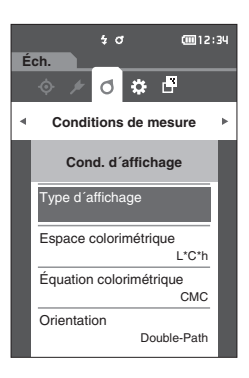

**3 Appuyer sur [ESC] après avoir configuré les conditions d'affichage pour revenir à l'écran précédent.**

**3**

# **Type d'affichage**

Configurer le type d'affichage pour les résultats de la mesure.

Mémo<sup>/</sup> Les types d'affichage sont tous sélectionnés dans les paramètres d'origine.

#### **Mode opératoire Commencer la procédure à partir de l'écran <Conditions de mesure> - <Cond. d'affichage>.**

**1 Utiliser [] ou [] pour déplacer le curseur sur « Type d'affichage », puis appuyer sur la touche [Confirmation].** L'**écran <Type d'affichage>** s'affiche.

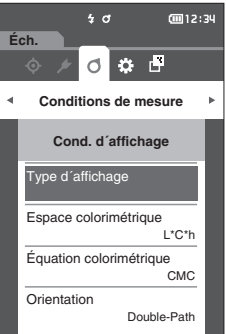

#### **2 Utiliser [] ou [] pour déplacer le curseur sur le type d'affichage désiré, puis appuyer sur la touche [Confirmation].**

#### **Réglages**

- Valeur absolue : Affiche la valeur absolue de la valeur colorimétrique et de la valeur de la brillance.
- Différence : Affiche la différence de couleur par rapport à la couleur de référence. La mesure refusée au jugement de conditions d'acceptation/de refus (Bon/Refusé) basées sur la tolérance s'affichera en rouge.
- Audi2000(ΔEc) : Affiche la valeur ΔEc (Audi2000), la valeur moyenne et la valeur maximum.
- Audi2000(ΔEp) : Affiche la valeur ΔEp (Audi2000), la valeur moyenne et la valeur maximum.
- MI : Affiche l'indice de métamérisme (Un numéro s'affiche si l'illuminant 2 n'a pas été déterminé.)
- $\Box$  Bon/Refusé : Détermine si la différence de couleur en rapport avec la référence sont dans les limites de tolérance déterminées d'avance. Si elles se situent dans les limites de tolérance, le jugement des conditions s'affichera comme étant « Bon ». Si ne serait-ce qu'une seule différence ne se situe pas dans les limites de la tolérance, le jugement des conditions s'affiche comme étant un « Refusé ».
- $\Box$  Graphique ABS : Affiche un graphique de la valeur absolue de la valeur colorimétrique.
- $\Box$  Graphique DIFF : Affiche un graphique montrant la différence de couleur par rapport à la couleur de référence.
- $\Box$  Graphique ligne : Affiche un graphique des valeurs de couleur en fonction des différences d'angle.

Mémo<sup>/</sup> Une coche signifie que l'élément est sélectionné.

**3 Lorsque tous les éléments sont configurés, utiliser [] ou [] pour déplacer le curseur sur « OK » puis enfoncer la touche [Confirmation].**

La sélection est confirmée et l'écran précédent réapparaît.

**Remarques Si [ESC] est enfoncé sans enfoncer la touche [Confirmation], les réglages ne sont pas modifiés et l'écran <Cond. d'affichage> réapparaît.**

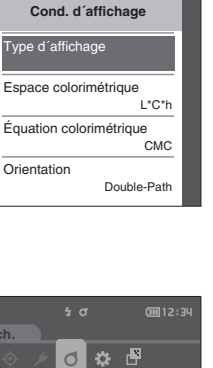

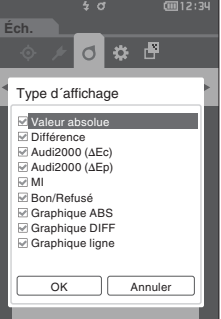

# **Espace colorimétrique**

Sélectionner l'espace colorimétrique à utiliser.

**Mémo** L'espace colorimétrique est réglé sur « L\*a\*b\* » dans les paramètres d'origine.

**Mode opératoire Commencer la procédure à partir de l'écran <Conditions de mesure> - <Cond. d'affichage>.**

**1 Utiliser [] ou [] pour déplacer le curseur sur « Espace colorimétrique », puis appuyer sur la touche [Confirmation].** L'**écran <Espace colorimétrique>** s'affiche.

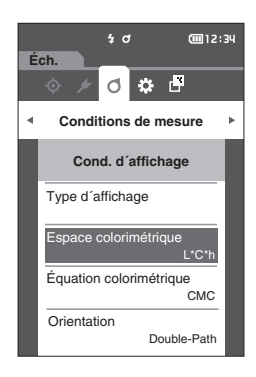

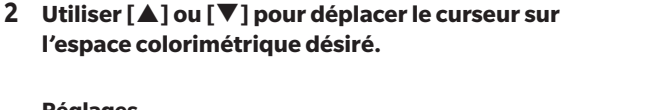

- **Réglages**
- ${\bigcirc}$  L\*a\*b\* : Espace colorimétrique L\*a\*b\*
- L\*C\*h : Espace colorimétrique L\*C\*h

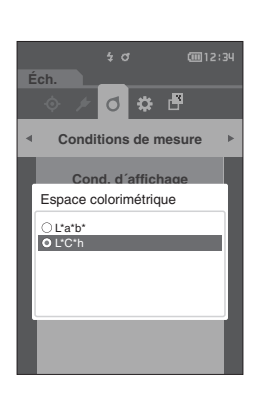

**3 Enfoncer la touche [Confirmation] pour confirmer puis appuyer sur [ESC].**

La sélection est confirmée et l'écran précédent réapparaît.

**Remarques Si [ESC] est enfoncé sans enfoncer la touche [Confirmation], les réglages ne sont pas modifiés et l'écran <Cond. d'affichage> réapparaît.**

# **Équation colorimétrique**

Sélectionner l'équation de la différence de couleur à utiliser.

**Mémo** L'équation de la différence de couleur est réglée sur « ΔE00 » dans les paramètres d'origine.

**Mode opératoire Commencer la procédure à partir de l'écran <Conditions de mesure> - <Cond. d'affichage>.**

**1 Utiliser [] ou [] pour déplacer le curseur sur « Équation colorimétrique », puis appuyer sur la touche [Confirmation].** L'**écran <Équation colorimétrique>** s'affiche.

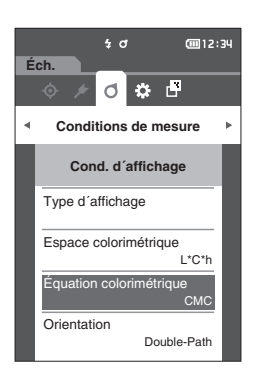

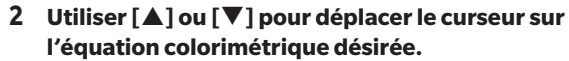

#### **Réglages**

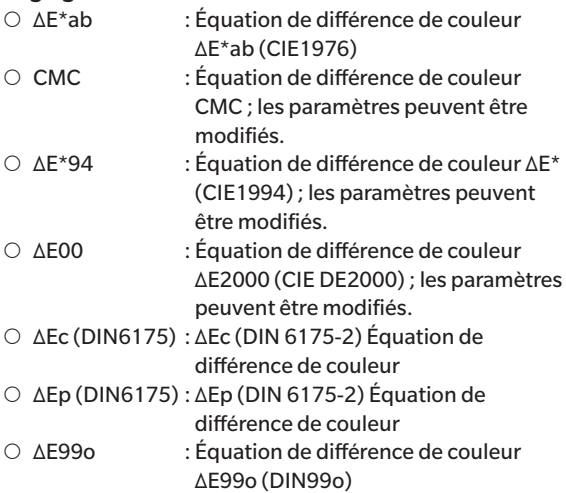

- **3 Enfoncer la touche [Confirmation] pour confirmer puis appuyer sur [ESC].** La sélection est confirmée et l'écran précédent réapparaît.
- **Remarques Si [ESC] est enfoncé sans enfoncer la touche [Confirmation], les réglages ne sont pas modifiés et l'écran <Cond. d'affichage> réapparaît.**

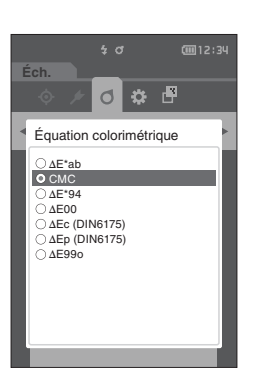

# **Orientation**

**Mémo**/ Le sens du chargement est réglé sur « Double-Path » en sortie d'usine.

**Mode opératoire Commencer la procédure à partir de l'écran <Conditions de mesure> - <Cond. d'affichage>.**

**1 Utiliser [] ou [] pour déplacer le curseur sur « Orientation » puis appuyer sur la touche [Confirmation]. L'écran <Orientation>** s'affiche.

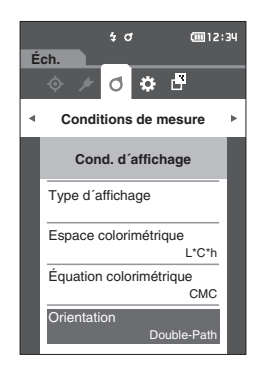

#### **2 Utiliser [] ou [] pour déplacer le curseur sur le sens de chargement souhaité.**

#### **Réglages**

- ${O}$  Double-Path
- ${\circ}$  Left
- **Mémo** Les données obtenues en sélectionnant l'option « Left » peuvent avoir des performances inférieures aux données obtenues en sélectionnant l'option « Double-Path ». De plus, les mesures effectuées en sélectionnant l'option « Left » nécessitent l'utilisation d'un échantillon ayant une surface de mesure plate et l'instrument ne doit pas être incliné lors de la mesure.

#### **3 Enfoncer la touche [Confirmation] pour confirmer puis appuyer sur [ESC].**

La sélection est confirmée et l'écran précédent réapparaît.

**Remarques Si [ESC] est enfoncé sans enfoncer la touche [Confirmation], les réglages ne sont pas modifiés et l'écran <Cond. d'affichage> réapparaît.**

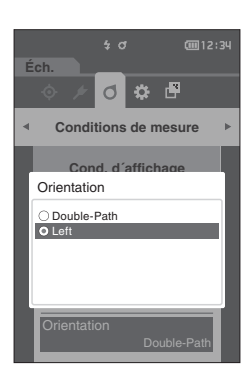

# **Réglages du système**

Cette section explique comment configurer les paramètres de calibrage par défaut et les paramètres de communication ainsi que comment afficher les informations diagnostiques de l'instrument et comment afficher les informations sur l'instrument.

#### **Mode opératoire Commencer la procédure à partir de l'écran de mesure.**

**1 Enfoncer [MENU], puis utiliser [] ou [] pour afficher l'écran <Réglages>.**

**Mémo** Pour revenir à l'écran précédent, appuyer sur [MENU] ou **[ESC]**.

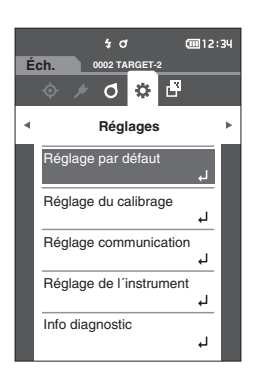

# **Réglage des données par défaut**

L'instrument permet de définir les critères de jugement Bon/Refusé pour les données de chaque couleur de référence. Aussi longtemps que ces critères de conditions ne sont établis, l'instrument appliquera les conditions de tolérance par défaut. Les utilisateurs peuvent modifier la tolérance qui sera utilisée comme critère de condition et définir le seuil d'alerte ainsi que la valeur par défaut des coefficients paramétriques.

**Mémo** + Les critères de jugement par défaut sont établis avant le réglage des critères de jugement pour chaque référence. • Les critères de conditions spécifiés pour chaque couleur de référence resteront inchangées si les critères de

- condition par défaut sont modifiés postérieurement au réglage des critères de conditions pour chacune des couleurs de référence.
- Le logiciel optionnel de données de couleurs « SpectraMagic NX2 » permet une configuration facile et l'utilisation des critères de jugement.
- Les éléments de paramétrage des critères de jugement par défaut sont les mêmes que ceux utilisés pour l'espace ou l'indice colorimétrique actuellement sélectionné dans les conditions d'affichage.

**Mode opératoire Commencer la procédure à partir de l'écran de mesure.**

- **1 Enfoncer [MENU], puis utiliser [] ou [] pour afficher l'écran <Réglages>.**
- **2 Utiliser [] ou [] pour déplacer le curseur sur « Réglage par défaut », puis appuyer sur la touche [Confirmation] pour afficher l'écran <Réglage par défaut>.**

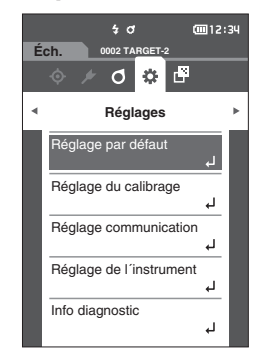

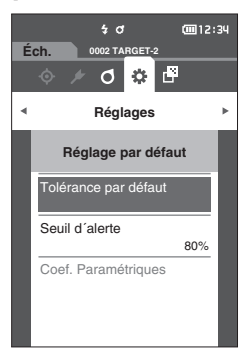

# **Réglage de la tolérance par défaut**

Mémo/ · La tolérance est réglée sur les valeurs suivantes dans les paramètres d'origine. Limite inférieure : -1,00 Limite supérieure : 1,00

#### **Mode opératoire Commencer la procédure à partir de l'écran <Réglage par défaut>.**

- **1 Déplacer le curseur sur « Tolérance par défaut », puis appuyer sur la touche [Confirmation].** L'**écran <Tolérance par défaut>** s'affiche.
- **2 Utiliser [] ou [] pour déplacer le curseur sur l'élément à régler, puis appuyer sur la touche [Confirmation].** L'**écran <Tolérances>** s'affiche.
- **3 Utiliser []/[] ou []/[] pour déplacer le curseur sur l'élément à régler, puis appuyer sur la touche [Confirmation] pour modifier cet élément.**
	- Un élément sélectionné qui n'est pas actuellement coché le devient en enfonçant la **touche [Confirmation]**, après quoi la valeur du paramètre peut être modifiée.
	- Appuyer sur **[] ou []** pour déplacer le curseur vers la zone de paramétrage des valeurs. Si la **touche [Confirmation]** est enfoncée, le curseur apparaît sur cette valeur. Appuyer sur **[] ou []** pour modifier la valeur. Enfoncer **[] ou []** pour déplacer le curseur entre les chiffres de la valeur.
- **Mémo** / L'option « Audi2000(ΔEc) » ou « Audi2000(ΔEp) » sous « Échantillon » -« Type d'affichage » permet de se déplacer entre les pages à l'aide des touches  $[\blacktriangleleft]$  et  $[\blacktriangleright]$  à partir de la page affichée lorsque l'écran <Tolérance par défaut> est sélectionné. Si Audi2000(ΔEc) ou Audi2000(ΔEp) est activé, il est également possible de définir les tolérances pour la moyenne (mΔEc ou mΔEp) et le maximum (ΔEcMax ou ΔEpMax) en plus de la tolérance pour chaque angle. Lors de la configuration de la tolérance pour mΔEc, mΔEp, ΔEcMax ou ΔEpMax, toute valeur définie pour un angle est affiché pour l'ensemble des angles sur l'écran de configuration de la tolérance.

#### **Réglages**

- $\bigcirc$  ΔL\*, Δa\*, Δb\*, ΔC\*, ΔH\*, ΔFF : -20,00 à 20,00
- ${\circ}$  Autres que ci-dessus : 0,00 à 20,00
- Enfoncer la **touche [Confirmation]** chaque fois que le réglage d'un élément est modifié.

**4 Lorsque tous les éléments sont configurés, utiliser [] ou [] pour déplacer le curseur sur « OK » puis enfoncer la touche [Confirmation].**

Le réglage est confirmé et l'**écran <Tolérance par défaut>** réapparait.

Si **[ESC]** est enfoncé pendant le réglage, les réglages ne sont pas modifiés et l'**écran <Tolérance par défaut>** réapparaît.

**5 Appuyer sur [ESC] pour revenir à l'écran <Réglage par défaut>.**

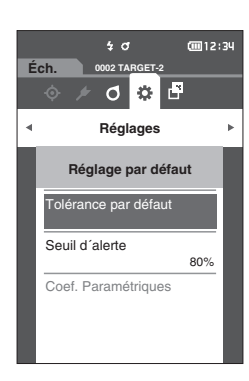

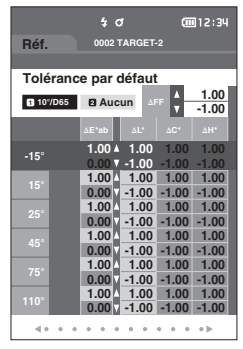

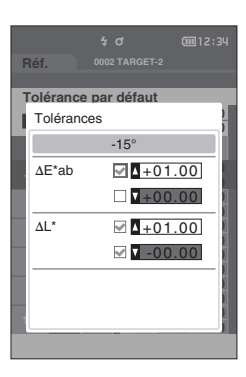

# **Réglage du seuil d'alerte**

Mémo/ Le seuil d'alerte est réglé à « 80% » dans les paramètres d'origine.

**Mode opératoire Commencer la procédure à partir de l'écran <Réglages> - <Réglage par défaut>.**

**1 Utiliser [] ou [] pour déplacer le curseur sur « Seuil d'alerte », puis appuyer sur la touche [Confirmation].** L'**écran <Seuil d'alerte>** s'affiche.

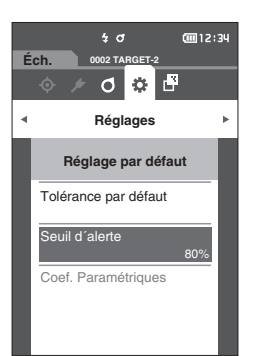

man si s

樫

**2 Utiliser [] ou [] pour changer la valeur. Réglages**

 ${O}$  000 à 100 %

 $5<sub>o</sub>$ **Éch. 0002 TARGET-2**  $\ddot{\phi}$ **Réglages Réglage par défaut** Seuil d´alerte Tolérance par défaut du par défaut du par des par des par des par des par des par des par des par des par des<br>Refusées de la partie de la partie de la partie de la partie de la partie de la partie de la partie de la partie  $0.80$  % Bon

**3**

- **3 Enfoncer la touche [Confirmation] après avoir terminé les modifications.** Le réglage est confirmé et l'**écran <Réglage par défaut>** réapparait.
- **Remarques Si [ESC] est enfoncé pendant la configuration, les réglages ne sont pas modifiés et l'écran <Réglage par défaut> réapparaît.**

# **Réglage des coefficients paramétriques**

**Mémo** • Le coef. paramétrique est réglé sur « 1.00 » dans les paramètres d'origine. • Les coef. paramétriques ne peuvent être édités que si l'équation de différence est « CMC », « ΔE\*94 » ou « ΔE00 ».

**Mode opératoire Commencer la procédure à partir de l'écran <Réglages> - <Réglage par défaut>.**

**1 Utiliser [] ou [] pour déplacer le curseur sur « Coef. Paramétriques », puis appuyer sur la touche [Confirmation].**

L' **écran <Coef. Paramétriques>** s'affiche.

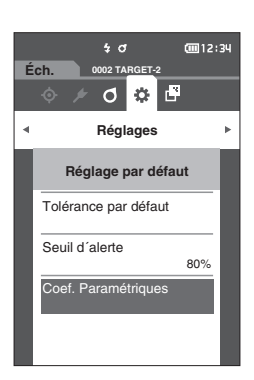

- **2 Utiliser [] ou [] pour déplacer le curseur sur l'élément à régler, puis appuyer sur la touche [Confirmation].** L'**écran de modification <Coef. Paramétriques>** s'affiche.
- **3 Utiliser [] ou [] pour déplacer le curseur sur l'élément à régler, puis appuyer sur la touche [Confirmation] pour modifier l'élément.**
	- Si la **touche [Confirmation]** est enfoncée, le curseur apparaît sur cette valeur. Appuyer sur **[] ou []** pour modifier la valeur. Enfoncer **[] ou []** pour déplacer le curseur entre les chiffres de la valeur.

#### **Réglages**

- ${O}$  0,01 à 30,00
- Enfoncer la **touche [Confirmation]** chaque fois que le réglage d'un élément est modifié.
- **4 Lorsque tous les éléments sont configurés, utiliser [] ou [] pour déplacer le curseur sur « OK » puis enfoncer la touche [Confirmation].**

Le réglage est confirmé et l'écran **<Coef. Paramétriques>** réapparait.

- **Remarques Si [ESC] est enfoncé pendant le réglage, les réglages ne sont pas modifiés et l'écran <Coef. Paramétriques> réapparaît.**
- **5 Appuyer sur [ESC] pour revenir à l'écran <Réglage par défaut>.**

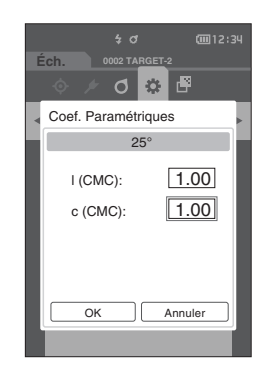

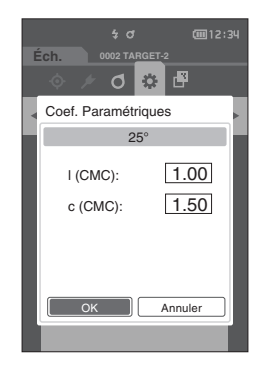

# **Réglage du calibrage**

Configurer les paramètres de calibrage de l'instrument.

**Mode opératoire Commencer la procédure à partir de l'écran <Réglages>.**

**1 Utiliser [] ou [] pour déplacer le curseur sur « Réglage du calibrage », puis appuyer sur la touche [Confirmation].**

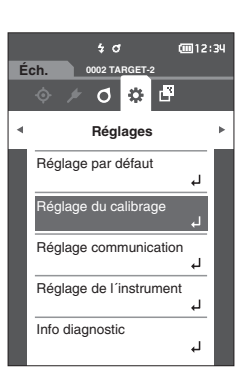

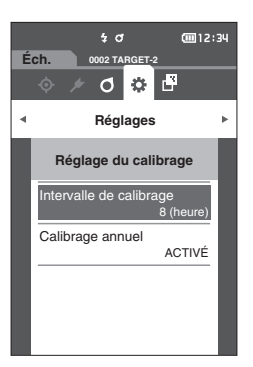

# **Messages d'intervalle de calibrage**

Si l'instrument n'a pas été utilisé pendant une période prolongée depuis la dernière mesure, un message demandant de faire un calibrage du Blanc s'affiche au démarrage de l'instrument et avant la mesure. Le délai écoulé depuis le dernier calibrage et la date à laquelle ce message s'affiche peuvent être configurés.

**Mémo** Le délai jusqu'à l'affichage du calibrage est réglé sur « 8 (heure(s)) » dans les paramètres d'origine.

### **Mode opératoire Commencer la procédure à partir de l'écran <Réglage du calibrage>.**

**1 Utiliser [] ou [] pour déplacer le curseur sur « Intervalle de calibrage », puis appuyer sur la touche [Confirmation].**

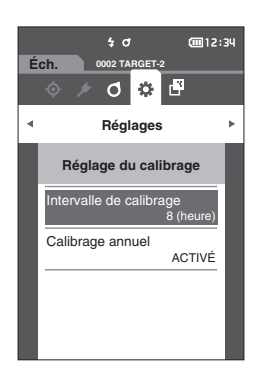

**2 et s'afficheront au-dessus et en dessous des chiffres représentant le délai avant que le message ne s'affiche de nouveau. Utiliser [] ou [] pour préciser une valeur.**

#### **Réglages**

 $\circ$  01 à 24 h : Régler le délai écoulé depuis le calibrage précédent et quand le message doit s'afficher entre 01 et 24 heures.

# **3 Enfoncer la touche [Confirmation].**

La sélection est confirmée et l'**écran <Réglage du calibrage>** réapparaît.

**Remarques Si [ESC] est enfoncé sans enfoncer la touche [Confirmation], les réglages ne seront pas changés et l'écran <Réglage du calibrage> réapparaît.**

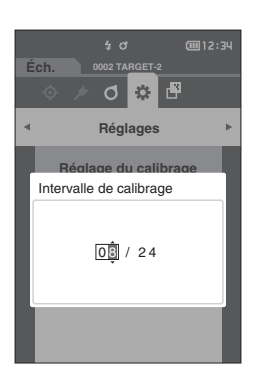

# **Messages de calibrage annuel**

Lorsque le moment du calibrage périodique approche, l'instrument affiche le message au démarrage suivant pour recommander le calibrage annuel de maintenance : « L'étalonnage annuel programmé est requis. Veuillez contacter le centre de service agréé le plus proche. »

Le message de calibrage annuel peut être réglé sur DÉSACTIVÉ à partir du Menu.

#### **Remarques Bien que le message de calibrage annuel puisse être masqué, il est recommandé d'accepter notre service de recalibrage.**

Mémo<sup>/</sup> L'affichage du message de calibrage annuel est réglé sur « ACTIVÉ » lors de la première mise sous tension.

#### **Mode opératoire Commencer la procédure à partir de l'écran <Réglages> - <Réglage du calibrage>.**

### **1 Appuyer sur [MENU].**

L'**écran <Calibrage annuel>** s'affiche.

#### **Réglages**

- ${\rm O\,}$  DÉSACTIVÉ : Ne pas afficher le message de calibrage annuel même quand la date du calibrage suivant est proche.
- ${\circ}$  ACTIVÉ : Afficher le message de calibrage annuel quand la date du calibrage suivant approche.

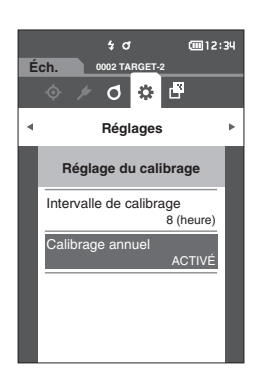

#### **2 Utiliser [] ou [] pour déplacer le curseur sur « DÉSACTIVÉ » ou « ACTIVÉ ».**

Mémo<sup>/</sup> Si le message d'avis de calibrage annuel est réglé sur Activé, ce message s'affiche quand la date spécifiée approche. La date du calibrage suivant est spécifiée sous les paramètres d'origine ou au cours de la visite de maintenance du calibrage par KONICA MINOLTA ; cette date ne peut pas être modifiée.

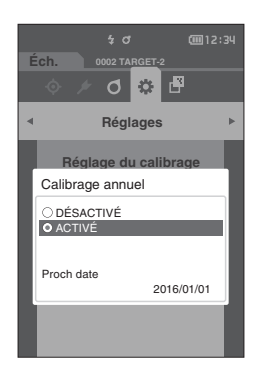

# **3 Enfoncer la touche [Confirmation].**

La sélection est confirmée et l'**écran <Réglages>** réapparaît.

**Remarques Si [ESC] est enfoncé sans enfoncer la touche [Confirmation], les réglages ne sont pas modifiés et l'écran <Réglages> réapparaît.**

# **Réglages des options de l'instrument de mesure**

Pour régler les options de l'instrument de mesure, sélectionner « Réglage de l'instrument » sur l'écran <Réglages>.

#### **Mode opératoire Commencer la procédure à partir de l'écran de mesure.**

- **1 Enfoncer [MENU], puis utiliser [] ou [] pour afficher l'écran <Réglages>.**
- **Mémo** Pour revenir à l'**écran précédent**, appuyer sur **[MENU] ou [ESC]**.

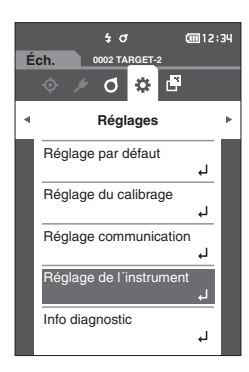

- **2 Utiliser [] ou [] pour déplacer le curseur sur « Réglage de l'instrument », puis appuyer sur la touche [Confirmation].** L'**écran <Réglage de l'instrument>** s'affiche.
- **3 Après avoir réglé les conditions de mesure de l'instrument, enfoncer le bouton [ESC] pour revenir à l'écran précédent.**

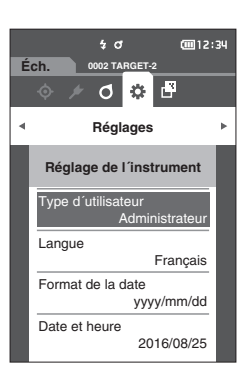

**3**

# **Type d'utilisateur**

Les réglages peuvent être protégés pour chaque utilisateur.

Mémo/ Le type d'utilisateur est réglé sur « Administrateur » dans les paramètres d'origine.

#### **Mode opératoire Commencer la procédure à partir de l'écran <Réglages> - <Réglage de l'instrument>.**

**1 Utiliser [] ou [] pour déplacer le curseur sur « Type d'utilisateur », puis appuyer sur la touche [Confirmation].** L'**écran de réglage du <Type d'utilisateur>** s'affiche.

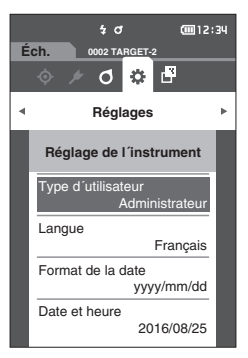

#### **2 Utiliser [] ou [] pour déplacer le curseur et sélectionner le type d'utilisateur.**

#### **Réglages**

- { Administrateur : Peut modifier tous les réglages.
- { Opérateur : Certains réglages ne peuvent pas être modifiés.
- Mémo/ Les opérations que les opérateur peuvent effectuer sont les suivantes :
	- Recherche, mesure, impression, suppression d'un « Éch. »
	- Recherche, impression d'une « Référence »
	- Calibrage
	- Affichage d'Info instrument
	- Modification d'un type d'utilisateur
- **3 Enfoncer la touche [Confirmation] pour confirmer puis appuyer sur [ESC].**

La sélection est confirmée et l'**écran <Réglage de l'instrument>** réapparaît.

**Remarques Si [ESC] est enfoncé sans enfoncer la touche [Confirmation], les réglages ne sont pas modifiés et l'écran <Réglage de l'instrument> réapparaît.**

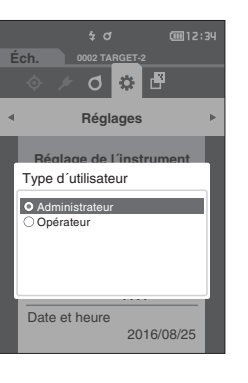

# **Réglages de la langue d'affichage**

Cet instrument permet de choisir la langue d'affichage.

**Mémo** + La langue est réglée sur « English (Anglais) » dans les paramètres d'origine.

• L'écran de sélection de la langue peut aussi être affiché en allumant l'instrument tout en appuyant sur [MENU].

**Remarques Quand la batterie de sauvegarde de l'instrument est totalement déchargée et morte, la langue d'affichage est réinitialisée sur « English ».**

**Mode opératoire Commencer la procédure à partir de l'écran <Réglages> - <Réglage de l'instrument>.**

**1 Utiliser [] ou [] pour déplacer le curseur sur « Langue », puis appuyer sur la touche [Confirmation].**

L'**écran de la <Langue>** s'affiche. La barre de défilement située à la droite de l'**écran <Langue>** montre qu'il existe d'autres langues qui ne peuvent pas s'afficher en même temps sur l'écran.

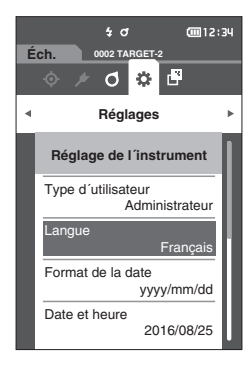

#### **2 Utiliser [] ou [] pour déplacer le curseur sur la langue désirée.**

En déplaçant le curseur au-delà du haut ou du bas de la liste, il est possible de voir les réglages de langues supplémentaires qui ne rentrent pas dans l'écran.

#### **Réglages**

- { English : English
- 日本語 : Iaponais
- O Deutsch : Allemand
- { Français : Français
- O Español : Espagnol
- O Italiano : Italien
- ${\odot}$  中文 : Chinois
- { Português : Portugais
- { Polski : Polonais
- ${\circ}$  Русский язык : Russe
- O Türkçe : Turc

## **3 Enfoncer la touche [Confirmation] pour confirmer puis appuyer sur [ESC].**

La sélection est confirmée et l'**écran <Réglage de l'instrument>** réapparaît.

**Remarques Si [ESC] est enfoncé sans enfoncer la touche [Confirmation], les réglages ne sont pas modifiés et l'écran <Réglage de l'instrument> réapparaît.**

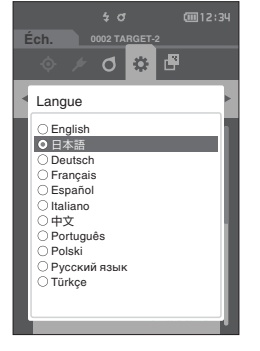

# **Réglage du format de la date**

Le format de la date affichée sur l'écran peut être modifié.

**Mémo**/ Le format de date est réglé sur « yyyy/mm/dd » dans les paramètres d'origine.

#### **Mode opératoire Commencer la procédure à partir de l'écran <Réglages> - <Réglage de l'instrument>.**

**1 Utiliser [] ou [] pour déplacer le curseur sur « Format de la date », puis appuyer sur la touche [Confirmation]. L'écran <Format de la date>** s'affiche.

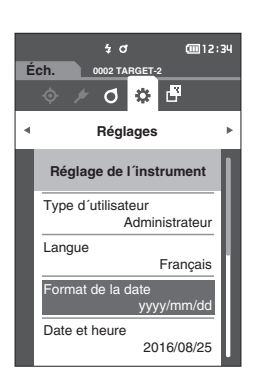

#### **2 Utiliser [] ou [] pour déplacer le curseur sur le format de la date désiré.**

#### **Réglages**

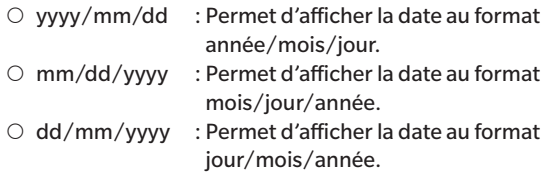

#### **3 Enfoncer la touche [Confirmation] pour confirmer puis appuyer sur [ESC].**

La sélection est confirmée et l'**écran <Réglage de l'instrument>** réapparaît.

**Remarques Si [ESC] est enfoncé sans enfoncer la touche [Confirmation], les réglages ne sont pas modifiés et l'écran <Réglage de l'instrument> réapparaît.**

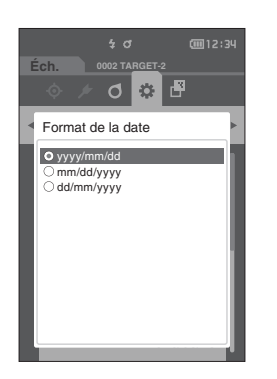

# **Réglage de l'horloge**

Cet instrument est doté d'une horloge intégrée qui lui permet d'enregistrer la date et l'heure de la mesure. La date et l'heure ayant été réglées avec les réglages d'origine, il n'est pas nécessaire de modifier ces réglages dans les conditions normales. Cependant, si cela est nécessaire, les réglages de la date et l'heure peuvent être modifiés.

#### **Mode opératoire Commencer la procédure à partir de l'écran <Réglages> - <Réglage de l'instrument>.**

- **1 Utiliser [] ou [] pour déplacer le curseur sur « Date et heure », puis appuyer sur la touche [Confirmation].** L'**écran du réglage de la <Date et heure>** s'affiche.
- **2 Utiliser []/[] ou []/[] pour déplacer le curseur sur l'élément à régler, puis appuyer sur la touche [Confirmation].**

La couleur du curseur vire au bleu et  $\blacktriangle$  et  $\nabla$  sont affichés au-dessus et en dessous du curseur.

**3 Utiliser [] ou [] pour changer la valeur.**

#### **Réglages**

- { Année : 2000 à 2099
- ${\circ}$  Mois : 1 à 12
- ${\circ}$  Jour : 1 à 28, 29, 30 et 31 (varie selon le mois ou l'année sélectionnée)
- ${O}$  Heure : 0 à 23
- ${O}$  Minutes : 0 à 59
- La valeur augmente/diminue de 1 à chaque pression sur le bouton.
- La valeur augmente/diminue continuellement de 1 en maintenant enfoncé [▲] ou [▼].
- **4 Enfoncer la touche [Confirmation].**

Le réglage est confirmé.

- **Remarques Si [ESC] est enfoncé sans enfoncer la touche [Confirmation], les réglages ne sont pas modifiés.**
- **5 Répéter les étapes 2 à 4 pour chaque élément de la date (année/mois/jour) et de l'heure (heures : Min.) paramètres.**
- **6 Lorsque tous les éléments sont configurés, utiliser [] ou [] pour déplacer le curseur sur « OK » puis enfoncer la touche [Confirmation].**

**La sélection est confirmée et l'écran <Réglage de l'instrument> réapparaît.**

**Remarques Si [ESC] est enfoncé sans enfoncer la touche [Confirmation], les réglages ne sont pas modifiés et l'écran <Réglage de l'instrument> réapparaît.**

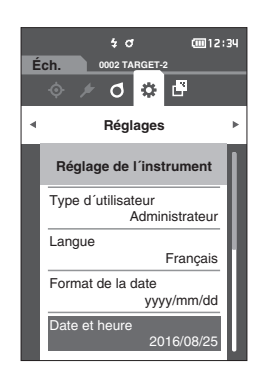

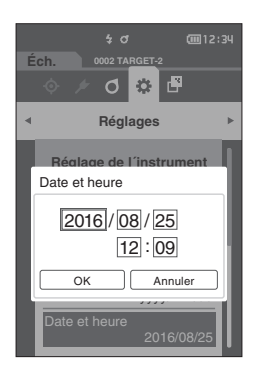

**3**

# **Contraste de l'écran**

Le contraste de l'écran LCD peut être réglée sur cinq niveaux différents.

**Mémo** Le contraste de l'écran est réglée sur « 3 (standard) » dans les paramètres d'origine.

#### **Mode opératoire Commencer la procédure à partir de l'écran <Réglages> - <Réglage de l'instrument>.**

**1 Utiliser [] ou [] pour déplacer le curseur sur « Contraste », puis appuyer sur la touche [Confirmation].** L'**écran de réglage de la <Contraste>** s'affiche.

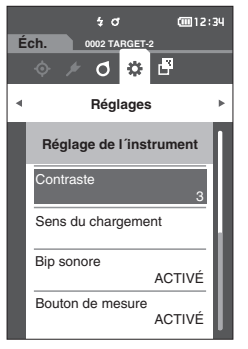

#### **2 Utiliser [] ou [] pour déplacer le curseur sur le contraste désirée.**

#### **Réglages**

- 5 (Clair)
- 4
- 3 (Standard)
- 2
- 1 (Sombre)

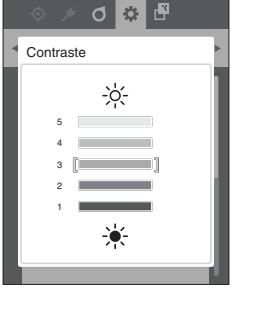

**0002 TARGET-2**

 $5<sub>o</sub>$ 

**Éch.**

**3 Enfoncer la touche [Confirmation] pour confirmer puis appuyer sur [ESC].** La sélection est confirmée et l'**écran <Réglage de** 

- **l'instrument>** réapparaît.
- **Remarques Si [ESC] est enfoncé sans enfoncer la touche [Confirmation], les réglages ne sont pas modifiés et l'écran <Réglage de l'instrument> réapparaît.**

# **Orientation de l'affichage**

En fonction de la manière dont l'instrument est tenu, l'affichage peut être plus visible en étant basculé à l'envers. Cette fonction permet de définir l'affichage avec une orientation différente dans ce cas.

**Mode opératoire Commencer la procédure à partir de l'écran <Réglages> - <Réglage de l'instrument>.**

**1 Utiliser [] ou [] pour déplacer le curseur sur « Sens du chargement » puis enfoncer la touche [Confirmation].**

L'affichage bascule à l'envers et l'**écran <Réglage de l'instrument>** réapparaît.

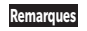

**Remarques Ce paramètre sera annulé si l'alimentation est désactivée. Reconfigurer les paramètres si besoin**

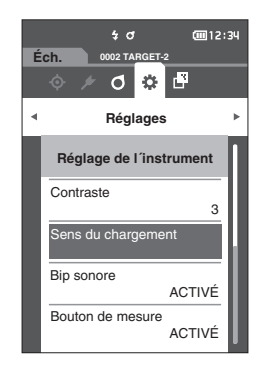

# **Bip sonore**

Les sons de fonctionnement de l'appareil peuvent être activés ou désactivés.

**Mémo** La sonnerie est réglée sur « ACTIVÉ » dans les paramètres d'origine.

#### **Mode opératoire Commencer la procédure à partir de l'écran <Réglages> - <Réglage de l'instrument>.**

**1 Utiliser [] ou [] pour déplacer le curseur sur « Bip sonore », puis appuyer sur la touche [Confirmation].** L'**écran du réglage de la <Bip sonore>** s'affiche.

**2 Utiliser [] ou [] pour déplacer le curseur sur** 

**ACTIVÉ ou DÉSACTIVÉ.**

**Réglages** { DÉSACTIVÉ ○ ACTIVÉ (Standard)

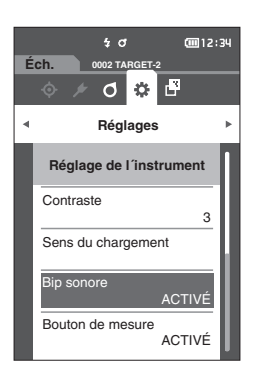

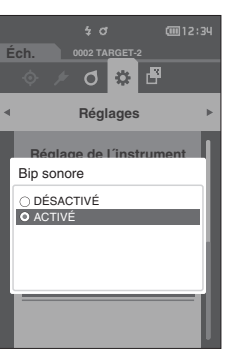

Environnement réglages/Autres réglages **Environnement réglages/Autres réglages**

- **3 Enfoncer la touche [Confirmation] pour confirmer puis appuyer sur [ESC].** La sélection est confirmée et l'**écran <Réglage de l'instrument>** réapparaît.
- **Remarques Si [ESC] est enfoncé sans enfoncer la touche [Confirmation], les réglages ne sont pas modifiés et l'écran <Réglage de l'instrument> réapparaît.**

# **Bouton de mesure**

Le fonctionnement du bouton de mesure peut être réglé sur ACTIVÉ ou DÉSACTIVÉ.

**Mémo** Le paramètre du bouton de mesure est réglé sur « ACTIVÉ » dans les paramètres d'origine.

#### **Mode opératoire Commencer la procédure à partir de l'écran <Réglages> - <Réglage de l'instrument>.**

**1 Utiliser [] ou [] pour déplacer le curseur sur « Bouton de mesure », puis appuyer sur la touche [Confirmation].**

L'**écran du réglage de la <Bouton de mesure>** s'affiche.

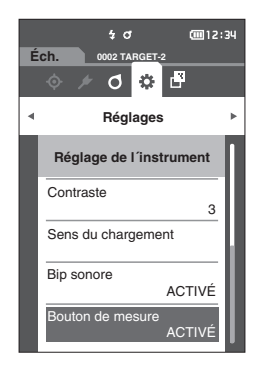

 $5<sub>0</sub>$ **Éch. 0002 TARGET-2**  $\sigma$   $\sigma$ 樫 **Réglages Réglage de l´instrument** Bouton de mesure .<br>Désactivé 3 **O** ACTIVÉ Sens du chargement

**2 Utiliser [] ou [] pour déplacer le curseur sur ACTIVÉ ou DÉSACTIVÉ.**

#### **Réglages**

- { DÉSACTIVÉ
- $\circ$  ON (activé)

- **3 Enfoncer la touche [Confirmation] pour confirmer puis appuyer sur [ESC].** La sélection est confirmée et l'**écran <Réglage de l'instrument>** réapparaît.
- **Remarques Si [ESC] est enfoncé sans enfoncer la touche [Confirmation], les réglages ne sont pas modifiés et l'écran <Réglage de l'instrument> réapparaît.**

# Environnement réglages/Autres réglages **Environnement réglages/Autres réglages**

**3**

**Mode opératoire Commencer la procédure à partir de l'écran <Réglages> - <Réglage de l'instrument>.**

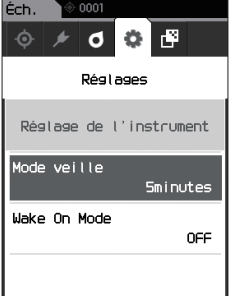

 $\Delta$ 

 $5<sup>1</sup>$ 

 $\bullet$ 

图03:

**Éch. 0002 TARGET-2**

 $5<sub>0</sub>$  $\sigma$   $\sigma$ 樫

Mode veille

**Réglage de l'instrument Réglages**

 $00 / 60$ 

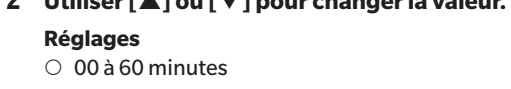

**2 Utiliser [] ou [] pour changer la valeur.**

Mémo<sup>7</sup> S'il est réglé sur « 00 », le mode veille est OFF.

```
3 Enfoncer la touche [Confirmation] pour confirmer 
   puis appuyer sur [ESC].
   La sélection est confirmée et l'écran <Réglage de 
   l'instrument> réapparaît.
Remarques Si [ESC] est enfoncé sans enfoncer la touche
```

```
[Confirmation], les réglages ne sont pas modifiés et 
l'écran <Réglage de l'instrument> réapparaît.
```

```
Mémo + L'appui sur l'une des touches de fonction de l'instrument
            annule le mode veille.
```
• Le mode veille ne peut pas être activé lorsque l'instrument communique avec un PC en utilisant le logiciel optionnel SpectraMagic NX2.

**[Confirmation].**

Il est possible de régler le laps de temps avant le passage en Mode veille. Mémo/ Le Mode veille de l'instrument est réglé sur « 0 (minute) » (Le mode veille est OFF) en sortie d'usine.

**L'écran <Mode veille>** s'affiche.

**1 Utiliser [] ou [] pour déplacer le curseur sur « Mode veille », puis appuyer sur la touche** 

# **Réglages du Wake On Mode**

Le Wake On Mode permet d'allumer/éteindre l'instrument via la communication.

Mémo/ Le mode de réveil est réglé sur « OFF » quand l'instrument est expédié de l'usine.

**Remarques Avant d'utiliser cette fonction, placer l'interrupteur marche/arrêt de l'instrument sur ON. Lors d'une connexion à l'instrument via la fonction de communication sans fil et en utilisant le Wake On Mode, utiliser l'adaptateur secteur.**

**Mode opératoire Commencer la procédure à partir de l'écran <Réglages> - <Réglage de l'instrument>.**

**1 Utiliser [] ou [] pour déplacer le curseur vers « Wake On Mode », puis appuyer sur la touche [Confirmation]. L'écran de réglage du <Wake On Mode>** s'affiche.

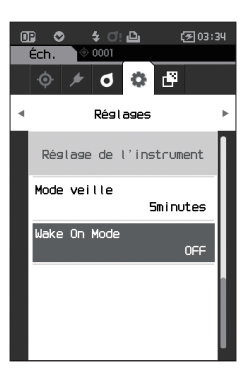

**2 Utiliser [] ou [] pour déplacer le curseur sur ON ou OFF.**

#### **Réglages**

 ${\circ}$  OFF (Standard)

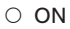

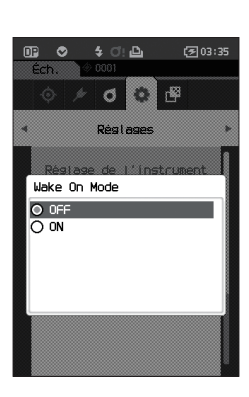

- **3 Enfoncer la touche [Confirmation]. La sélection est confirmée et l'écran <Réglage de l'instrument> réapparaît.**
- **Remarques Si [ESC] est enfoncé sans enfoncer la touche [Confirmation], les réglages ne sont pas modifiés et l'écran <Réglage de l'instrument> réapparaît.**

# **Affichage des informations diagnostiques**

Les résultats du diagnostic du statut de l'instrument sont affichés en utilisation le logiciel optionnel « SpectraMagic NX2 ».

**Mode opératoire Commencer la procédure à partir de l'écran <Réglages>.**

**1 Utiliser [] ou [] pour déplacer le curseur sur « Info diagnostic », puis appuyer sur la touche [Confirmation].**

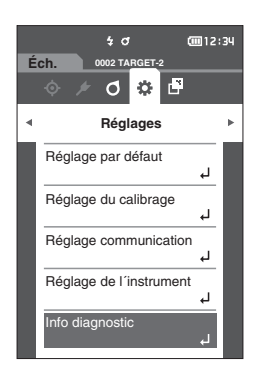

**2 Le statut de l'instrument est évalué et les résultats sont affichés.**

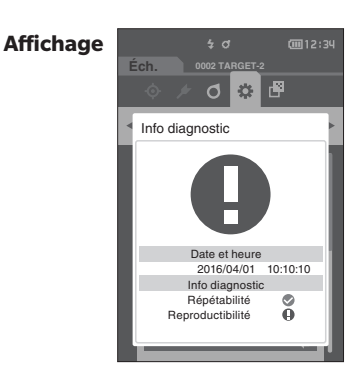

**3 Appuyer sur [ESC]**

L'**écran <Réglages>** réapparaît.

# **Affichage des informations sur l'instrument**

Affiche le nom du produit, la version et le numéro de série de l'instrument.

**Mode opératoire Commencer la procédure à partir de l'écran <Réglages>.**

**1 Utiliser [] ou [] pour déplacer le curseur sur « Info instrument », puis appuyer sur la touche [Confirmation].**

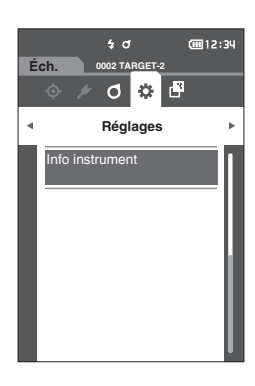

#### **2 L'information sur l'instrument s'affiche.**

#### **Éléments à afficher**

- { Nom du produit : Nom de l'instrument
- { Version : Version du micrologiciel de
	- l'instrument
- { N° de série : Numéro de série de l'instrument

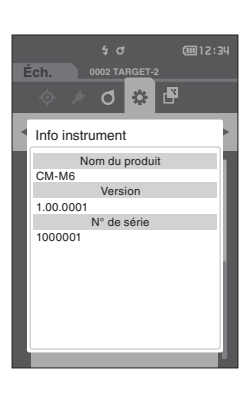

**3 Appuyer sur [ESC]** L'**écran <Réglages>** réapparaît.

# **Chapitre 4**

# **Autres fonctions**

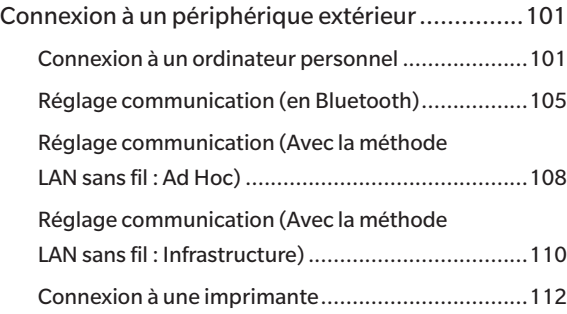

# <span id="page-103-0"></span>**Connexion à un périphérique extérieur**

Cet instrument dispose d'une borne de connexion USB et d'une fonction de communication sans fil (quand le module optionnel de WLAN / Bluetooth y est fixé). Le câble USB (IF-A26) ou le module WLAN / Bluetooth CM-A300 fourni peut être utilisé pour connecter l'instrument à un ordinateur pour envoyer des données, ou la communication Bluetooth peut être utilisée pour connecter l'instrument à une imprimante, ce qui permet d'imprimer.

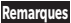

**Remarques Lorsque l'instrument est soumis à une forte électricité statique extérieure ou est affecté par une interférence ambiante lors de la communication avec un périphérique externe, il se peut que la communication soit interrompue. Dans ce cas, éteindre l'alimentation et la rallumer.**

# **Connexion à un ordinateur personnel**

Il y a deux façons de connecter l'instrument à un ordinateur : au moyen d'un câble USB ou en utilisant la fonction de communication sans fil de l'instrument.

- **Remarques • Pour utiliser la fonction de communication sans fil de l'instrument pour le connecter à un ordinateur ayant la possibilité de communiquer par WLAN ou Bluetooth, le module WLAN / Bluetooth CM-A300 optionnel doit être correctement raccordé à l'instrument et un canal de WLAN ou Bluetooth doit être ouvert au moyen des utilitaires de l'ordinateur.**
	- **• Une connexion simultanée via le câble USB et la fonction communication sans fil/Bluetooth est impossible.**
- Mémo + Lorsqu'il est connecté à un PC, l'instrument passe automatiquement en mode communication. L'écran LCD affiche  $\mathbb{C}^1$  ou  $\mathbb{R}^1$  et les touches/boutons de mesure et touches de fonction sont désactivés.
	- Si une commande permettant d'activer la touche/le bouton de mesure est envoyée du PC, la mesure sera possible en enfonçant la touche/le bouton de mesure de l'instrument. Remarquer que le bouton de mesure est transféré, à ce moment-là, au PC sans être sauvegardé dans la mémoire de l'instrument.
	- L'utilisation d'un logiciel permettant la connexion et l'exploitation de l'instrument est recommandée pour connecter l'instrument à un PC.

# **Autres fonctions Autres fonctions**

**4**

# **Connexion par câble USB**

Connecter l'instrument à un PC avec le câble USB IF-A36 fourni (2 m).

- **Remarques • Le pilote USB dédié doit être installé pour connecter l'instrument à un PC. Installer le pilote USB fourni avec le logiciel permettant la connexion et l'exploitation de l'instrument.**
	- **• S'assurer que la fiche de connexion USB est correctement orientée et fermement connectée.**
	- **• Lors de la connexion/déconnexion du câble USB, saisir fermement la fiche de connexion. Ne pas tirer ni tordre le câble avec une force excessive. Il pourrait se casser.**
	- **• S'assurer que la longueur du câble est suffisante. Appliquer une pression sur le câble peut entraîner une rupture de la connexion ou endommager le câble.**
	- **• Enfoncer fermement le connecteur du câble USB correspondant par la forme au port (borne de connexion) jusqu'à ce qu'il soit enfoncé à fond.**

**Mémo** Le port de communication USB de l'instrument répond à la norme USB 2.0.

#### **Mode opératoire**

- **1 Couper l'alimentation de l'appareil.**
- **2 Ouvrir le couvercle de protection du port de connexion et connecter la mini-prise du câble USB dans le port USB de l'instrument.**
	- ◆ Enfoncer la prise à fond et s'assurer que la connexion est stable.

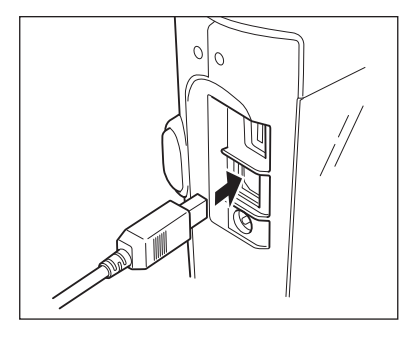

**3 Raccorder le connecteur A du câble USB au port USB du PC.**

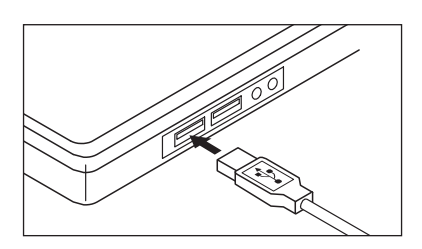

- **4 Allumer l'instrument.**
	- ◆ Quand l'installation du pilote USB est demandée, spécifier le pilote USB inclus avec le logiciel pour terminer l'installation.

# **Connexion par LAN sans fil/Bluetooth**

Connecter l'instrument à un ordinateur doté de capacités de communication LAN sans fil ou Bluetooth avec le module WLAN/Bluetooth en option.

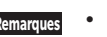

- **Remarques • La fonction Bluetooth de l'instrument permet la transmission de données avec un PC connecté et l'impression à partir d'un ordinateur Bluetooth. Toutefois, il n'est pas possible de connecter l'instrument à un PC et à une imprimante en même temps.**
	- **• Une connexion simultanée via le câble USB et la fonction communication sans fil/Bluetooth est impossible.**

Mémo/ Pour connecter l'instrument à un ordinateur en utilisant la fonction LAN sans fil/Bluetooth, l'instrument et l'imprimante doivent être bien préparés à l'avance pour une connexion LAN sans fil/Bluetooth.

# { **Préparatifs pou l'instrument**

Connectez le module WLAN/Bluetooth CM-A300 en option.

Utiliser l'écran <Réglage communication> de l'instrument ou l'outil de configuration du spectrophotomètre CM-CT1 pour configurer les paramètres de communication sans fil, puis activer la fonction de communication sans fil de l'instrument.

# x **Connexion du module WLAN/Bluetooth**

### **Mode opératoire**

**1 Brancher le module WLAN / Bluetooth (CM-A300) au connecteur Micro USB du spectrophotomètre CM-M6 en utilisant le câble du module sans fil (CM-A225).**

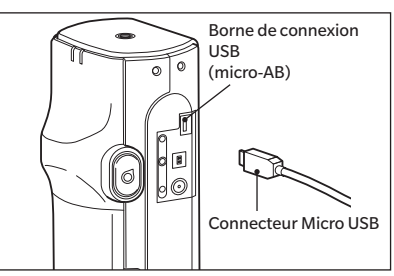

#### **2 Fixer 1 à la dragonne.**

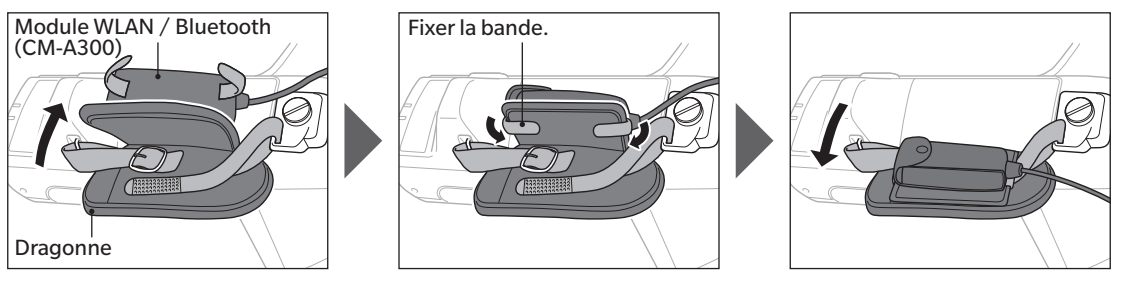

# <span id="page-107-0"></span>**Réglage communication (en Bluetooth)**

Sélectionner la fonction Bluetooth et configurer le code PIN de l'instrument de mesure.

#### **Mode opératoire Commencer la procédure à partir de l'écran de mesure.**

- **1 Appuyer sur [MENU], puis utiliser [] ou [] pour afficher l'écran <Réglages>.**
- $Mémo$  Pour revenir à l'écran précédent, appuyer sur [MENU] ou **[ESC]**.

**2 Utiliser [] ou [] pour déplacer le curseur vers « Réglage communication », puis appuyer sur la touche [Confirmation]. L'écran <Réglage communication>** s'affiche.

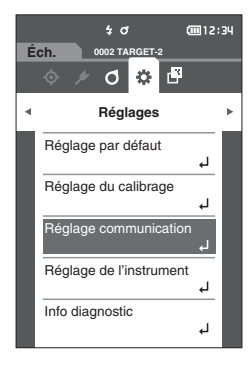

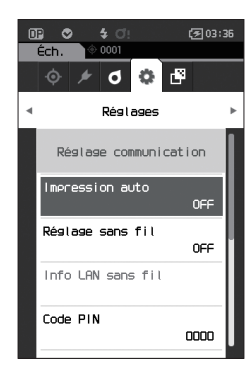

# **Réglages de la fonction Bluetooth**

Mémo/ La fonction de communication sans fil est réglée sur « OFF » quand l'instrument est expédié de l'usine.

**Mode opératoire Commencer la procédure à partir de l'écran <Réglages> - <Réglage communication>.**

**1 Utiliser [] ou [] pour déplacer le curseur vers « Réglage sans fil », puis appuyer sur la touche [Confirmation]. L'écran <Réglage sans fil>** s'affiche.

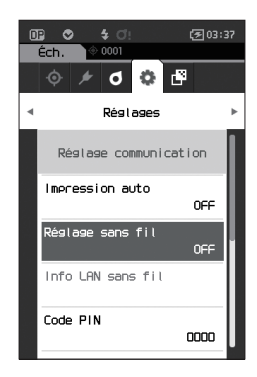
**2 Utiliser [] ou [] pour déplacer le curseur vers « Bluetooth », puis appuyer sur la touche [Confirmation].**

Réglé en « Bluetooth », la fonction Bluetooth de l'instrument est activée et l'**écran <Réglage communication>** réapparaît. L'icône Bluetooth s'affiche dans la barre d'état.

Pour configurer le code PIN Bluetooth, passer à l'étape **3**.

Mémo/ Le code PIN Bluetooth peut également être réglé avec l'outil de configuration du spectrophotomètre CM-CT1. Pour toute information complémentaire, consulter le manuel d'utilisation du CM-CT1.

#### **3 Utiliser [] ou [] pour déplacer le curseur vers « Code PIN », puis appuyer sur la touche [Confirmation]. L'écran <Code PIN>** s'affiche.

• La valeur initiale du numéro d'identification personnel

(PIN) est « 0000 ».

**4 Utiliser [], [], [], ou [] pour saisir un code PIN, puis appuyer sur la touche [Confirmation] afin** 

<span id="page-108-0"></span>**d'ajouter chaque chiffre.** Le code PIN doit comporter de quatre à huit chiffres (de 0 à 9).

**5 Après avoir saisi la valeur, déplacer le curseur vers [OK] et appuyer sur la touche [Confirmation]. L'écran <Réglage communication>** réapparaît.

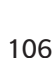

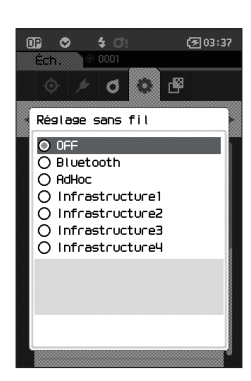

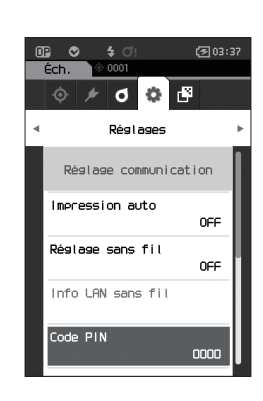

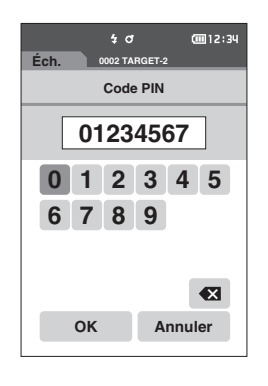

**4**

#### { **Connexion à un ordinateur**

L'ordinateur étant l'hôte, une connexion peut être établie via Bluetooth avec l'instrument.

#### **Mode opératoire**

- **1 Vérifier que l'instrument est allumé.**
- **2 Ouvrir l'écran des paramètres Bluetooth et de l'instrument sur l'ordinateur.**
- **Remarques Si votre ordinateur utilise Windows® 11, aller dans [Démarrer] > [Paramètres] > [Bluetooth et autre appareils] > [Appareils] et modifier le paramètre de détection du périphérique de « Par défaut » à « Avancé ».**
- **3 Faire une recherche des dispositifs Bluetooth à proximité et sélectionner « CMM6\_ xxxxxxx » dans la liste des appareils disponibles. (xxxxxxxx indique le numéro de série.)**
- **4 Entrer le code PIN de l'instrument (voir l'étape 4 de la P[.106](#page-108-0)) sur l'ordinateur.**
- **5 Ouvrir le port série Bluetooth aux connexions.** Une fois la connexion établie, l'icône « Communication ACTIVÉ » s'affiche dans la barre d'état de l'instrument.

### **Réglage communication (Avec la méthode LAN sans fil : Ad Hoc)**

Commencer par enregistrer l'adresse IP et les informations de la clé d'authentification sur l'instrument avec l'outil de configuration du spectrophotomètre CM-CT1. Pour toute information complémentaire, consulter le manuel d'utilisation du CM-CT1.

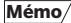

Mémo<sup>7</sup> Des informations comme l'adresse IP enregistrée sur l'instrument peuvent être consultées sur l'écran <Réglages> -<Réglage communication> - <Info LAN sans fil> de l'instrument.

Ensuite, sélectionner la méthode « AdHoc » pour la fonction LAN sans fil pour vous connecter à votre ordinateur.

**Mode opératoire Commencer la procédure à partir de l'écran de mesure.**

- **1 Appuyer sur [MENU], puis utiliser [] ou [] pour afficher l'écran <Réglages>.**
- **Mémo** Pour revenir à l'écran précédent, appuyer sur **[MENU] ou [ESC]**.

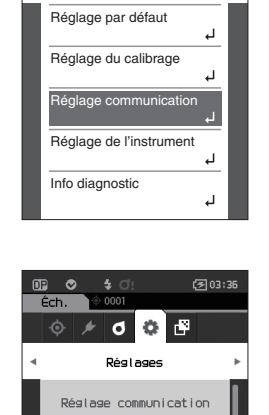

mpression auto

Réglage sans fil

Info LAN sans fil

Code PIN

 $0<sup>CF</sup>$ 

 $0FF$ 

0000

**Réglages**

**0002 TARGET-2**

 $\sigma$   $\circ$   $\sigma$ 

em 12:34

 $\frac{1}{2}$  d

**Éch.**

**2 Utiliser [] ou [] pour déplacer le curseur vers « Réglage communication », puis appuyer sur la touche [Confirmation].**

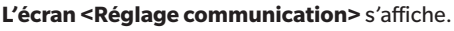

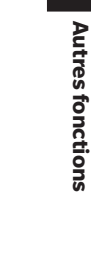

**4**

#### **Fonction LAN sans fil : Réglages de la méthode Ad Hoc**

Mémo/ La fonction de communication sans fil est réglée sur « OFF » quand l'instrument est expédié de l'usine.

**Mode opératoire Commencer la procédure à partir de l'écran <Réglages> - <Réglage communication>.**

**1 Utiliser [] ou [] pour déplacer le curseur vers « Réglage sans fil », puis appuyer sur la touche [Confirmation]. L'écran <Réglage sans fil>** s'affiche.

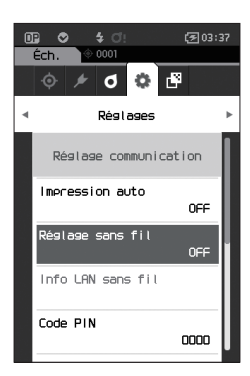

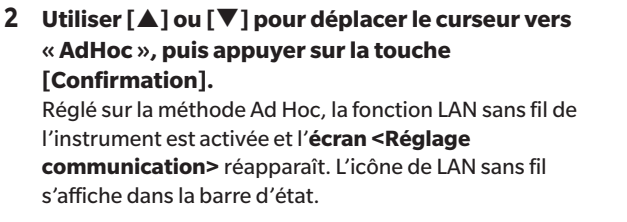

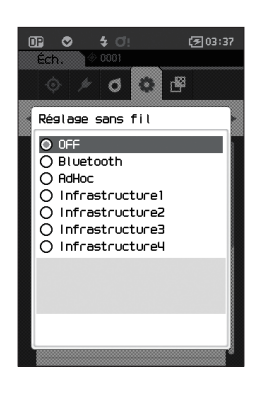

#### { **Connexion à un ordinateur**

L'ordinateur étant l'hôte, une connexion peut être établie via une communication LAN sans fil avec l'instrument.

#### **Mode opératoire**

- **1 Vérifier que l'instrument est allumé.**
- **2 Vérifier que la fonction LAN sans fil de l'instrument a été activée.**
- **3 Ouvrir l'écran des réseaux disponibles sur l'ordinateur.**
- **4 La destination de la connexion s'affiche avec le nom et le numéro de série de l'instrument comme ID. Sélectionner l'élément et cliquer dessus.**
- **5 Sur votre ordinateur, connecter l'instrument au réseau LAN sans fil avec le logiciel optionnel de gestion des données de couleurs SpectraMagic NX2. Pour toute information complémentaire, consulter le manuel d'utilisation de SpectraMagic NX2.**

Une fois la connexion établie, l'icône « Communication ACTIVÉ » s'affiche dans la barre d'état de l'instrument.

### **Réglage communication (Avec la méthode LAN sans fil : Infrastructure)**

Commencer par enregistrer les informations de point d'accès sur l'instrument avec l'outil de configuration du spectrophotomètre CM-CT1. Pour toute information complémentaire, consulter le manuel d'utilisation du CM-CT1.

Mémo<sup>/</sup> Des informations comme le point d'accès et l'adresse IP enregistrées sur l'instrument peuvent être consultées sur l'écran <Réglages> - <Réglage communication> - <Info LAN sans fil> de l'instrument.

Ensuite, sélectionner la méthode « Infrastructure » pour la fonction LAN sans fil pour vous connecter à votre ordinateur.

**Mode opératoire Commencer la procédure à partir de l'écran de mesure.**

**1 Appuyer sur [MENU], puis utiliser [] ou [] pour afficher l'écran <Réglages>.**

**Mémo** Pour revenir à l'écran précédent, appuyer sur [MENU] ou **[ESC]**.

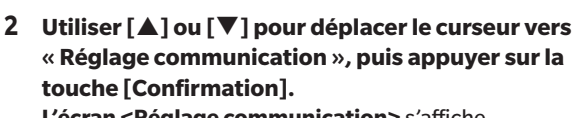

**L'écran <Réglage communication>** s'affiche.

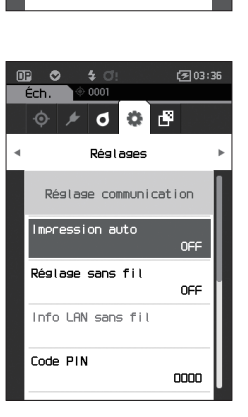

**Réglages**

Réglage par défaut Réglage du calibrage e commun Réglage de l'instrument Info diagnostic

**0002 TARGET-2**

 $\circ$   $\Box$  $\sigma$ 

画12:34

J L.

L,

 $\sqrt{3}$ 

**Éch.**

**4**

#### **Fonction LAN sans fil : Réglages de la méthode Infrastructure**

Mémo/ La fonction de communication sans fil est réglée sur « OFF » quand l'instrument est expédié de l'usine.

**Mode opératoire Commencer la procédure à partir de l'écran <Réglages> - <Réglage communication>.**

**1 Utiliser [] ou [] pour déplacer le curseur vers « Réglage sans fil », puis appuyer sur la touche [Confirmation]. L'écran <Réglage sans fil>** s'affiche.

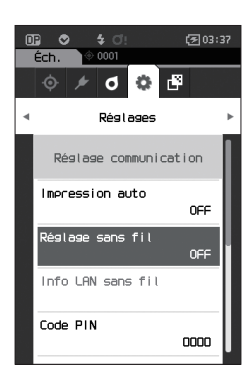

**2 Utiliser [] ou [] pour déplacer le curseur entre « Infrastructure1 » et « Infrastructure4 », puis appuyer sur la touche [Confirmation].** Réglé sur la méthode Infrastructure, la connexion entre l'instrument et le point d'accès est établie, la fonction LAN sans fil de l'instrument est activée et l'**écran <Réglage communication>** réapparaît. L'icône de LAN sans fil s'affiche dans la barre d'état.

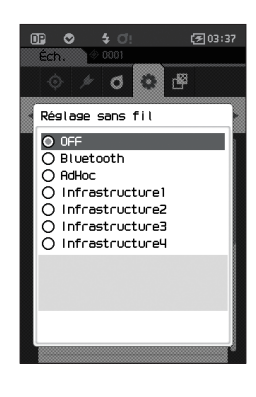

#### { **Connexion à un ordinateur**

L'ordinateur étant l'hôte, une connexion peut être établie via une communication LAN sans fil avec l'instrument.

#### **Mode opératoire**

- **1 Vérifier que l'instrument est allumé.**
- **2 Vérifier que la fonction LAN sans fil de l'instrument a été activée.**
- **3 Vérifier que la connexion entre l'ordinateur et le point d'accès a été établie.**
- **4 Sur votre ordinateur, connecter l'instrument au réseau LAN sans fil avec le logiciel optionnel de gestion des données de couleurs SpectraMagic NX2. Pour toute information complémentaire, consulter le manuel d'utilisation de SpectraMagic NX2.** Une fois la connexion établie, l'icône « Communication ACTIVÉ » s'affiche dans la barre d'état de l'instrument.

#### **Connexion à une imprimante**

Cet instrument peut être connecté à une imprimante à l'aide d'un câble USB ou de la fonction Bluetooth, de manière à imprimer différentes données telles que les résultats des mesures.

#### **Connexion par câble USB**

Pour connecter l'instrument à l'imprimante, utiliser le câble USB de l'imprimante.

**Mémo** Le port de communication USB de l'instrument répond à la norme USB 2.0.

- **Remarques • Assurez-vous d'avoir éteint l'alimentation de l'instrument et de l'imprimante avant de les connecter.**
	- **• S'assurer que la fiche de connexion USB est correctement orientée et fermement connectée.**
	- **• Lors de la connexion/déconnexion du câble USB, saisir fermement la fiche de connexion. Ne pas tirer ni tordre le câble avec une force excessive. Il pourrait se casser.**
	- **• S'assurer que la longueur du câble est suffisante. Appliquer une pression sur le câble peut entraîner une rupture de la connexion ou endommager le câble.**
	- **• Enfoncer fermement le connecteur du câble USB correspondant par la forme au port (borne de connexion) jusqu'à ce qu'il soit enfoncé à fond.**
	- **• Lorsque l'instrument est connecté à une imprimante, s'assurer qu'il est branché sur l'adaptateur secteur c.a. ou que la batterie lithium-ion est insérée.**
	- **• L'utilisation d'une imprimante autre que l'imprimante accessoire optionnelle peut se traduire par un fonctionnement incorrect.**
	- **• L'imprimante accessoire optionnelle peut uniquement imprimer du texte.**

#### **Mode opératoire**

- **1 Couper l'alimentation de l'appareil.**
- **2 Brancher le connecteur A (femelle) du câble USB au connecteur A du câble USB (mâle) du câble du connecteur USB.**
- **3 Ouvrir le couvercle de protection du connecteur et raccorder le connecteur Micro A du câble du convertisseur USB au port USB (Micro AB) de l'instrument.**
	- ◆ Enfoncer la prise à fond et s'assurer que la connexion est stable.
- **4 Raccorder le connecteur miniB du câble USB au port USB de l'imprimante.**
- **5 Mettre en marche l'imprimante**
- **6 Régler le paramètre « Réglage sans fil » de l'instrument sur « Bluetooth ».**

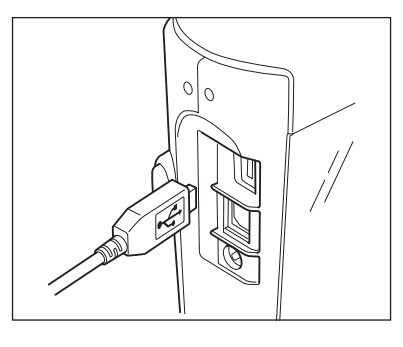

Mémo<sup>/</sup> Pour plus d'informations sur la configuration de ce paramètre, reportez-vous à la page [105.](#page-107-0)

#### **Connexion par Bluetooth**

Connecter l'instrument à une imprimante grâce à la fonctionnalité de communication Bluetooth en utilisant le module optionnel WLAN / Bluetooth.

**Remarques • Le module Bluetooth CM-A300 étant installé, la fonction Bluetooth de cet instrument permet la transmission de données à un PC, l'impression des données sur l'imprimante Bluetooth CM-A234. Cependant, la connexion simultanée au module WLAN / Bluetooth et à un PC n'est pas possible.**

- **• L'utilisation d'une imprimante autre que l'imprimante Bluetooth optionnelle CM-A234 peut se traduire par un fonctionnement incorrect.**
- **• L'impression est possible jusqu'à une distance de 10 m, mais la distance à laquelle l'opération peut être correctement effectuée dépend de l'environnement sans fil entourant l'instrument.**
- **• L'imprimante accessoire optionnelle Bluetooth CM-A234 peut uniquement imprimer du texte. Les graphiques de différences de couleur et d'autres graphiques sélectionnés s'affichant sur l'instrument ne peuvent pas être imprimés.**

Mémo<sup>/</sup> Pour connecter l'instrument à une imprimante en utilisant la fonction Bluetooth, l'instrument et l'imprimante doivent être préparés préalablement de manière adéquate à une connexion Bluetooth.

#### { **Préparatifs pour l'imprimante**

La section suivante décrit les préparatifs requis pour que l'instrument reconnaisse l'imprimante Bluetooth (CM-A234) vendue séparément en tant que dispositif Bluetooth.

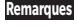

**Remarques Cette section décrit les procédures générales. Pour plus d'informations, veuillez vous reporter aux manuels d'utilisation fournis avec l'imprimante Bluetooth (CM-A234).**

#### **Mode opératoire**

- **1 S'assurer qu'il est possible d'utiliser l'imprimante Bluetooth.**
	- Vérifier que le mode de communication de l'imprimante est réglé sur Bluetooth. En outre, la batterie doit être chargée et du papier doit être mis dans l'imprimante, s'il y a lieu.
- **2 Vérifier l'adresse Bluetooth et le code PIN de l'imprimante.**

#### { **Préparatifs pou l'instrument**

Connecter le module WLAN / Bluetooth à l'instrument, puis régler la fonction de communication sans fil de l'instrument sur Bluetooth. (Référez-vous à la page [104\)](#page-106-0)

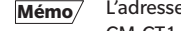

Mémo/ L'adresse et le code PIN Bluetooth peuvent également être définis avec l'outil de configuration du spectrophotomètre CM-CT1. Pour plus de détails, consulter le manuel du CM-CT1.

#### **Enregistrement d'une adresse Bluetooth**

**Mode opératoire Commencer la procédure à partir de l'écran <Réglages> - <Réglage communication>.**

**1 Utiliser [] ou [] pour déplacer le curseur sur « Adresse de l'imprimante », puis appuyer sur la touche [Confirmation].**

**L'écran <Adresse de l'imprimante>** s'affiche.

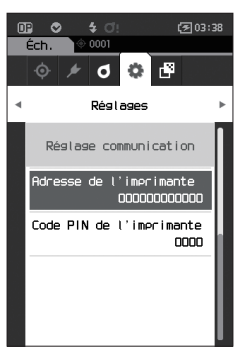

**2 Saisir l'adresse de l'appareil Bluetooth à connecter.**

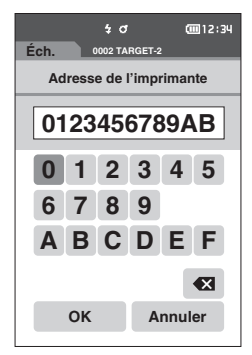

**3 Après la saisie des caractères, déplacer le curseur vers [OK] et appuyer sur la touche [Confirmation].**

L'imprimante est enregistrée comme dispositif d'E/S pour l'instrument et l'affichage revient sur **l'écran <Réglage communication>**.

**Mémo** Si **[ESC]** est enfoncé au cours de la configuration ou si le curseur est déplacé à « Annuler » et que la **touche [Confirmation]** est enfoncée, les réglages ne seront pas changés et **l'écran <Réglage communication>** réapparaît.

#### **Configuration du code PIN**

Saisir le code PIN défini pour l'imprimante (déjà confirmé).

**Mode opératoire Commencer la procédure à partir de l'écran <Réglages> - <Réglage communication>.**

- **1 Utiliser [] ou [] pour déplacer le curseur sur « Code PIN de l'imprimante », puis appuyer sur la touche [Confirmation].**
	- La valeur initiale du code PIN est « 0000 ».

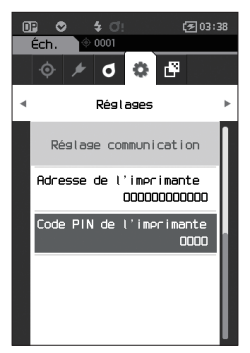

- **2 et s'affichent au-dessus et en dessous du code PIN. Utiliser [] ou [] pour préciser une valeur. Utiliser [] ou [] pour naviguer entre les chiffres.**
	- Le numéro d'identification personnel (PIN) doit comporter de quatre à huit chiffres (de 0 à 9).

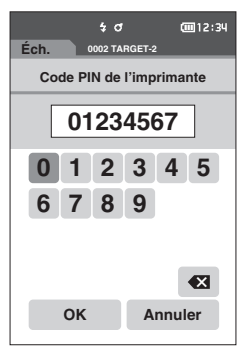

- **3 Après avoir saisi la valeur, déplacer le curseur vers [OK] et appuyer sur la touche [Confirmation].** L'imprimante est considérée comme un dispositif d'E/S connectable pour l'instrument et l'affichage revient sur **l'écran <Réglage communication>**.
- **Mémo** Si **[ESC]** est enfoncé au cours de la configuration ou si le curseur est déplacé à « Annuler » et que la **touche [Confirmation]** est enfoncée, les réglages ne seront pas changés et **l'écran <Réglage communication>** réapparaît.

#### **Impression en cours**

Imprimer les données de référence ou des mesures sur l'imprimante.

- **Remarques • L'instrument doit être préalablement connecté à l'imprimante.**
	- **• L'imprimante accessoire optionnelle Bluetooth CM-A234 peut uniquement imprimer du texte. Les graphiques de différences de couleur et d'autres graphiques sélectionnés s'affichant sur l'instrument ne peuvent pas être imprimés.**

**Mode opératoire Commencer la procédure à partir de l'écran <Réf.> ou <Éch.>.** 

**1 Pour imprimer l'affichage de la référence et de l'échantillon, enfoncer la touche [MENU] lorsque les données à imprimer sont affichées. L'écran <Menu Référence> ou <Menu Échantillon> s'affiche.**

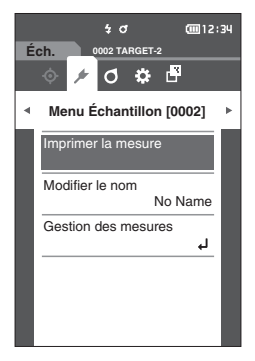

- **2 Utiliser [] ou [] pour déplacer le curseur sur « Imprimer la mesure ».**
	- Enfoncer la **touche [Confirmation]** et imprimer les données sur l'imprimante connectée.
	- **Une fois l'impression terminée, l'écran <Réf.> ou <Éch.> réapparaît.**

#### **Impression auto**

Les résultats de mesure peuvent être imprimés automatiquement pour chaque mesure.

**Remarques • L'instrument doit être préalablement connecté à l'imprimante.**

**• L'imprimante accessoire optionnelle Bluetooth CM-A234 peut uniquement imprimer du texte. Les graphiques de différences de couleur et d'autres graphiques sélectionnés s'affichant sur l'instrument ne peuvent pas être imprimés.**

Mémo/ Impression auto est réglé sur « DÉSACTIVÉ » avec les paramètres d'origine.

**Mode opératoire Commencer la procédure à partir de l'écran <Réglages> - <Réglage communication>.**

**1 Utiliser [] ou [] pour déplacer le curseur sur « Impression auto », puis appuyer sur la touche [Confirmation]. L'écran <Impression auto>** s'affiche.

**2 Utiliser [] ou [] pour déplacer le curseur sur** 

#### **« ACTIVÉ », puis appuyer sur la touche [Confirmation].** La fonction Impression automatique sera activée et

l'impression aura lieu chaque fois qu'une mesure est effectuée. Une fois les réglages configurés, **l'écran <Réglage communication>** réapparaît.

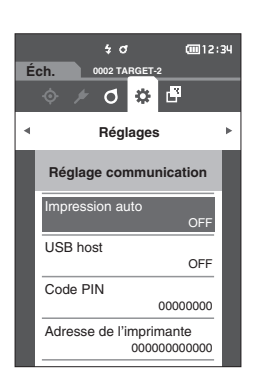

#### **Exemple d'impression 1**

Sortie des données de mesure / données de couleur de référence de différence de couleur

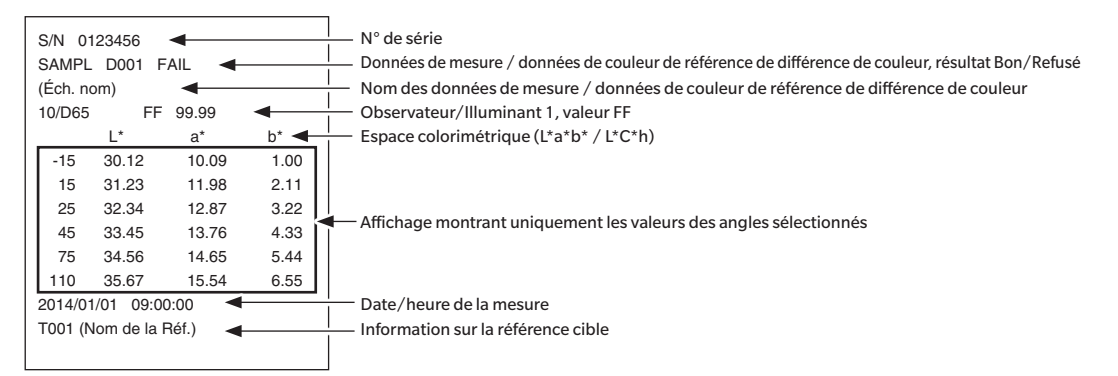

#### **Exemple d'impression 2**

Sortie des données de différences de couleur

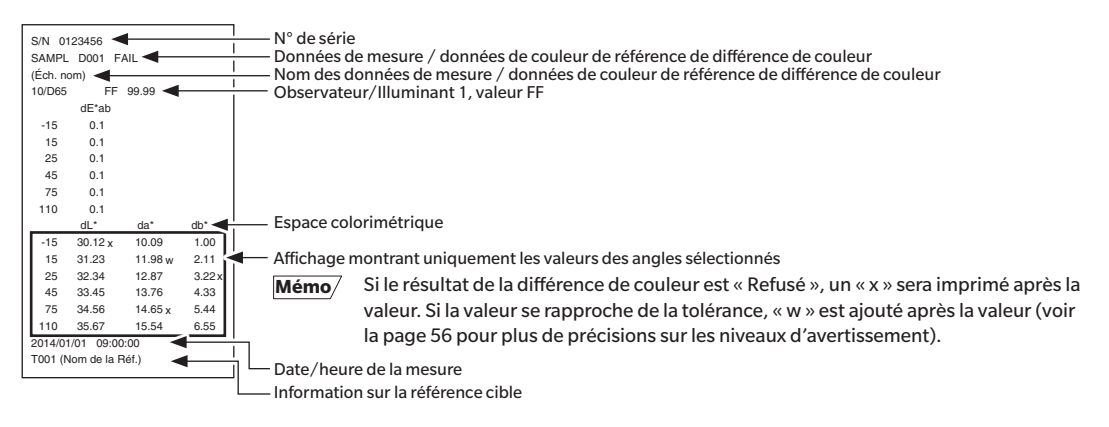

#### **Exemple d'impression 3**

MI Valeur de sortie

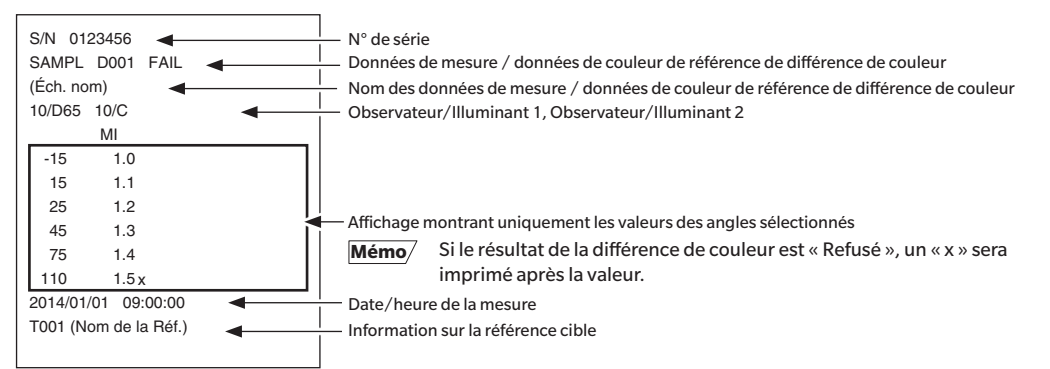

#### **Exemple d'impression 4**

Sortie ΔEc (Audi2000), Moy. et Max.

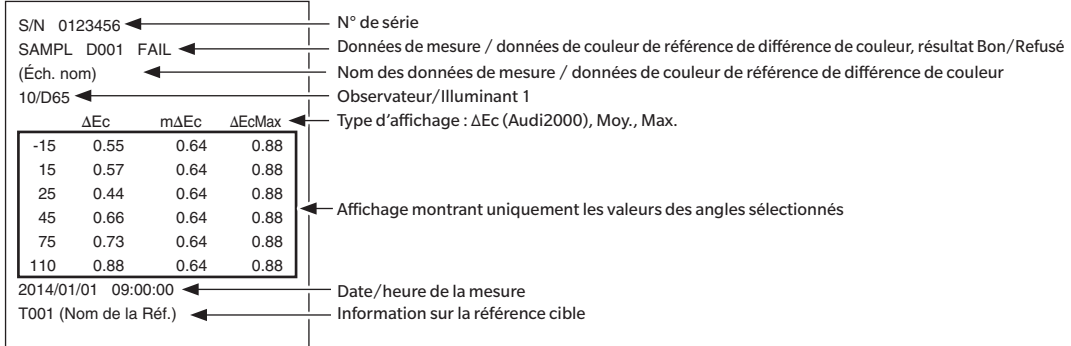

# **Chapitre 5**

## **Résolution des problèmes**

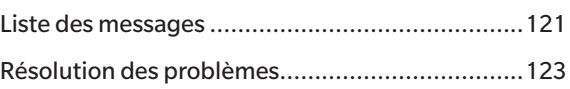

### <span id="page-123-0"></span>**Liste des messages**

#### **Message d'erreur : L'instrument ne fonctionne pas correctement. Suivre immédiatement les instructions qui s'affichent.**

Défaut du dispositif de mesure de couleur. Redémarrez et essayez de mesurer de nouveau.

Si l'erreur persiste, veuillez contacter le centre de service agréé le plus proche.

Dysfonctionnement des LED. Redémarrez et essayez de mesurer de nouveau.

Si l'erreur persiste, veuillez contacter le centre de service agréé le plus proche.

Erreur d'écriture mémoire. Redémarrez et essayez de nouveau.

Si l'erreur persiste, veuillez contacter le centre de service agréé le plus proche.

Erreur mémoire. Veuillez contacter le centre de service agréé le plus proche.

Echec de connexion à l'imprimante. Veuillez vérifier l'alimentation électrique et les réglages.

Le dispositif USB ne fonctionne pas. Redémarrez l'instrument.

Si l'erreur persiste, veuillez contacter le centre de service agréé le plus proche.

L'USB hôte ne fonctionne pas. Redémarrez l'instrument.

Si l'erreur persiste, veuillez contacter le centre de service agréé le plus proche.

L'état de la batterie ne peut pas être obtenu. Veuillez contacter le centre de service agréé le plus proche.

Erreur de l'horloge interne. Veuillez contacter le centre de service agréé le plus proche.

Dysfonctionnement du moteur. Redémarrez et essayez de mesurer de nouveau.

Si l'erreur persiste, veuillez contacter le centre de service agréé le plus proche.

Erreur du convertisseur A/D. Redémarrez et essayez de mesurer de nouveau.

Si l'erreur persiste, veuillez contacter le centre de service agréé le plus proche.

Erreur de mesure sous un angle. Redémarrez et essayez de mesurer de nouveau.

Si l'erreur persiste, veuillez contacter le centre de service agréé le plus proche.

Le module sans fil n'est pas installé.

Veuillez vérifier que le module sans fil est installé.

Le module sans fil n'est pas reconnu.

Attachez le module sans fil correct.

La connexion sans fil a échoué.

Redémarrez l'appareil.

Veuillez vérifier les paramètres sans fil.

#### **Alerte : La poursuite de l'utilisation de l'instrument se traduira par un fonctionnement incorrect. Suivre les instructions affichées le plus tôt possible.**

Voltage électrique faible. Veuillez recharger l'instrument.

Emission des LED faible. Le remplacement est recommandé.

Voltage insuffisant. Veuillez recharger la batterie.

#### **Attention : Le réglage est incorrect ou l'instrument ne fonctionne pas correctement.**

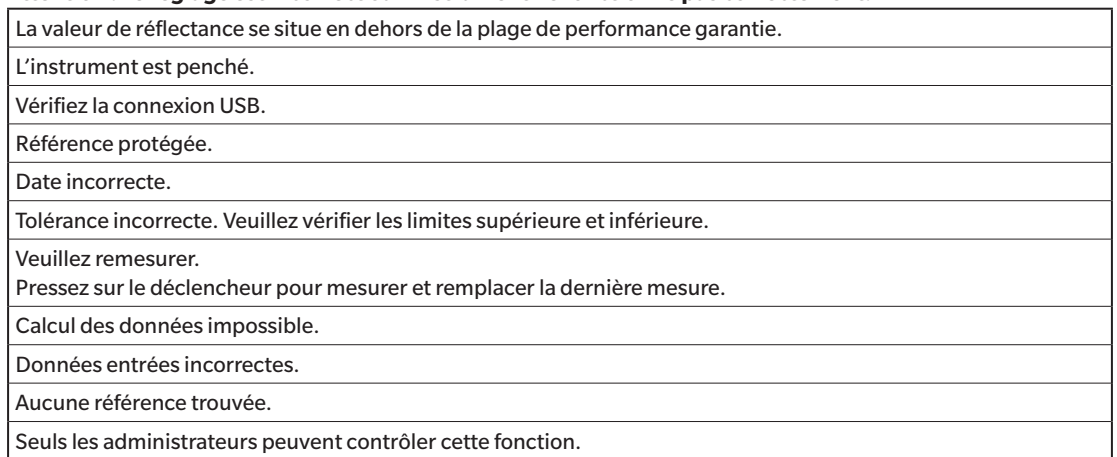

#### **Affichage : Le flux des opérations est affiché. Effectuer les opérations selon les informations affichées.**

Effectuez le calibrage du Noir.

1-Fixez le boîtier de calibrage du NOIR 2-Calibrez.

Effectuez le calibrage du Blanc.

1-Positionnez l'instrument sur la plaque de calibrage du BLANC 2-Calibrez.

Configurez les données de calibrage du blanc.

Spécifiez au moins un élément.

Le calibrage est requis. Voulez-vous réaliser le calibrage maintenant ?

Mémoire pleine. Veuillez supprimer des données.

L'étalonnage annuel programmé est requis. Veuillez contacter le centre de service agréé le plus proche.

L'étalonnage annuel programmé approche. Veuillez contacter le centre de service agréé le plus proche.

Le calibrage est recommandé. Voulez-vous réaliser le calibrage maintenant ?

<span id="page-125-0"></span>Si une anomalie est survenue avec l'instrument, prendre les mesures nécessaires indiquées dans le tableau ci-dessous. Si, malgré tout, l'instrument ne fonctionne toujours pas correctement, éteindre l'instrument et débrancher temporairement la batterie. Puis, réinsérer la batterie et rallumer l'instrument. Si le symptôme persiste, contacter un centre SAV agréé par KONICA MINOLTA.

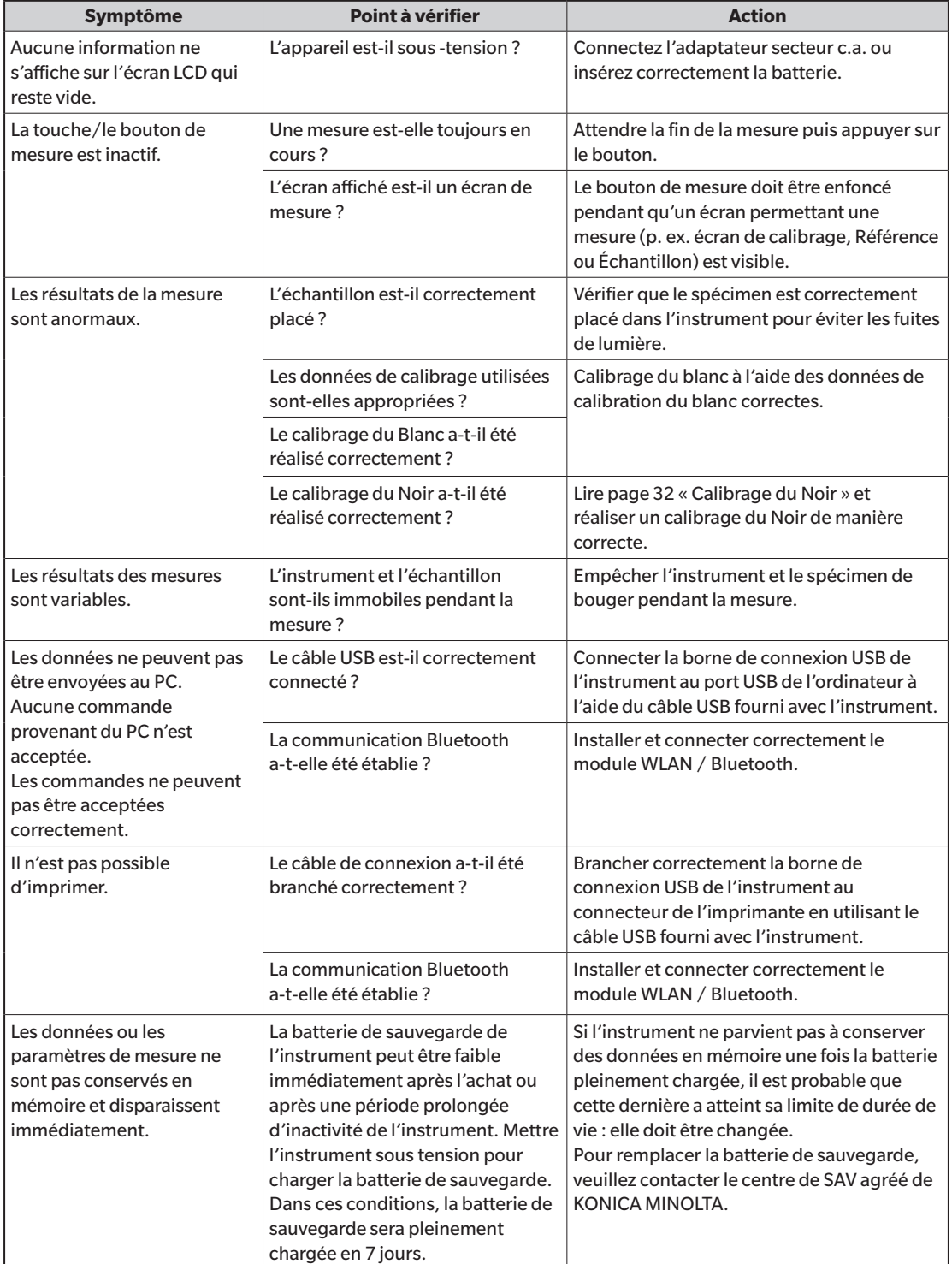

# **Chapitre 6**

## **Annexe**

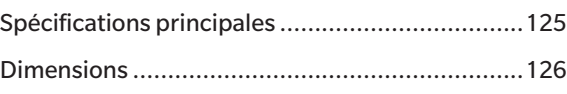

## <span id="page-127-0"></span>**Spécifications principales**

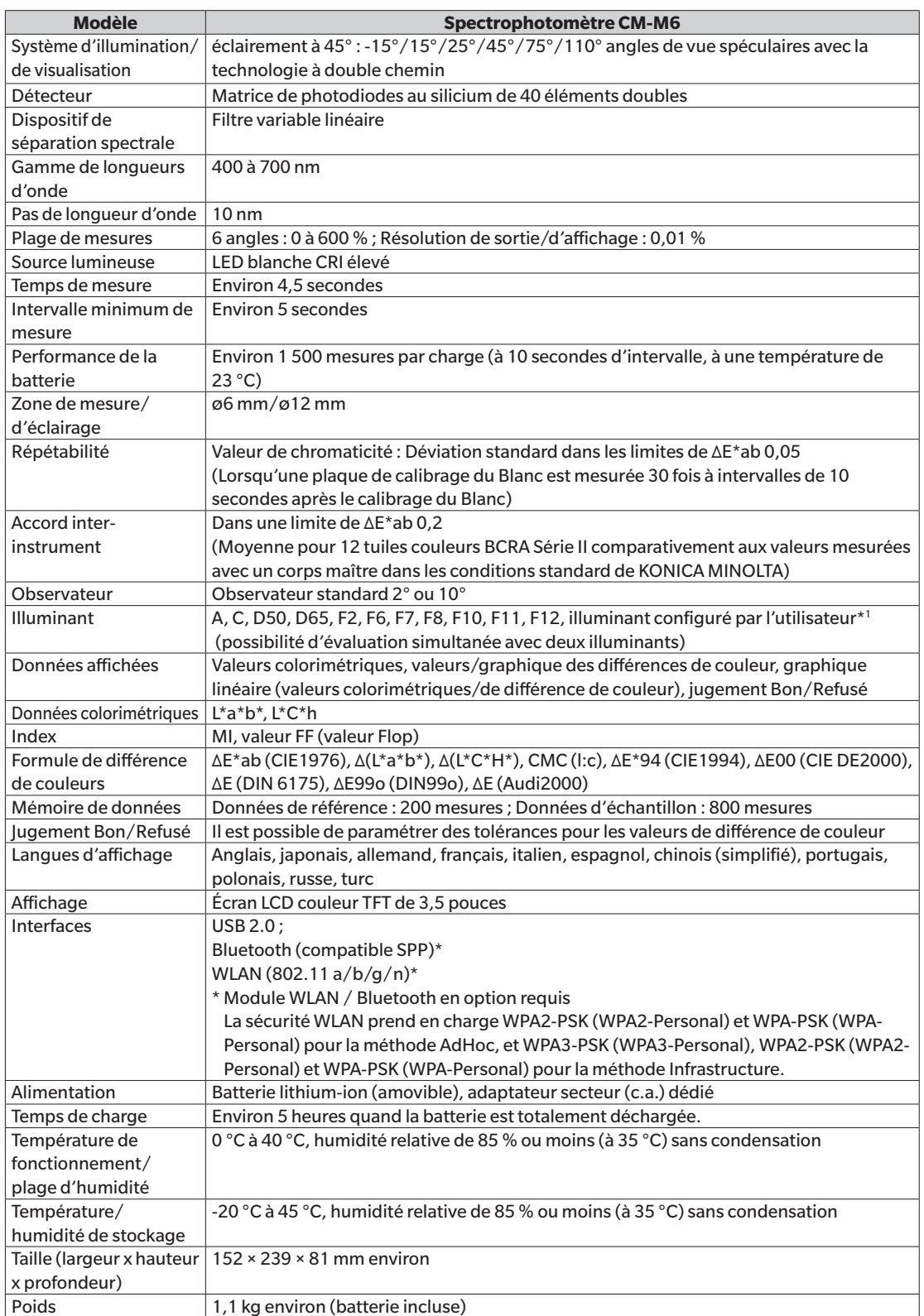

\*1 L'outil de configuration du spectrophotomètre CM-CT1 (Ver. 1.4 ou ultérieure) et une licence valide du logiciel de données de couleurs SpectraMagic NX2 sont nécessaires pour définir les index configurés par l'utilisateur.

### <span id="page-128-0"></span>**Dimensions**

(Unité : mm)

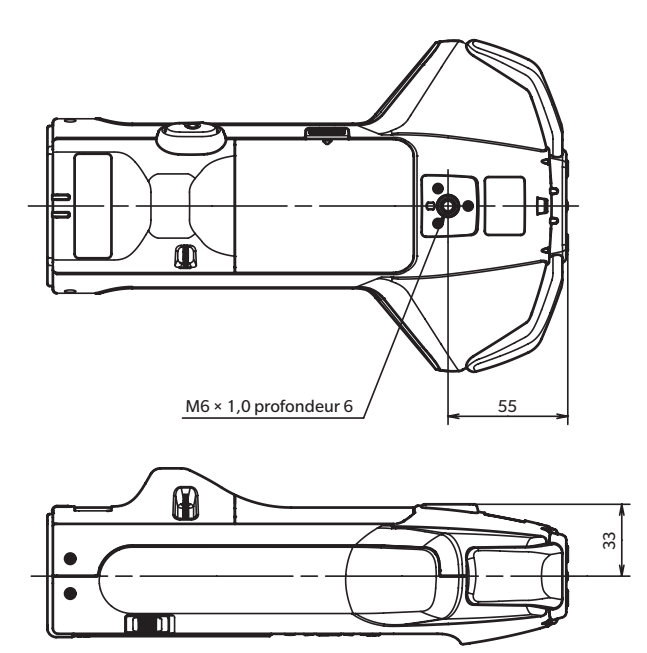

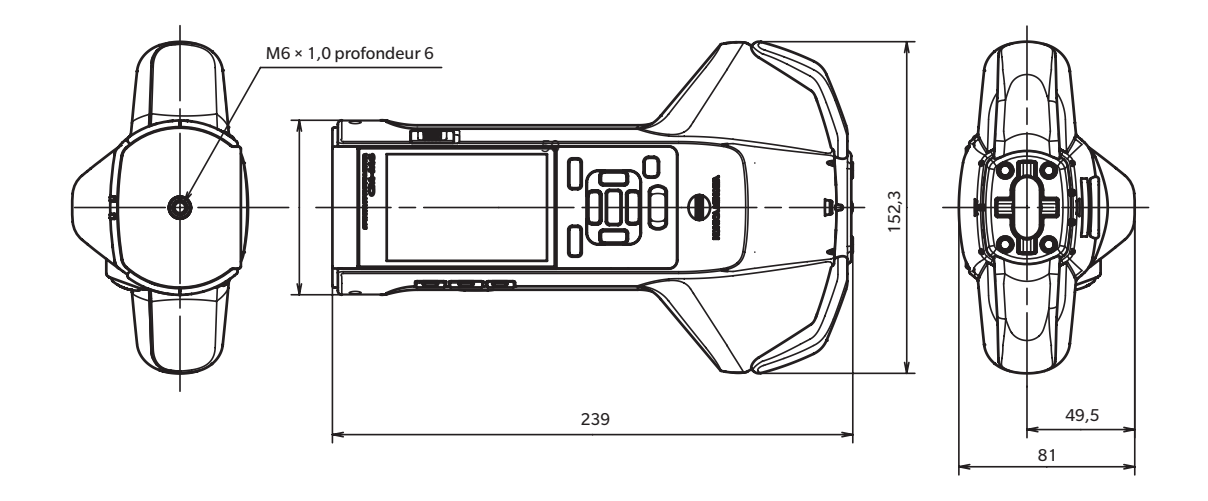

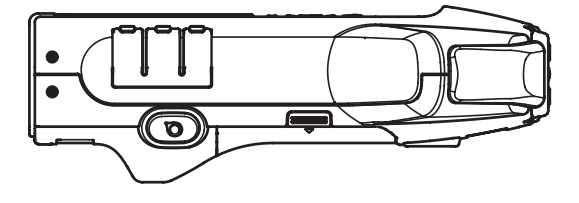

126

**6**

**Annexe**

**Annexe** 

#### **< CAUTION >**

KONICA MINOLTA DÉCLINE TOUTE RESPONSABILITÉ POUR TOUT DOMMAGE RÉSULTANT DE L'UTILISATION INCORRECTE, DE LA MANIPULATION INAPPROPRIÉE, DE MODIFICATIONS NON AUTORISÉES, ETC. DE CE PRODUIT OU POUR TOUT DOMMAGE INDIRECT OU INCIDENT (Y COMPRIS MAIS SANS RESTRICTION À LA PERTE DE PROFITS COMMERCIAUX, À L'INTERRUPTION DE L'ACTIVITÉ, ETC. EN RAISON DE L'UTILISATION OU DE L'INCAPACITÉ À UTILISER CE PRODUIT.

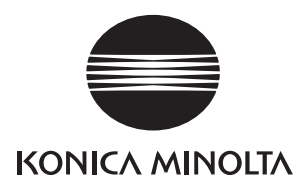